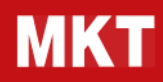

# MKT – ANALISI DI BILANCIO

## Manuale tecnico

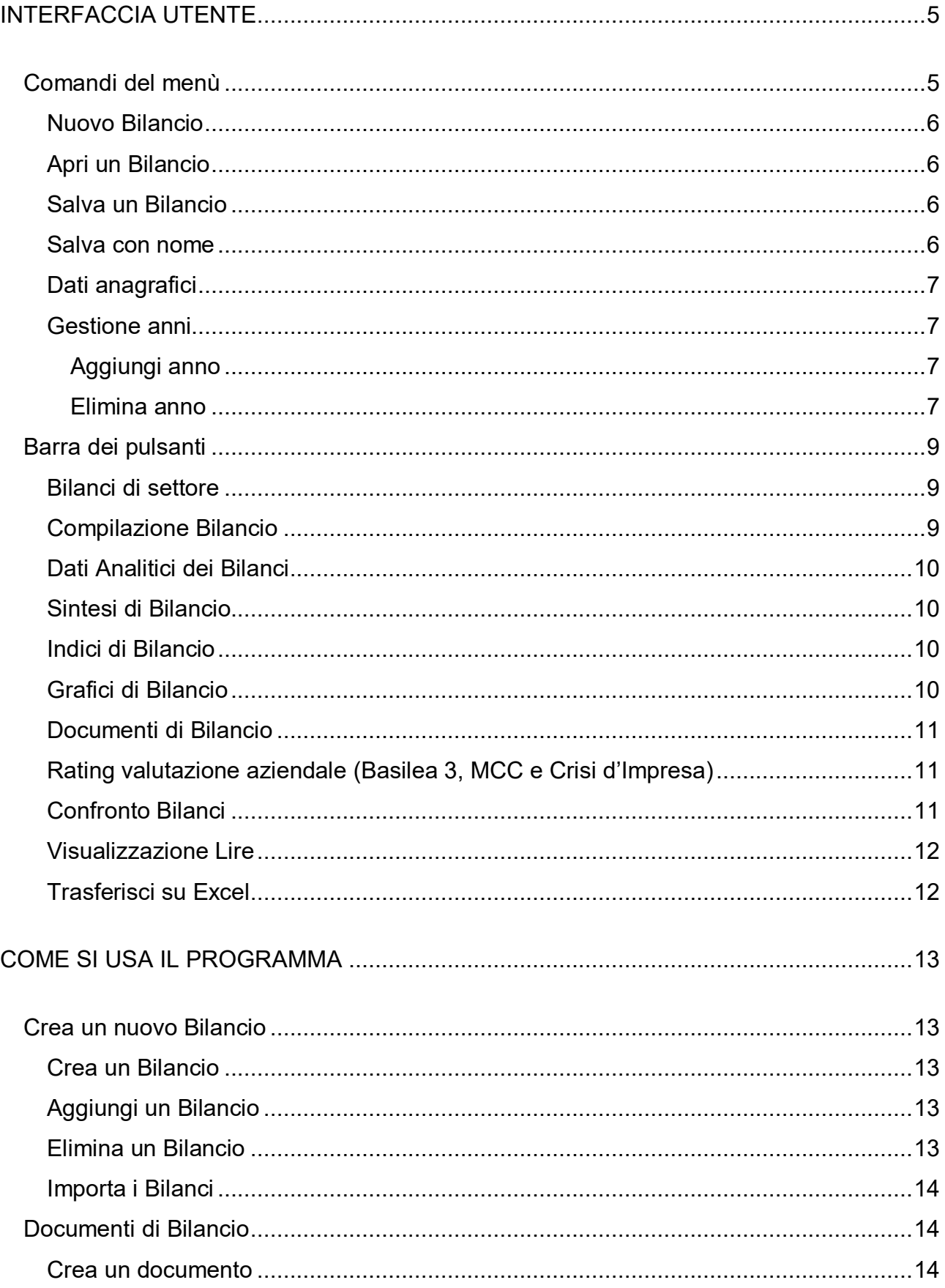

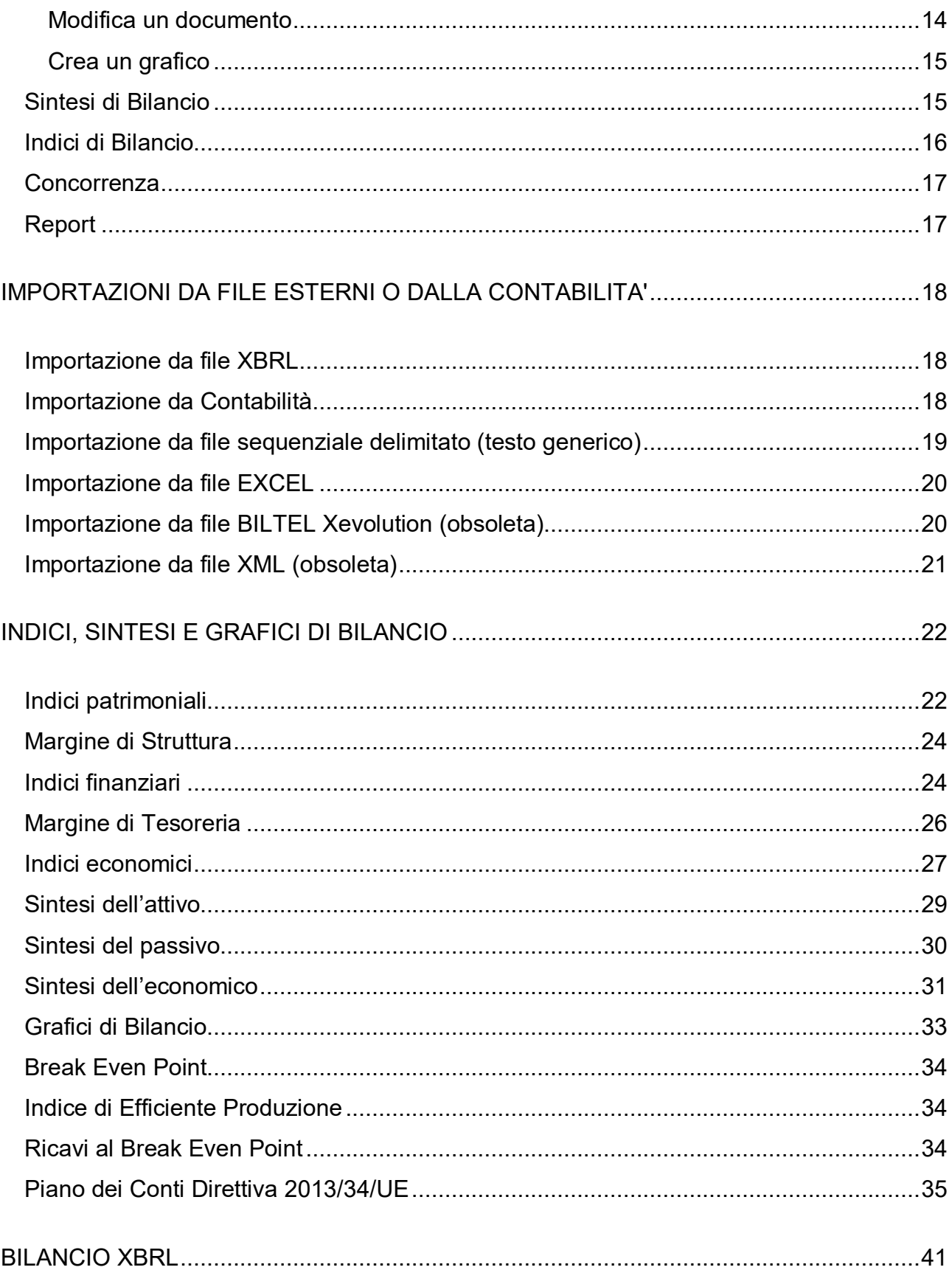

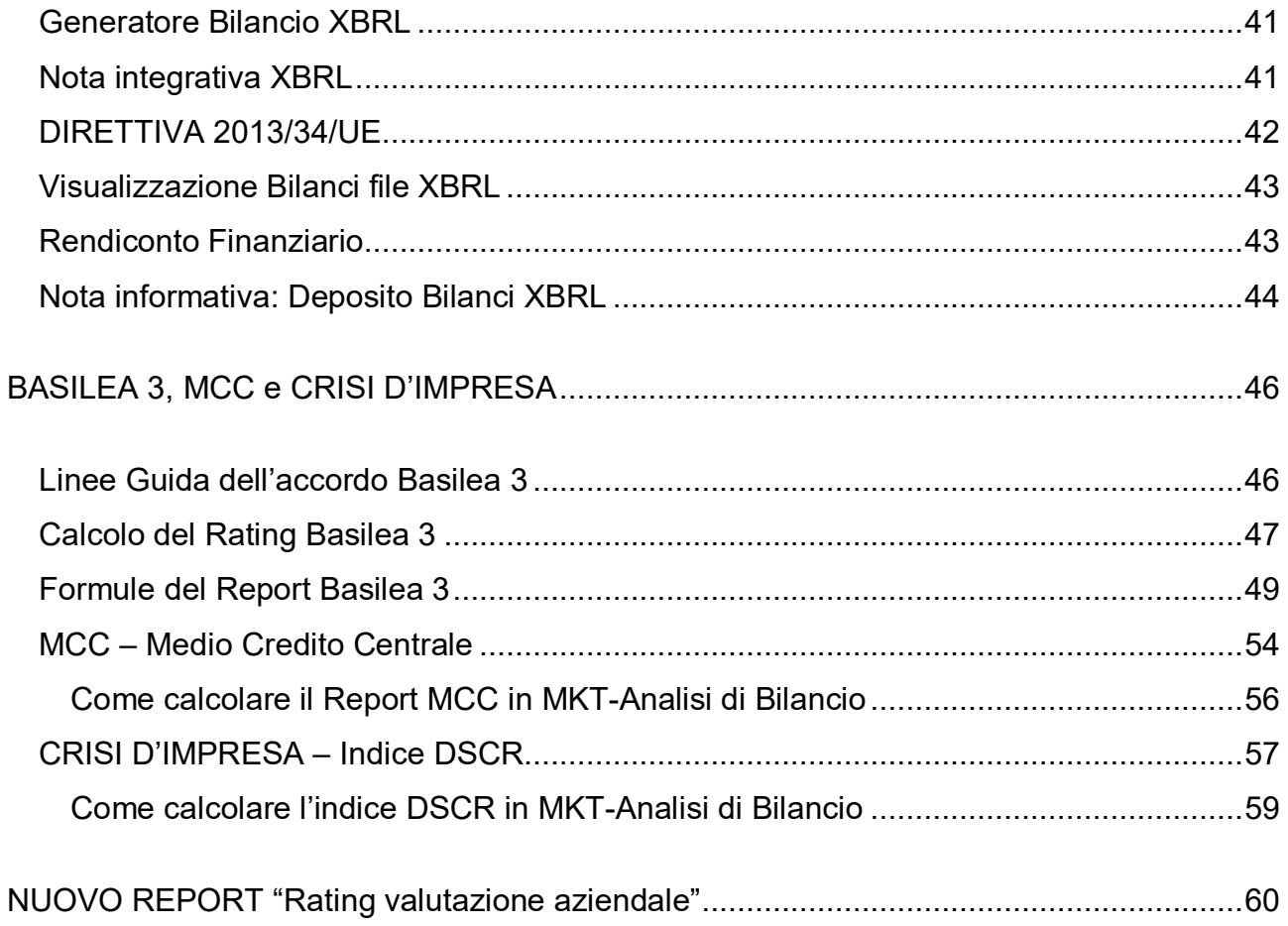

## **INTERFACCIA UTENTE**

#### **Comandi del menù**

Riportiamo le funzionalità delle voci del Menù di MKT-Analisi di Bilancio.

#### **Menù File Nuovo…** crea un nuovo file aziendale per **MKT-Analisi di Bilancio** Apri... **Aprime apre un file aziendale esistente Chiudi** chiude e salva l'azienda corrente, non esce dal programma **Salva** salva le modifiche ai bilanci dell'azienda corrente **Salva con nome...** salva l'azienda corrente con un nuovo nome **Dati anagrafici Azienda…** apre la finestra per la modifica dei dati anagrafici aziendali **Bilanci di settore** presenta il campione di bilanci aziendali suddivisi per settore e ricavati dal bilancio ottico ufficiale depositato presso l'ufficio registro imprese della C.C.I.A.A. La loro funzione principale è consentire il raffronto del proprio bilancio con quello di aziende significative del settore di riferimento. **Riepilogo Generale Ditte e Bilanci** apre la maschera di riepilogo delle aziende salvate su disco con indicazione dei bilanci inseriti per ogni azienda. **Selezione Operazioni Avvio** presenta la maschera iniziale "avvio". **Esci** chiude l'azienda corrente ed esce dal programma **MKT-Analisi di Bilancio**

#### **Menù Gestione anni**

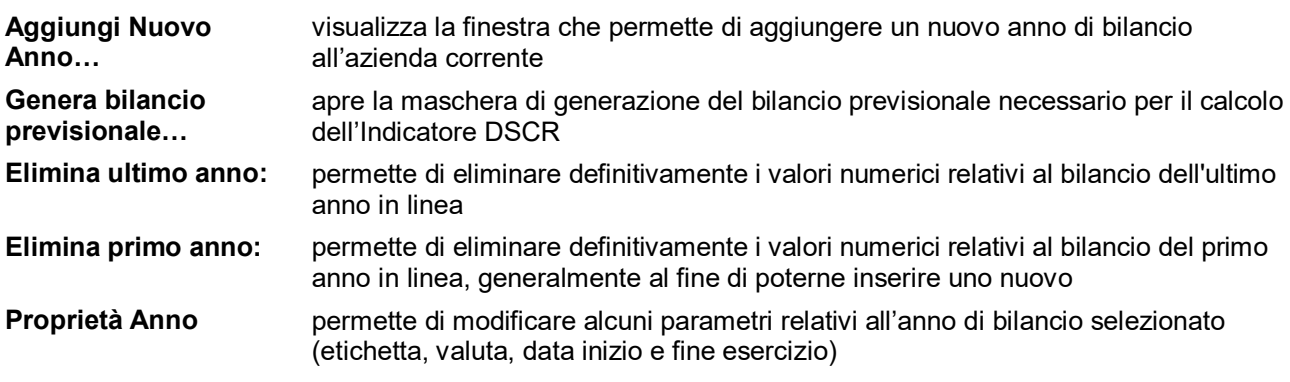

#### **Menù Importazioni**

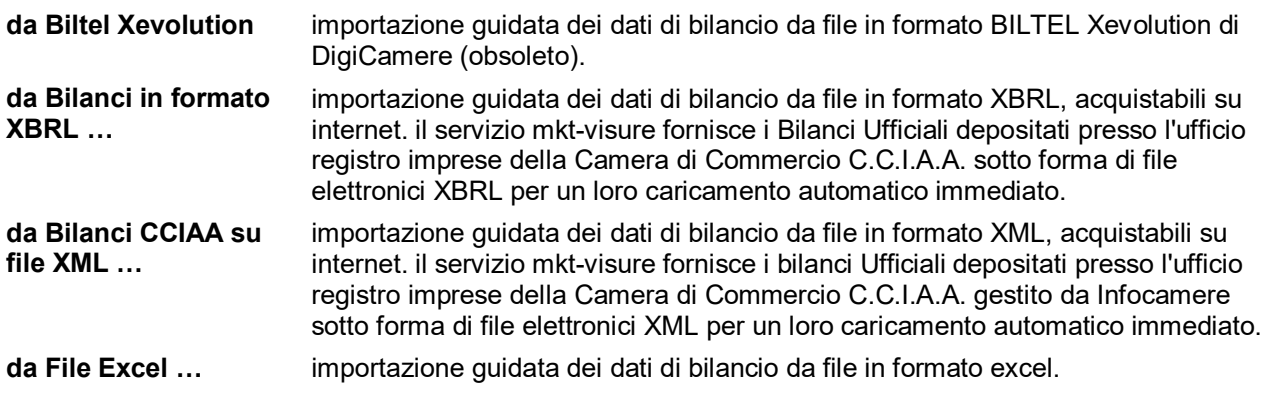

**da File di Testo …** importazione guidata dei dati di bilancio da file in formato ascii sequenziale generati da programmi contabili.

**Contabilità** il modulo opzionale SDK di analisi di bilancio consente ai tecnici di aggiungere nuove voci a questo menù finalizzate all'importazione automatica dei bilanci dai Gestionali aziendali.

#### **Menù Esportazioni**

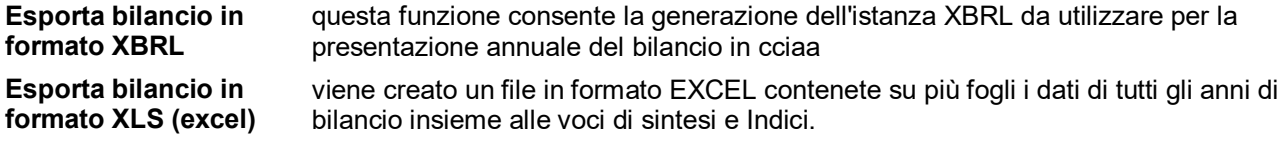

#### **Menù Guida**

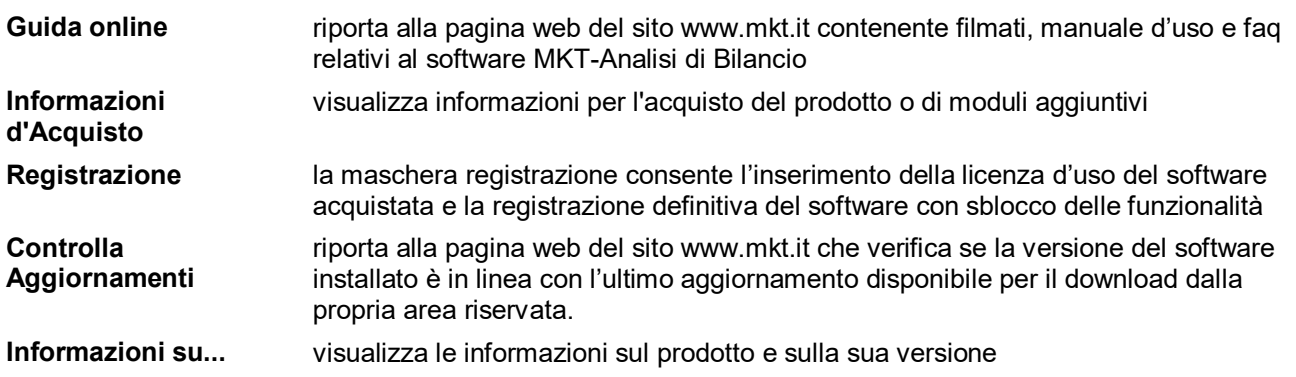

## **Nuovo Bilancio**

Chiude l'azienda corrente e crea un nuovo file ".mkb" pronto per caricare i bilanci di una nuova azienda. La nuova Azienda avrà il Piano dei Conti CEE standard di **MKT-Analisi di Bilancio**. L'azienda è creata con un anno di bilancio in linea, di cui va indicato la valuta e l'anno.

Sono da completare anche i Dati Anagrafici che serviranno per la creazione dei Documenti di Bilancio a partire dai Modelli disponibili.

## **Apri un Bilancio**

Chiude l'Azienda corrente e ne apre una nuova già esistente.

Bisogna selezionare la cartella in cui è stato memorizzato il file dell'azienda prescelta ed evidenziare il file da aprire.

## **Salva un Bilancio**

Salva su Disco le eventuali variazioni fatte ai dati analitici del bilancio corrente, mettendo così al riparo dalla perdita, a causa di cadute di tensione o altro, le informazioni inserite.

I dati del bilancio sono scritti sullo stesso file da cui sono stati letti, cancellando definitivamente i dati precedenti.

*Il salvataggio del Bilancio, se sono state apportate modifiche ai dati, viene proposto in automatico quando si chiude il Bilancio corrente per uscire dal programma o caricare il Bilancio di un'altra azienda.* 

### **Salva con nome**

Viene usato per specificare il nome ad una nuova Azienda di MKT-Analisi di Bilancio appena creata o per salvare una copia dell'Azienda corrente con un nuovo nome di file.

Salva su Disco i dati del Bilancio corrente creando (o sovrascrivendo) un file con il nome scelto dall'utente. E' possibile salvare il file in una cartella qualsiasi scelta dall'utente su uno dei dischi del PC o della Rete locale. E' utile anche per creare copie di sicurezza del file aziendale di MKT-Analisi di Bilancio su dischetti o su disco rigido.

Il comando utilizza una finestra di dialogo standard di Windows per selezionare il cammino ed il nome del file da salvare. I dati del Bilancio vengono scritti sullo stesso file da cui sono stati letti, cancellando definitivamente i dati precedenti.

*Il salvataggio del Bilancio, se sono state apportate modifiche ai dati, viene proposto in automatico quando si chiude il Bilancio corrente per uscire dal programma o caricare il Bilancio di un'altra azienda.* 

## **Dati anagrafici**

La finestra Dati Anagrafici Azienda consente di inserire alcuni dati anagrafici necessari ad integrare i Documenti testuali di supporto al Bilancio creati a partire dai Modelli disponibili.

Il campo "Data chiusura Bilancio" consente di variare giorno e mese di chiusura del bilancio per le aziende in cui la chiusura del bilancio non coincide con la fine dell'anno solare.

E' possibile inoltre indicare le date e ore in cui si terranno il Consiglio d'Amministrazione, l'Assemblea e il Collegio Sindacale, sempre al fine di precompilare i Documenti.

### **Gestione anni**

La gestione degli anni di **MKT-Analisi di Bilancio** si organizza come segue

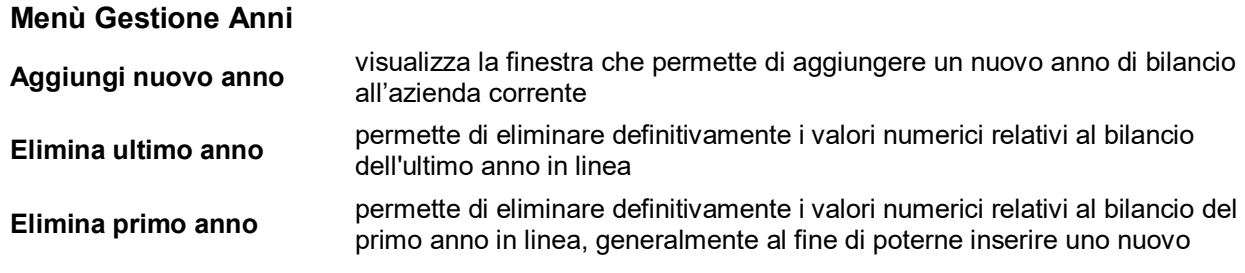

#### **Aggiungi anno**

Con periodicità annuale, o non appena si rendono disponibili i Dati di Bilancio di anni passati o futuri, con la funzione Aggiungi Anno è possibile aggiungere un anno alla gestione Dati del Bilancio dell'Azienda in uso. Si ricorda che il numero massimo di Anni analizzabili è cinque e che se si è già raggiunto tale limite è possibile aggiungere un altro anno solo dopo avere effettuato la cancellazione del primo o dell'ultimo anno caricato.

In generale il caricamento dei dati di un nuovo anno viene effettuato tramite la seguenti operazioni:

- cancella primo anno (quello con i dati più vecchi)
- aggiungi nuovo anno (a destra)

L'anno aggiunto ha i dati analitici (e di conseguenza gli indici e le sintesi) completamente vuoti ed è necessario caricare i dati manualmente tramite la maschera *Compilazione di Bilancio* o tramite la funzione di *menù "Importazione"* per caricare i dati in automatico dai software gestionali previsti.

#### **Elimina anno**

Consente la completa eliminazione dei dati relativi ad un Anno di Bilancio.

Con le operazioni **Elimina Primo Anno** ed **Elimina Ultimo Anno** si ha la possibilità di eliminare in modo permanente i dati del primo o dell'ultimo Anno di Bilancio.

Dato che è possibile avere in linea al massimo cinque bilanci, l'Eliminazione può essere necessaria per creare spazio per l'aggiunta di un nuovo anno di Bilancio.

## **Barra dei pulsanti**

Riportiamo le funzionalità dei pulsanti presenti sulla barra di MKT-Analisi di Bilancio.

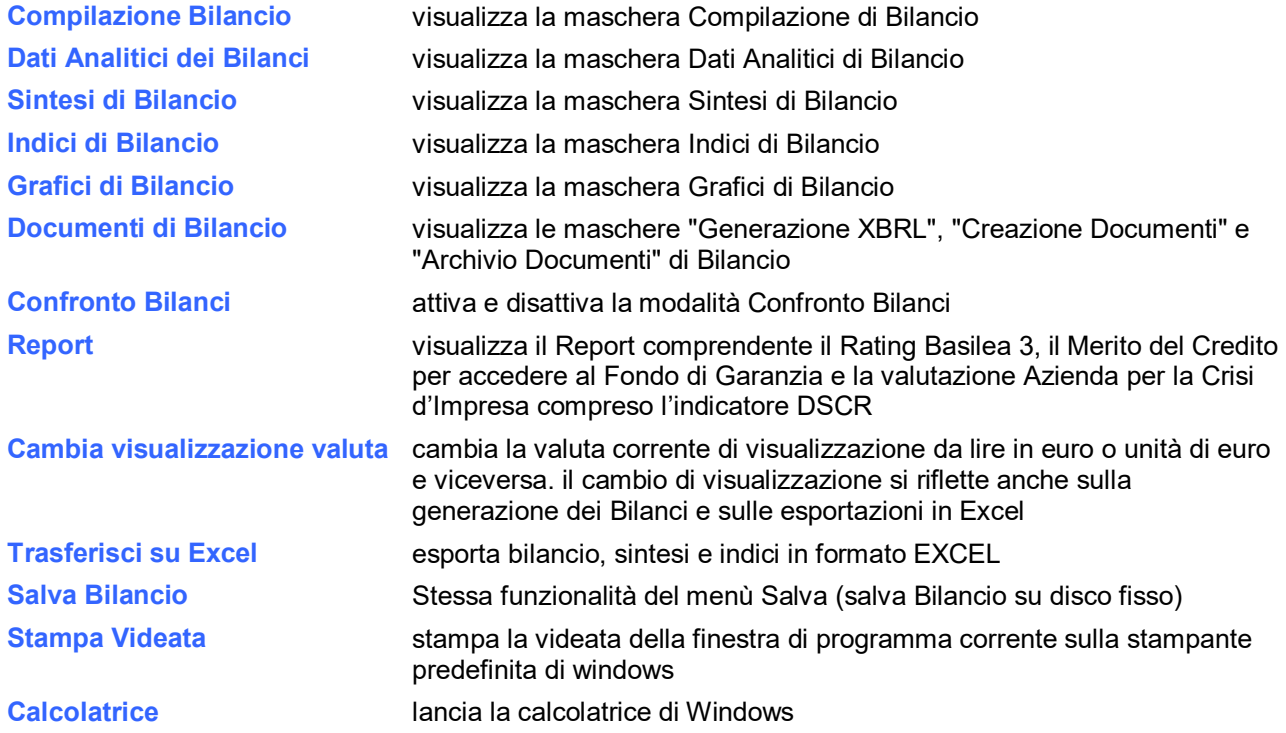

## **Bilanci di settore**

*È disponibile in linea un campione di BILANCI aziendali suddivisi per SETTORE e ricavati dal Bilancio ufficiale depositato presso l'ufficio registro imprese delle C.C.I.A.A.. Questa selezione di Bilanci consente il raffronto del tuo Bilancio con quello di aziende significative del settore di riferimento.* 

## **Compilazione Bilancio**

L'espressione viene valutata e poi il risultato andrà a comporre il bilancio.

Vengono presi in considerazione il numero di decimali tipici della valuta del Bilancio: ad esempio se un bilancio è in Euro e l'espressione è "**1234,12567**", verrà computato "**1234,13**".

Le righe visualizzate in tonalità più scura riguardano Voci di Bilancio aggregate il cui valore deriva automaticamente dalla somma delle Voci a loro collegate. Non è consentito l'inserimento di valori in queste voci aggregate.

Alcune voci non aggregate sono ugualmente visualizzate in un colore più scuro e non consentono l'inserimento dei dati: sono voci calcolate automaticamente dal programma e quindi non sono editabili. Una di queste voci calcolate automaticamente è la voce finale del Conto Economico scalare "**Utile (Perdita) dell'Esercizio**" che riporta in automatico la somma di tutti di conti Economici.

Il valore di "**Utile (Perdita) dell'Esercizio**" viene riportato anche come sottovoce nella voce Patrimonio Netto delle Passività e questo permette di evidenziare immediatamente eventuali non quadrature del Bilancio semplicemente controllando se la casella verde dello STATO PATRIMONIALE è a zero. Sono calcolate automaticamente anche le voci relative agli arrotondamenti da redazione bilancio in Euro.

I dati dei bilanci possono essere inseriti solo se la valuta di visualizzazione corrente coincide con la valuta nativa del bilancio.

Ad esempio se un bilancio ha valuta nativa "euro" potrà essere modificato se la visualizzazione corrente è "euro" o "unità di Euro".

Per modificare la modalità di visualizzazione corrente bisogna utilizzare il pulsante "**Cambia visualizzazione valuta**".

## **Dati Analitici dei Bilanci**

facendo clic con il mouse sul pulsante "**Dati analitici dei Bilanci**" viene visualizzata la finestra Dati Analitici di Bilancio e la griglia di visualizzazione dei Dati Analitici.

La griglia mostra le voci del Piano dei Conti CEE raggruppate per livello cominciando dal massimo raggruppamento possibile: Stato Patrimoniale e Conto Economico.

Ogni volta che si fa clic con il mouse su una voce raggruppata (quelle che a fianco hanno il segno '+') vengono visualizzate le voci del livello sottostante.

Quando ciò avviene la riga sulla quale è stato premuto il mouse viene riportata in testa alla griglia con il testo colorato in azzurro in modo da rappresentare il totale calcolato per colonna.

Facendo invece clic sul segno '-' a fianco di una voce o sul pulsante 'Manina' si torna al livello di visualizzazione precedente risalendo l'albero del Piano dei Conti CEE.

Le voci non aggregate hanno il segno '+' a fianco e sono visualizzate con un colore grigio più chiaro.

## **Sintesi di Bilancio**

Facendo clic con il mouse sul pulsante "**Sintesi di Bilancio**" viene visualizzata la finestra Sintesi di Bilancio.

La griglia presenta i Dati di Sintesi del Bilancio relativi ad Attivo, Passivo e Conto Economico.

Se è stato attivato il Confronto tra Bilanci la griglia si modifica e visualizza i dati relativi all'anno e alle aziende selezionati per il confronto stesso.

Quando vengono visualizzati i dati relativi al Conto Economico è possibile, con il movimento del mouse sulle righe della griglia, far comparire nella parte bassa dello schermo una Spiegazione della voce sulla quale ci si è soffermati.

*Per approfondimenti si prega di fare riferimento alla sezione "Indici, Sintesi e Grafici" del presente manuale.* 

## **Indici di Bilancio**

Facendo clic con il mouse sul pulsante "**Indici di Bilancio**" viene visualizzata la finestra Indici di Bilancio.

Presenta gli **Indicatori Allerta Crisi d'Impresa** e gli Indicatori di Bilancio Patrimoniali, Economici e Finanziari ed offre la possibilità, con il movimento del mouse sulle righe della griglia visualizzata, di far comparire nella parte bassa dello schermo una Spiegazione dell'indice sul quale ci si è soffermati.

Se è stato attivato il Confronto tra Bilanci la pressione del tasto sinistro del mouse su un Indice modifica la griglia e visualizza i dati relativi a quel determinato indice relativamente a tutte le aziende selezionate per il confronto e nell'arco degli anni di Bilancio dell'Azienda corrente.

Per uscire dalla visualizzazione di confronto e tornare alla visualizzazione standard basta fare clic nuovamente con il mouse sulla griglia.

*Per approfondimenti si prega di fare riferimento alla sezione "Indici, Sintesi e Grafici" del presente manuale.* 

## **Grafici di Bilancio**

Facendo clic con il mouse sul pulsante "**Grafici di Bilancio**" viene visualizzata la finestra Grafici di Bilancio ed il grafico relativo alla Struttura dello Stato Patrimoniale dell'anno corrente.

Sul grafico "**Struttura Stato Patrimoniale**" i pulsanti "Anno Precedente" e "Anno Successivo" permettono di visualizzare i grafici relativi agli altri anni di Bilancio caricati.

Mentre è visualizzato il grafico "Struttura Stato Patrimoniale", spostando il mouse sulle aree rettangolari (rosse o verdi) poste lateralmente al grafico principale, compaiono le spiegazioni relative al loro significato: rappresentano il "**Margine di Struttura**" ed il "**Margine di Tesoreria**".

Altri grafici disponibili sono la "**Composizione**" dell'Attivo e del Passivo e i grafici delle "**Tendenze**" relative agli indici di bilancio e alle sintesi di bilancio calcolate dal programma.

*Per approfondimenti si prega di fare riferimento alla sezione "Indici, Sintesi e Grafici" del presente manuale.* 

## **Documenti di Bilancio**

Facendo clic con il mouse sul pulsante "**Documenti di Bilancio**" è visualizzata la finestra documenti di bilancio tramite la quale sono archiviati tutti i Documenti che si riferiscono ai Bilanci.

Facendo clic su "**Creazione Documenti**" il sistema propone una serie di modelli che facilitano la stesura di tutti i Documenti utili agli adempimenti di Bilancio come:

- bilancio cee (obsoleto)
- nota integrativa (obsoleto)
- convocazione di assemblea ordinaria
- relazione sulla gestione
- sintesi e indici di bilancio
- rendiconto finanziario
- verbali vari
- fogli di calcolo in EXCEL

Dopo aver controllato i Dati Anagrafici con le date previste per le Assemblee, si seleziona uno dei Bilanci presenti in linea e il Modello prescelto.

Con un semplice clic sul pulsante "**Crea nuovo documento**" il sistema genera direttamente nell'Archivio Documenti il nuovo Documento, integrando il Modello prescelto con i valori di Bilancio e con i dati dell'anagrafica. Approfondimenti su come si crea un Documento di Bilancio.

#### **A T T E N Z I O N E !!!**

Ogni volta che vengono apportate delle variazioni ai dati di Bilancio dell'anno bisogna RIGENERARE i documenti (Bilancio Abbreviato, Nota Integrativa, Verbale Cda, Verbale Assemblea) o in alternativa (se le modifiche sono molto limitate) correggere a mano i documenti.

I documenti vengono generati a partire da modelli inserendo una tantum i valori bilancio (quelli presenti al momento della generazione) e poi "congelano" la situazione fotografata ed eventuali modifiche operate a mano dell'utente direttamente sul file del documento tramite Microsoft Word (o altro programma di gestione testi).

E' possibile generare e archiviare anche file in formato XBRL con la Nota Integrativa e Rendiconto Finanziario per l'invio telematico alla Camera di Commercio.

## **Rating valutazione aziendale (Basilea 3, MCC e Crisi d'Impresa)**

Facendo clic con il mouse sul pulsante "**Report**" compaiono delle maschere guidate che richiedono delle opzioni e/o dei dati aggiuntivi da inserire per poter generare il Report di Rating valutazione aziendale del Bilancio secondo gli accordi Basilea 3, dell'MCC e della Crisi d'Impresa.

Con la versione MKT-Analisi di Bilancio Viewer Gratuito viene visualizzato il Report di un'azienda dimostrativa.

*Per approfondimenti si prega di fare riferimento alla sezione "Basilea 3, MCC e Crisi d'Impresa" del presente manuale.* 

## **Confronto Bilanci**

Facendo clic con il mouse sul pulsante "**Confronto Bilanci**" compare una finestra che consente la scelta dei parametri per eseguire il Confronto tra i Bilanci di massimo cinque Aziende (compresa l'Azienda corrente).

L'utente deve scegliere i file di Bilancio relativi alle Aziende con le quali confrontare l'Azienda corrente.

Per scegliere i file è sufficiente fare clic sul pulsante a fianco della casella di inserimento.

Confermata la scelta dei parametri, il confronto tra Bilanci è attivato.

Per disattivare il Confronto tra Bilanci bisogna tornare sulla finestra "**Confronto Bilanci**" e poi fare clic sul pulsante "**Annulla**".

Si possono confrontare solo i bilanci di Aziende (file ".mkb" di MKT-Analisi di Bilancio) che siano già stati convertiti alla versione corrente del programma.

*Approfondimenti su come si confrontano i dati di Bilancio con quelli della concorrenza si possono trovare alla sezione "Come si usa il programma" del presente manuale.* 

*In caso il programma segnali errore di versione, aprire i bilanci dell'azienda e poi forzare un salvataggio per aggiornarne la versione.* 

## **Visualizzazione Lire**

**MKT-Analisi di Bilancio** consente di visualizzare, stampare, analizzare e confrontare i Bilanci CEE sia in Lire che in Euro che in unità di Euro istantaneamente ed indipendentemente dalla valuta nativa con cui il bilancio è stato redatto e caricato.

Per passare da un tipo di visualizzazione ad un altro è sufficiente premere il pulsante "**Cambia Visualizzazione valuta**" posto sulla barra rossa in alto.

Ad ogni cambio di visualizzazione il pulsante modifica il simbolo che viene visualizzato per riportare quale è la valuta corrente di visualizzazione.

Oltre a Lire ed Euro i bilanci possono essere visualizzati (e quindi stampati) in Unità di Euro ovvero valori in Euro ha cui sono stati tolti i decimali arrotondandoli all'unità. Gli arrotondamenti dovuti ai cambi della valuta di visualizzazione (ad esempio da Lire a Euro e da Euro ad unità di Euro) vengono automaticamente riportati su due appositi conti ("Riserva da redazione Bilancio in Euro" per i Conti Patrimoniali e "Proventi straordinari da redazione Bilancio in Euro" per i Conti Economici). Questo al fine di agevolare la gestione di bilanci vecchi in Lire e nuovi in Euro (senza obbligare a faticose conversioni manuali e senza perdere il valore originale del bilancio) e per adempiere agli obblighi di legge. Infatti L'art. 16.8 del D.Lgs n. 213/98 prevede che il Bilancio sia redatto in unità di EURO, senza cifre decimali, con l'eccezione della Nota Integrativa, che potrebbe invece essere redatta anche in migliaia di EURO. La successiva circolare n. 106/E del 21 dicembre 2001 afferma che le società di capitali, tenute alla redazione del bilancio ai sensi dell'art. 2423 c.c. devono redigere il bilancio all'unità di Euro senza centesimi. Le società di persone e le ditte individuali possono redigerlo in unità di Euro o evidenziando i centesimi. L'arrotondamento all'unità di Euro ha rilevanza extracontabile e il differenziale deve essere inserito in un'apposita riserva per i differenziali dello stato patrimoniale, e tra i proventi o gli oneri straordinari per i differenziali del conto economico.

In un mercato Europeo sempre più competitivo e più ampio è importante per l'azienda poter confrontare facilmente i propri bilanci aziendali con quelli dei diretti concorrenti.

**MKT-Analisi di Bilancio** consente di farlo in modo semplice sia per i bilanci delle aziende italiane (liberamente disponibili presso le Camere di Commercio) che per i bilanci di aziende estere (redatti o convertiti in Euro).

## **Trasferisci su Excel**

Facendo clic con il mouse sul pulsante "**Trasferisci su Excel**" è possibile esportare in un file Excel, suddivisi su vari fogli, i bilanci compilati (sia completi delle voci valorizzate a 0 che quelli con solo voci valorizzate), le sintesi e gli indici calcolati da programma così da permettere all'utente di utilizzare i dati per eventuali ulteriori analisi.

## **COME SI USA IL PROGRAMMA**

MKT-Analisi di Bilancio può essere utilizzato in modo efficace sia dal Commercialista che dall'Imprenditore.

Con MKT-Analisi di Bilancio il Commercialista non solo semplifica e velocizza il lavoro di stesura del Bilancio, della nota integrativa e della relativa documentazione fiscale, ma può fornire al suo Cliente un'elegante presentazione dei Documenti di Bilancio e una completa "radiografia aziendale" composta da Analisi, Sintesi, Indici e Grafici, anche come file su dischetto.

L'imprenditore ha sempre più bisogno di un rendiconto finanziario con informazioni semplici ed intuitive per dirigere al meglio la propria azienda nel mercato in cui opera. Per questo una parte innovativa di MKT-Analisi di Bilancio è dedicata al Confronto dei dati del proprio Bilancio con quelli della Concorrenza per individuarne i punti di forza e di debolezza.

## **Crea un nuovo Bilancio**

Riportiamo di seguito le istruzioni per creare, aggiungere, eliminare e importare un bilancio con MKT-Analisi di Bilancio.

## **Crea un Bilancio**

Facendo semplicemente clic prima su "**File**" e poi su "**Nuovo…**", si può creare subito una nuova Azienda per MKT-Analisi di Bilancio indicandone il nome, l'anno iniziale e la valuta del primo bilancio da inserire.

Appare quindi la maschera dei Dati Anagrafici per consentire l'inserimento di altre informazioni.

A questo punto, con la conferma è immediatamente disponibile la maschera di compilazione del Bilancio. E' possibile inserire i valori di Bilancio nelle caselle gialle della colonna riguardante l'anno scelto.

Nelle caselle arancioni confluiscono automaticamente i valori calcolati.

Per controllare la quadratura alla fine dell'imputazione del Bilancio, è sufficiente verificare che la casella verde dello Stato Patrimoniale sia vuota (cioè a zero).

E' possibile a questo punto salvare il Bilancio tramite la funzione "**Salva con Nome**".

## **Aggiungi un Bilancio**

Tutte le funzioni di MKT-Analisi di Bilancio sono disponibili anche per valutare un solo bilancio, ma per un'efficace analisi di Bilancio e per la compilazione dei Documenti a norme di Legge, è necessaria la presenza di più di un Bilancio. MKT-Analisi di Bilancio consente di mantenere in ogni file .mkb (estensione per i file di bilancio) 5 annualità di Bilancio in linea.

Tramite la voce di menù "**Gestione anni**" è possibile aggiungere un nuovo bilancio, scegliendo l'anno e la valuta.

I dati possono essere inseriti solo nella valuta nativa del bilancio, che viene visualizzata nel titolo di colonna a fianco dell'anno.

Se le valute native dei vari bilanci non sono uguali, il sistema visualizza comunque tutti i valori nella valuta scelta, con la possibilità di cambiare la valuta di visualizzazione sia in EURO che in LIRE tramite l'apposito pulsante: nel titolo di colonna viene subito indicato come sono stati convertiti i dati.

Va solo ricordato che, come da norme vigenti, i bilanci in valuta euro vanno compilati inserendo i valori all'unità, senza i decimali.

E' possibile a questo punto salvare il bilancio tramite la funzione "**Salva**" (da menù File o dal pulsante sulla barra rossa).

## **Elimina un Bilancio**

MKT-Analisi di Bilancio gestisce fino a 5 bilanci e gli anni dei bilanci devono essere consecutivi.

Se i bilanci in linea sono già 5, per inserire un nuovo anno è necessario eliminare il primo o l'ultimo dei cinque, tramite "**Gestione anni**". Prima di eseguire l'eliminazione si consiglia di fare una copia storica alla situazione esistente tramite l'operazione "**Salva con nome**".

Dopo l'eliminazione di un anno non sarà più possibile visualizzarne i valori in "dati analitici, sintesi, Indici e Grafici", ma rimane sempre possibile aprire i Documenti in precedenza memorizzati nell'Archivio.

Con MKT-Analisi di Bilancio è quindi possibile storicizzare un numero illimitato di bilanci.

Se invece si vogliono eliminare tutti i bilanci e quindi l'intera azienda, è necessario, tramite i normali strumenti di Windows, eliminare definitivamente il file aziendale (file con estensione .mkb). In questo caso saranno persi anche tutti i Documenti archiviati.

## **Importa i Bilanci**

MKT-Analisi di Bilancio permette di recuperare i dati direttamente dai software gestionali e dalle contabilità, riducendo i tempi di inserimento e gli errori umani.

Facendo clic sul menù "**Importazioni**" si può selezionare l'importazione da un software di contabilità.

L'importazione da contabilità può essere effettuata da un file esterno di formato generico "tipo testo" prodotto dalla Contabilità: con poche istruzioni, seguendo le indicazioni del programma, è possibile programmare il sistema per l'importazione dei dati.

Per importare i dati è necessario che esista il file dell'azienda. Se non esiste, bisogna crearlo tramite la scelta "**Nuovo..."** del menù File.

Per alcuni software gestionali sono disponibili, opzionali su richiesta, agganci completamente automatici senza necessità di configurare e produrre i file di passaggio.

### **Documenti di Bilancio**

Riportiamo di seguito le istruzioni per creare, modificare un documento di bilancio e come creare dei grafici con MKT-Analisi di Bilancio.

### **Crea un documento**

Tramite il pulsante "**Documenti di Bilancio**" si accede alla finestra, dove sono archiviati tutti i documenti riguardanti i bilanci.

Facendo clic su "**Creazione Documenti**" il sistema propone una serie di modelli che facilitano la stesura di tutti i documenti utili agli adempimenti di bilancio come: Bilancio CEE (vedi esempio in formato XBRL, in visualizzazione XBRL e in formato Word (obsoleto)) la Convocazione di Assemblea Ordinaria, la Nota integrativa in formato Word (obsoleta), la Relazione sulla Gestione, le Sintesi e Indici di Bilancio oltre che Verbali vari.

Dopo aver controllato i dati anagrafici con le date previste per le assemblee, si seleziona uno dei bilanci presenti in linea e il Modello prescelto. E' disponibile anche il Bilancio Consolidato di Gruppo (vedi esempio in formato XBRL, in visualizzazione XBRL e in formato Word (obsoleto))

In MKT-Analisi di Bilancio il "Bilancio Consolidato" non è creato da "Bilanci d'esercizio" o da "Bilanci abbreviati" in precedenza caricati, ma deve essere creata una ditta "Gruppo XXX" su cui vanno caricati manualmente i dati del "Bilancio Consolidato".

Con un semplice clic sul pulsante "**Crea Nuovo Documento**" il sistema genera direttamente nell'archivio documenti il nuovo documento, integrando il modello prescelto con i valori di bilancio e con i dati dell'anagrafica.

Per produrre il file XBRL, formato richiesto per l'invio del bilancio alla Camera di Commercio, si clicca sul pulsante "Generazione XBRL" e si seguono le facili istruzioni.

### **Modifica un documento**

In ogni momento è possibile riprendere i documenti di bilancio presenti in archivio per consultarli, modificarli o stamparli.

I documenti sono file di tipo "word processor", compatibili con i principali programmi di elaborazione testi (come ad esempio Microsoft Word), archiviati direttamente nel file dell'Azienda in modo da tenerli raggruppati e sempre disponibili. E' comunque possibile salvarli singolarmente in una directory a piacere, dopo averli aperti tramite il programma di Gestione Testi installato sul PC.

Dopo aver generato il nuovo documento, sarà necessario aprirlo per controllarlo e compiere tutti gli aggiustamenti necessari, salvandolo poi per aggiornare la copia in Archivio. Molti documenti e in particolar modo la "Nota Integrativa" e il "Rendiconto Finanziario" vanno considerati come bozze di supporto finalizzate a velocizzare il lavoro. Infatti, sia la Nota Integrativa sia il Rendiconto Finanziario sono parte integrante del file XBRL generato dal programma per la presentazione alla Camera di Commercio e vanno compilati nella corretta maschera di Generazione XBRL.

### **Crea un grafico**

I modelli a disposizione per creare nuovi documenti non sono modificabili, ma è possibile partire da un qualsiasi documento archiviato e modificarlo in Word per ottenere documenti personalizzati.

Per esempio, partendo da "sintesi e indici di bilancio" e aggiungendovi propri commenti e valutazioni personali unite ad alcuni grafici tratti da MKT-Analisi di Bilancio è possibile creare un documento gestionale molto efficace.

Per importare il grafico nel documento bisogna visualizzare in MKT-Analisi di Bilancio il grafico prescelto, fare clic sul pulsante "**Copia negli appunti**" e confermare l'operazione. A questo punto basta aprire il documento interessato ed eseguire un semplicissimo "**Incolla**" dell'immagine.

N.B. durante l'operazione "Copia negli appunti" è preferibile in genere utilizzare il formato "metafile" che permette il ridimensionamento dell'immagine, ma alcuni WordProcessor non lo gestiscono e quindi bisogna utilizzare il più semplice "Bitmap".

I Commercialisti che devono produrre molti documenti di bilancio in un formato personalizzato possono rivolgersi a MKT per la fornitura di modelli personalizzati (opzionali su richiesta).

### **Sintesi di Bilancio**

La Valutazione del Bilancio inizia con i Dati analitici di Bilancio confrontati tra l'Anno in corso e gli Anni precedenti (fino a un massimo di cinque bilanci in linea) rappresentati in una gerarchia di Voci e Sottovoci di Attivo e Passivo e Conto Economico scalare.

#### **ATTENZIONE!**

Per verificare come sono calcolati i valori sotto riportati, si prega di fare riferimento alla sezione "Indici, Sintesi e Grafici" del presente manuale.

I **valori dell'ATTIVO** sono i seguenti:

- Liquidità a Breve Termine
- Liquidità Differite
- Rimanenze
- Immobilizzazioni
- Attivo Totale
- Crediti Verso Soci per Versamenti ancora dovuti
- Crediti Verso Clienti
- Crediti Totali
- Attività Finanziarie
- Disponibilità Liquide
- Ratei e Risconti Attivi.

#### I **valori del PASSIVO** sono i seguenti:

- Debiti a Breve Termine
- Debiti a Medio Lungo Termine
- Capitale Proprio
- Passivo Totale
- Patrimonio Netto

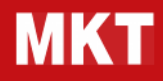

- Fondi per Rischi ed Oneri
- Trattamento Fine Rapporto
- Debiti Verso Banche
- Debiti Verso altri Finanziatori
- Debiti Verso Fornitori
- **•** Debiti Totali
- Ratei e Risconti Passivi
- Impegni Firma Attivi, Passivi.

#### I **valori dell'ECONOMICO** sono i seguenti:

- Ricavi Vendite e Prestazioni
- Ricavi al Break Even Point
- Variazione Rimanenze Semilavorati e Prodotti Finiti
- Costi per Materie Prime e Sussidiarie
- Variazione Rimanenze Materie Prime
- Costo del Venduto
- Totale Costi del Personale
- Valore Costo Produzione
- Proventi ed Oneri Finanziari
- Risultato Prima delle Imposte
- Utile (Perdita) dell'Esercizio.

### **Indici di Bilancio**

Gli Indici di Bilancio sono particolari indicatori i cui dati rappresentano in grande sintesi la situazione Patrimoniale, Economica e Finanziaria dell'Azienda.

#### **ATTENZIONE!**

Per verificare come sono calcolati i valori sotto riportati, si prega di fare riferimento alla sezione "Indici, Sintesi e Grafici" del presente manuale.

Gli **Indici Patrimoniali** sono i seguenti:

- Capitale Circolante Netto
- Capitale Impiegato
- Posizione Finanziaria Corrente Netta
- Flusso di Cassa
- Avviamento
- Valore Aziendale
- Margine di Struttura.

Gli **Indici Economici** sono i seguenti:

- Costo del Venduto / Ricavi Vendite
- Costo del Personale / Ricavi Vendite
- Risultato Operativo / Ricavi Vendite
- Oneri Finanziari / Ricavi Vendite
- Risultato Prima delle Imposte / Ricavi Vendite
- Utile o Perdita di Esercizio / Ricavi Vendite
- Indice di Efficiente Produzione.

Gli **Indici Finanziari** sono i seguenti:

- Grado di Indipendenza Finanziaria
- Ritorno sul Capitale Impiegato (o ROI)
- Ritorno sul Capitale Netto (o ROE)
- Rotazione delle Rimanenze
- Rotazione del Capitale Circolante Netto
- Flusso di cassa / Ricavi Vendite
- Margine di Tesoreria.

#### **Concorrenza**

Una parte innovativa di MKT-Analisi di Bilancio è dedicata al confronto dei cati del proprio bilancio con quelli della Concorrenza per individuarne i punti di forza e di debolezza. Il confronto avviene scegliendo fino a quattro Bilanci di Aziende concorrenti.

Tramite gli appositi pulsanti si aggregano nella sequenza desiderata i file corrispondenti ai Bilanci delle Aziende.

Con la conferma il confronto è attivo e si possono vedere in linea le Aziende per le Voci di Sintesi di Bilancio relative ad Attivo, Passivo e Conto Economico selezionati per Anno.

E' possibile inoltre confrontare i Bilanci Aziendali completi tramite la finestra Dati Analitici di Bilancio e raffrontare gli Indici di Bilancio Patrimoniali, Economici e Finanziari.

Entrando sugli Indici di Bilancio sono dapprima visualizzati tutti gli Indici dell'Azienda principale per poi dare la possibilità di sceglierne uno da confrontare negli anni tra le varie Aziende.

E' disponibile anche il confronto grafico delle Sintesi e degli Indici di Bilancio.

Per disattivare il confronto tra bilanci e ritornare in situazione normale, basta fare clic nuovamente sul pulsante "**Confronto Bilanci**" e poi su "**Annulla**".

Possono essere raffrontate solo ditte i cui archivi siano già stati aggiornati alla versione corrente del programma. In caso di segnalazione di errore si consiglia di aprire la ditta da raffrontare e salvarla nuovamente mantenendo lo stesso nome.

## **Report**

MKT-Analisi di Bilancio è utile per la valutazione della capacità di ricorso al credito dell'impresa.

Facendo clic con il mouse sul pulsante "Report" compaiono delle maschere guidate che richiedono delle opzioni e/o dei dati aggiuntivi da inserire per poter generare il Report di Rating Basilea 3 del Bilancio, dell'MCC e della Crisi d'Impresa.

Con la versione MKT-Analisi di Bilancio Viewer Gratuito viene visualizzato il Report di un'azienda dimostrativa.

*Per approfondimenti si prega di fare riferimento alla sezione "Basilea 3, MCC e Crisi d'Impresa" del presente manuale.* 

## **IMPORTAZIONI DA FILE ESTERNI O DALLA CONTABILITA'**

Le funzioni del menù "**Importazioni**" consentono di importare in automatico i dati del Bilancio CEE da file esterni o direttamente da alcuni programmi di contabilità, riducendo i tempi di inserimento e gli errori umani. Semplici finestre di dialogo guidano l'utente nell'inserimento delle poche informazioni necessarie al programma per poter reperire i dati di bilancio sul particolare software gestionale.

Importazioni:

- Importazione da file XBRL della CCIAA
- Importazione da CONTABILITA'
- Importazione da file sequenziale delimitato (TESTO GENERICO)
- Importazione da file di EXCEL
- Importazione da file di Biltel Xevolution di DIGICAMERE
- Importazione da file XML (da Bilanci CCIAA antecedenti il 2009)

Presso MKT è disponibile un "**SDK**" (Software Development Kit) che consente alle software house di integrare facilmente MKT-Analisi di Bilancio con il proprio software gestionale.

#### **Importazione da file XBRL**

Con la **Banca Dati Bilanci CCIAA** si possono acquistare direttamente via internet i Bilanci delle aziende che interessano. Il servizio fornisce i Bilanci Ufficiali di ogni società depositati presso l'ufficio registro imprese della Camera di Commercio CCIAA gestito da Infocamere in formato "Bilancio Ottico" (immagine elettronica dei bilanci depositati presso la CCIAA), in formato XBRL (dal 2009) o XML (prima del 2009).

Il "Bilancio in formato XBRL" consiste in un file elettronico codificato in modalità XBRL (acronimo di eXtensible Business Reporting Language). Il formato XBRL è il formato elettronico "standard" d'interscambio dei dati di Bilancio tra imprese e Pubblica Amministrazione ed è il linguaggio per la reportistica amministrativa che viene utilizzato dal 2009 per l'invio dei Bilanci alle Camere di Commercio.

Il programma MKT-Analisi di Bilancio, oltre ad importare i bilanci in file XBRL, ha al suo interno anche uno strumento per la stampa XBRL del file. In pratica è un visualizzatore e una stampante XBRL perché viene fornito un "XBRL Viewer" per visualizzare i file XBRL e un "editor XBRL" per l'inserimento dati di Bilancio e l'esportazione in formato XBRL, pronto per il deposito in Camera di Commercio.

Utilizzando la voce di menù "**Importazioni / da Bilanci in formato XBRL …**" di MKT-Analisi di Bilancio è possibile caricare automaticamente i dati del file XBRL acquistato nei bilanci dell'Azienda attiva nel programma mentre utilizzando la voce di menù "**File / Apri**" é possibile aprire direttamente un file XBRL e caricare le due annualità di bilancio in una nuova azienda di MKT-Analisi di Bilancio.

I bilanci caricati tramite file XBRL consentono anche un rapido raffronto dei bilanci della propria azienda con quelli di un'azienda concorrente.

*Per importare i dati é necessario che esista già il file dell'Azienda. Se non esiste, bisogna crearlo tramite la scelta "Nuovo..." del menù File.* 

MKT, oltre al Bilancio in formato XBRL, rende disponibile anche il file in formato .MKB.

Aprendo quest'ultimo file si apre automaticamente anche il software MKT-Analisi di Bilancio (se già scaricato sulla postazione di lavoro) per un'analisi immediata del Bilancio.

### **Importazione da Contabilità**

Se si usa il programma di Bilancio a scopo Aziendale o all'interno di uno Studio di Consulenza diventa molto utile il collegamento diretto con la Contabilità per ridurre i tempi di inserimento e gli errori umani.

MKT-Analisi di Bilancio è in grado di importare i dati contabili di bilancio da file generici in formato Ascii o Excel.

Queste importazioni sono estremamente flessibili e permettono anche di riclassificare i valori derivanti da un Piano dei Conti tradizionale in formato CEE. Ma proprio perché flessibili e parametriche, non sono completamente automatiche.

Per un aggancio diretto alla propria Contabilità, in alternativa all'importazione tramite file sequenziale o file Excel, è possibile avere un aggancio automatico e personalizzato.

Il software **SDK di MKT-Analisi di Bilancio** permette al tecnico di fiducia o alla software house dell'azienda di predisporre in poche ore l'importazione automatica dei Bilanci CEE dal Gestionale Aziendale.

Il software di sviluppo (SDK) consente di creare degli appositi programmi di importazioni che si inseriscono come "Plug-In" in MKT-Analisi di Bilancio rendendo l'operazione di importazione da qualsiasi gestionale estremamente facile per l'utente.

I programmi esterni devono rispettare poche e semplici regole completamente documentate nell'SDK di MKT-Analisi di Bilancio che contiene inoltre esempi, sorgenti e programmi eseguibili già funzionanti per facilitare il lavoro di integrazione al Gestionale.

Dopo che, tramite SDK, è stato predisposto un aggancio personalizzato alla Contabilità, nel menù Importazioni comparirà una nuova voce di scelta "Contabilità XXX" relativa alla propria contabilità da cui avviare la maschera guidata per l'importazione.

*Per importare i dati é necessario che esista già il file dell'Azienda. Se non esiste, bisogna crearlo tramite la scelta "Nuovo..." del menù File.* 

### **Importazione da file sequenziale delimitato (testo generico)**

L'importazione in MKT-Analisi di Bilancio di dati contenuti in file di testo è veramente semplice e guidata.

Il file deve essere in formato Testo (ASCII) delimitato, cioè ogni dato (campo) deve essere separato dal successivo da un particolare carattere (delimitatore).

Sono accettati file con i seguenti delimitatore:

- tabulazione (è il formato migliore)
- punto e virgola
- virgola.

I valori dei campi NON devono essere racchiusi tra virgolette o altri caratteri cosiddetti "qualificatori di testo". La prima riga del file è bene contenga i nomi dei campi da importare, al fine di facilitarne l'individuazione. I campi necessari all'importazione sono:

- **codice** codice del conto o del mastro in contabilità
- **descrizione** (facoltativo) descrizione del conto
- **dare** saldo valore del conto
- **avere** (facoltativo) valore del campo.

Il valore Avere, se presente, è sottratto al Dare per ricavare il valore finale da importare.

Un piccolo esempio di file da importare potrebbe essere quindi il seguente:

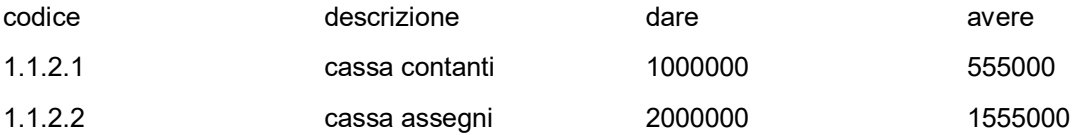

Per importare nel giusto conto CEE i valori contabili é poi necessario poter indicare a quale conto CEE corrisponde un certo Conto Contabile. Quest'operazione si esegue tramite uno o più file denominati "Associazioni".

Le Associazioni sono create molto semplicemente tramite MKT-Analisi di Bilancio stesso che fornisce un'apposita finestra (che compare al momento opportuno durante l'importazione) in qui con pochi clic del mouse è possibile associare ad ogni conto contabile il corrispondente conto CEE.

L'operazione ovviamente richiede una buona conoscenza delle problematiche riguardanti la compilazione dei Bilanci e un buon grado di dimestichezza con gli strumenti informatici.

## **Importazione da file EXCEL**

L'importazione in MKT-Analisi di Bilancio di dati contenuti in file di Excel è veramente semplice e guidata.

Non è richiesto che Microsoft Excel sia installato sul PC.

Il file deve essere in formato Excel e una delle prime righe deve contenere i nomi dei campi da importare (titoli), al fine di facilitarne l'individuazione.

I campi necessari all'importazione sono:

- **codice** codice del conto o del mastro in contabilità
- **descrizione** (facoltativo) descrizione del conto
- dare saldo valore del conto
- **avere** (facoltativo) valore del campo.

Il valore Avere, se presente, è sottratto al Dare per ricavare il valore finale da importare.

Un piccolo esempio di file da importare potrebbe essere quindi il seguente:

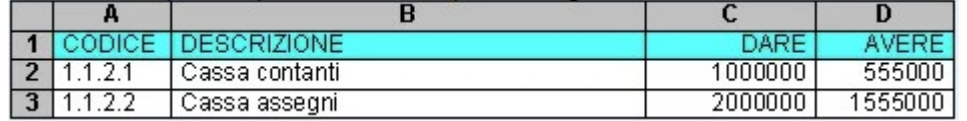

Per importare nel giusto conto CEE i valori contabili é poi necessario poter indicare a quale conto CEE corrisponde un certo Conto Contabile. Quest'operazione si esegue tramite uno o più file denominati "Associazioni".

Le Associazioni sono create molto semplicemente tramite MKT-Analisi di Bilancio stesso che fornisce un'apposita finestra (che compare al momento opportuno durante l'importazione) in qui con pochi clic del mouse è possibile associare ad ogni conto contabile il corrispondente conto CEE.

L'operazione ovviamente richiede una buona conoscenza delle problematiche riguardanti la compilazione dei Bilanci e un buon grado di dimestichezza con gli strumenti informatici.

Se per predisporre il file Excel da importare si ha l'accortezza di utilizzare come "Codici" i codici nativi del Piano dei Conti CEE utilizzati da MKT-Analisi di Bilancio (pulsante "**Mostra colonna codici**" al piede della maschera "Compilazione") è possibile utilizzare l'associazione "Associazione Nativa" già predisposta.

Alcuni file di esempio in formato Excel per importazioni dati tramite l'associazione "Associazione Nativa" sono rintracciabili nella sotto-cartella "Importazioni" (ovvero "C:\Programmi\MKT\AnalisiBil\Importazioni").

## **Importazione da file BILTEL Xevolution (obsoleta)**

MKT-Analisi di Bilancio (build 5.10.3.0 e successive) dispone della funzionalità di importazione da Biltel 2000 e Biltel Xevolution di DIGICAMERE.

Per effettuare l'importazione procedere come segue:

Avviare MKT-Analisi di Bilancio

Da menù "File" selezionare l'operazione "Nuovo..." per creare un nuovo archivio Bilanci

Nella maschera "Creazione nuova Azienda" inserire il nome dell'azienda che si desidera importare ed indicare come "Anno del primo bilancio" l'anno del PRIMO bilancio che si desidera importare (ad esempio: 2006). Confermare cliccando su "OK".

Lasciare la maschera "Dati Anagrafici Azienda" vuota (i dati verranno importati in automatico) e confermare cliccando su "OK"

Da menù "Importazioni" selezionare l'operazione "da Biltel Xevolution..."

Cliccare sul pulsante "Cerca azienda Biltel" a fianco del campo "Azienda Biltel da convertire" e cercare il file con estensione ".TDB" che contiene i dati dell'azienda creata da Biltel. Selezionare l'azienda che si desidera importare e cliccare su "Avanti"

Selezionare dall'elenco Bilanci dell'azienda Biltel (a sinistra) il primo anno di bilancio che si desidera importare. Selezionare dall'elenco bilanci di MKT (a destra) l'anno su cui importare i dati. Poi cliccare su "Avanti"

Verificare che l'operazione descritta sia corretta e confermare con "Procedo"

Termina l'importazione del primo bilancio, il programma si dispone nuovamente sulla maschera di selezione dei Bilanci da importare per consentire la selezione e l'importazione di un nuovo anno. Per terminare la sequenza di importazione cliccare su "Annulla"

In caso si desideri importare un anno di bilancio precedente quelli già presenti nella ditta di MKT-Analisi di Bilancio è possibile creare l'anno mancante utilizzando il menù "Gestione anni".

Una volta terminata l'importazione dei valori di bilancio è possibile spostarsi sulla maschera "Documenti di Bilancio" (pulsante sulla barra rossa) per procedere alla generazione del bilancio in formato XBRL (pulsante "Generazione XBRL") e degli altri documenti di bilancio (pulsante "Creazione Documenti").

### **Importazione da file XML (obsoleta)**

Con la Banca Dati Bilanci CCIAA si possono acquistare direttamente via internet i Bilanci delle aziende che interessano. Il servizio fornisce i Bilanci Ufficiali delle ultime 5 annualità di ogni società depositati presso l'ufficio registro imprese della Camera di Commercio CCIAA gestito da Infocamere in formato "Bilancio Ottico" (immagine elettronica dei bilanci depositati presso la CCIAA), in formato **XML** o **XBRL**.

Il "**Bilancio in formato XML**" consiste in un file elettronico codificato in modalità XML (Extensible Markup Language) in cui un operatore ha precedentemente caricato i valori di un Bilancio Annuale dell'azienda.

Utilizzando la voce di menù "**Importazioni / da Bilanci CCIAA su file XML …"** di MKT-Analisi di Bilancio è possibile caricare automaticamente i dati del file XML acquistato nei bilanci dell'Azienda attiva nel programma.

I bilanci caricati tramite file XML consentono anche un rapido raffronto dei bilanci della propria azienda con quelli di un'azienda concorrente.

#### *Per importare i dati é necessario che esista già il file dell'Azienda. Se non esiste, bisogna crearlo tramite la scelta "Nuovo..." del menù File.*

MKT, oltre al Bilancio in formato XBRL, rende disponibile anche il file in formato .MKB.

Aprendo quest'ultimo file si apre automaticamente anche il software MKT-Analisi di Bilancio (se già scaricato sulla postazione di lavoro) per un'analisi immediata del Bilancio.

### **Analisi di Bilancio – Manuale tecnico**

## **INDICI, SINTESI E GRAFICI DI BILANCIO**

Scopriamo come vengono calcolati gli indici nel software **MKT-Analisi di Bilancio**.

## **Indici patrimoniali**

Di seguito vengono espressi i valori di sintesi dello **Stato Patrimoniale**.

#### **Valori PATRIMONIALI: Capitale Circolante Netto (CCN)**

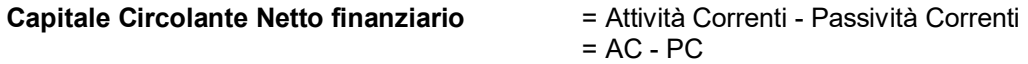

Il Capitale Circolante Netto (o più precisamente Capitale Circolante Netto finanziario) o in inglese Net Working Capital è dato dalle Attività Correnti meno le Passività Correnti ovvero da (Rimanenze + Liquidità Immediate + Crediti a Breve Termine) meno (Debiti Finanziari + Debiti a Breve Termine).

Indica la differenza tra il capitale investito nelle Attività correnti che si determinano lungo il ciclo operativo dell'azienda (cassa - acquisti - scorte - produzione - scorte - vendite - crediti - incassi) e le Passività Correnti (cioè l'indebitamento a breve) che normalmente rappresentano il "polmone" di finanziamento esterno per sostenere il ciclo operativo.

Il Capitale Circolante Netto esprime la situazione di liquidità dell'azienda, ossia la sua capacità di far fronte alle obbligazioni a breve termine attraverso flussi finanziari generati dalla gestione tipica dell'impresa.

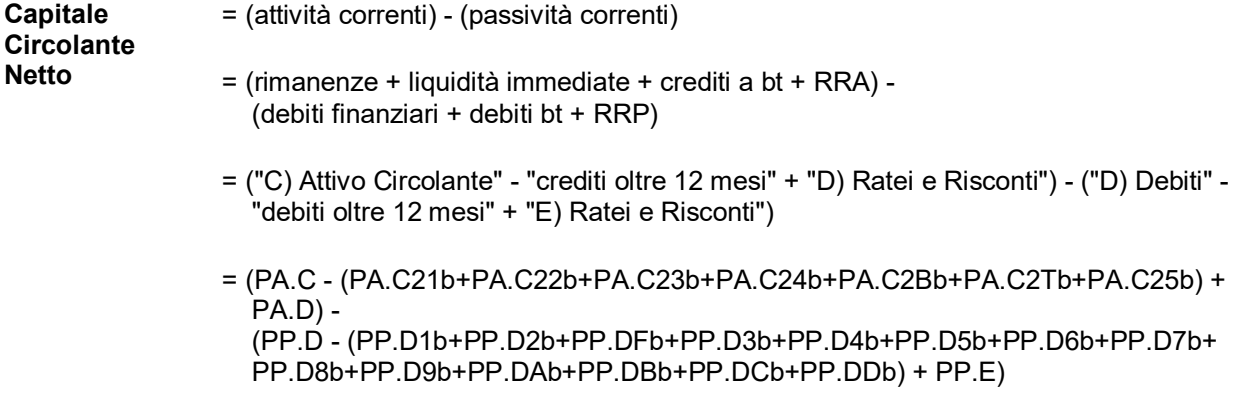

#### **Valori PATRIMONIALI: Capitale Investito**

Indica l'ammontare dell'investimento totale necessario all'impresa per lo svolgimento della sua attività. Coincide con il totale dello Stato Patrimoniale (Attivo o Passivo).

Nel bilancio il Passivo indica come e dove l'azienda reperisce i soldi necessari alla gestione mentre l'Attivo indica come questi soldi sono impiegati.

**Capitale Investito** = totale attività = pa

#### **Valori PATRIMONIALI: Posizione Finanziaria Corrente Netta**

Indica la disponibilità di liquidi da parte dell'impresa. E' la differenza tra (liquidità + crediti finanziari) e passività finanziarie. Esso si ottiene sottraendo ai Crediti liquidi e finanziari i Debiti liquidi, espressi entrambi valuta corrente.

Se il saldo è positivo, vuol dire che l'impresa ha una disponibilità finanziaria pari al valore ottenuto. Se negativo, essa è soggetta a un indebitamento finanziario per l'ammontare indicato.

= crediti liquidi - debiti liquidi

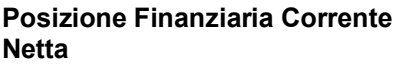

- $= (pa.c3 + pa.c4) (pp.dfa + pp.d3a + pp.d4a)$
- = (attività finanziarie non immobilizz. + disponibilità liquide) (debiti verso banche a bt + debiti verso altri finanziatori a BT + debiti verso soci a BT)

Calcolo d'esempio:

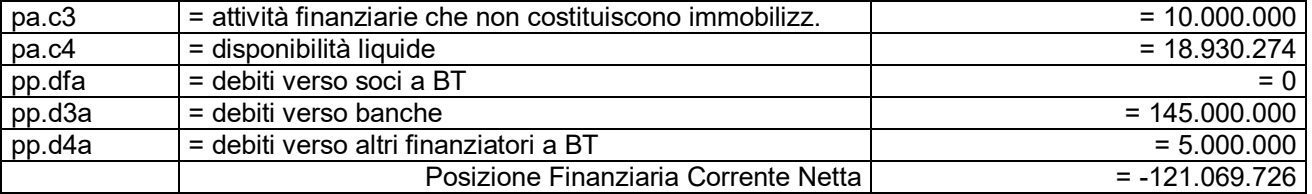

#### **Valori PATRIMONIALI: Flusso di Cassa**

Indica l'ammontare di liquidità "prodotta" nel corso dell'esercizio. Si ottiene per differenza tra la Posizione Finanziaria Corrente Netta del Periodo (vedi sopra) e quella dell'esercizio precedente.

Se la differenza è positiva, il valore indica la liquidità generata nell'esercizio; se è negativa, vuol dire che non è stata generata ulteriore liquidità ma, al contrario, l'impresa ha assorbito più liquidità di quanta ne abbia potuto generare.

**Flusso di Cassa** = posizione finanziaria corrente netta del periodo in corso - posizione finanziaria corrente netta del periodo precedente

#### **Valori PATRIMONIALI: Avviamento**

L'avviamento è una voce che esprime l'entità di eventuali componenti "extra-contabili" che di fatto, in caso di cessione dell'azienda, determinano un aumento del suo valore (qualità della clientela, ubicazione degli esercizi commerciali, know-how, esperienza, ecc.). In altri termini l'avviamento è la voce che, tra l'altro, esprime la capacità dell'impresa di produrre utili futuri.

Qui è calcolato con una formula volutamente semplificata che consente di rappresentare in modo immediato un fenomeno altrimenti molto complesso: l'avviamento è pari alla somma degli Utili lordi (cioè prima delle tasse) degli ultimi tre anni rilevati.

**Avviamento** = somma degli utili lordi (risultato prima delle imposte) degli ultimi tre anni

#### **Valori PATRIMONIALI: Valore Aziendale**

In pratica, il valore di un'azienda è determinato da tutte le componenti che abbiano un interesse per il compratore: capitali versati, macchinari, portafoglio ordini, magazzino, utili prodotti, meno gli indebitamenti in corso. Per convenzione, viene calcolato sommando Patrimonio Netto al valore di Avviamento Fiscale.

#### **Valore Aziendale** = patrimonio netto + avviamento

= pp.a + avviamento

## **Margine di Struttura**

Il **Margine di Struttura** è un indicatore della solidità patrimoniale dell'impresa, cioè della sua capacità di finanziarsi con il Patrimonio Netto (o Capitale Proprio = capitale sociale + riserve, ecc.) non soggetto quindi a rimborso.

Si ottiene sottraendo al Patrimonio Netto (i mezzi finanziari apportati dai soci come il capitale sociale, le riserve, gli utili non distribuiti, ecc.) le Immobilizzazioni (il valore degli investimenti in beni materiali, immateriali e finanziari di lunga durata al netto degli ammortamenti).

Se il valore dell'indice è positivo o tendente a zero, l'azienda è solida dal punto di vista patrimoniale, in quanto i mezzi propri sono sufficienti allo svolgimento dell'attività.

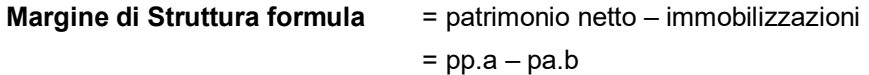

## **Indici finanziari**

Di seguito vengono espressi gli **Indici Finanziari di Bilancio**.

#### **Indici FINANZIARI: Grado di Indipendenza Finanziaria**

Indica in che percentuale l'attività d'impresa è garantita da mezzi propri, cioè dal capitale apportato dai soci.

E' il rapporto tra Patrimonio Netto (cioè il Capitale più le Riserve) e il totale delle Attività al netto delle Disponibilità Liquide.

Se minore di 0,33 indica un certa debolezza finanziaria e patrimoniale. Se compreso tra 0,33 e 0,55, segnala una condizione finanziaria da seguire. Tra 0,56 e 0,66, indica una condizione finanziaria equilibrata. Se superiore a 0,66, i mezzi propri consentono un'espansione dell'Attività.

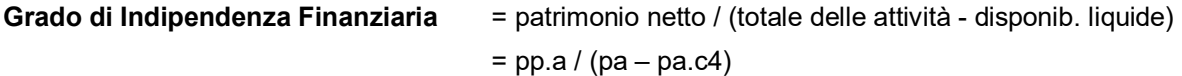

#### **Indici FINANZIARI: Ritorno sul Capitale Investito ROI**

Il ROI (Return On Investment) è un indice utile a valutare la redditività ed efficienza della gestione tipica dell'azienda, al fine di verificare la capacità dell'impresa di remunerare sia il Capitale Proprio che il capitale di Terzi.

E' ottenuto calcolando il rapporto tra il **Risultato Ante Oneri Finanziari** (EBIT) e il **Capitale Investito** (vedi anche "Valori PATRIMONIALI: Capitale Investito"). Questo indice non è influenzato dagli oneri finanziari in quanto non compresi nel valore EBIT.

La misura soddisfacente è la percentuale equivalente al tasso rappresentativo del costo del denaro. Quanto più supera il tasso medio tanto più la redditività è buona.

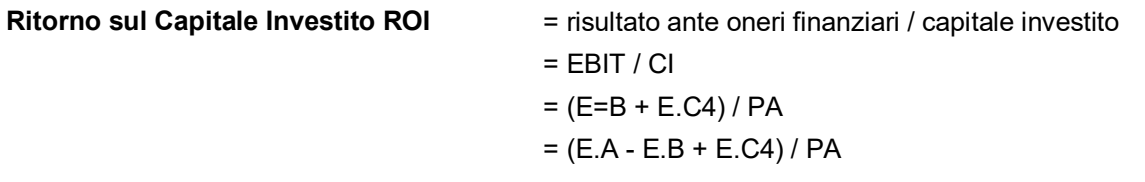

#### **Indici FINANZIARI: Ritorno sul Capitale Netto ROE**

Il ROE (Return On Equity) determina in che percentuale il denaro investito dai soci viene remunerato. Esso interessa in prima persona gli investitori.

Il tasso di Remunerazione dell'Investimento si ottiene calcolando il rapporto tra Utile Netto (cioè l'Utile dopo le Imposte) e il Patrimonio Netto (o Capitale Netto o Mezzi Propri).

Alla determinazione di questo indice concorrono, se ci sono, oneri e proventi finanziari in quanto compresi nell'Utile Netto.

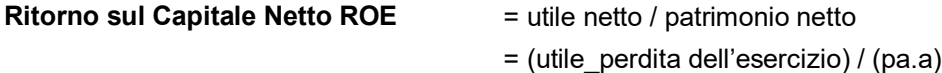

#### **Indici FINANZIARI: Rotazione Rimanenze**

Indica il numero di volte in cui, nell'esercizio, le Rimanenze di Magazzino (materie prime, semilavorati, prodotti finiti, ricambi, ecc.) si rinnovano rispetto alle vendite.

Si ottiene calcolando il rapporto tra Ricavi delle Vendite (numeratore) e Rimanenze Totali (denominatore). Un aumento dell'indice sta a significare un incremento dell'attività di vendita.

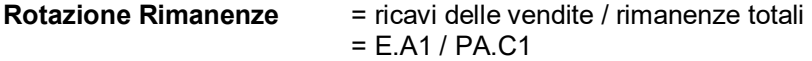

#### **Indici FINANZIARI: Rotazione Capitale Circolante Netto**

Indica il numero di volte in cui, nell'esercizio, il Capitale Circolante si riproduce attraverso le Vendite. Più è elevato il rapporto, maggiore è la capacità dell'azienda di reperire nel proprio ambito i mezzi finanziari per far fronte alle uscite derivanti dai pagamenti.

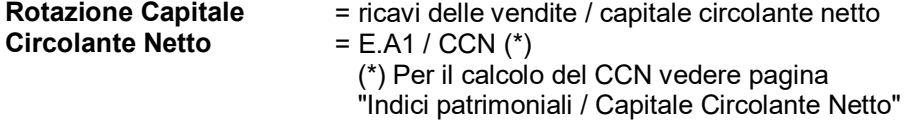

#### **Indici FINANZIARI: Flusso di cassa/Ricavi Vendite**

Indica la quota di liquidità (cassa e banche) generata dai Ricavi delle Vendite, in termini di percentuali sui ricavi stessi. Rispetto al precedente, indica la capacità di disporre di liquidità in un arco temporale più breve. (vedi «Valori PATRIMONIALI: Flusso di Cassa»).

**Indice «Flusso di cassa/Ricavi Vendite»** = flusso di cassa / ricavi delle vendite

#### **Indici FINANZIARI: Incidenza Oneri finanziari su Fatturato**

Indica l'assorbimento dei ricavi prodotti dagli oneri finanziari.

Più questo valore è elevato maggiore è la debolezza finanziaria dell'azienda. Si ottiene calcolando il rapporto tra Interessi e Oneri Finanziari (numeratore) e Ricavi delle Vendite e delle Prestazioni (denominatore).

#### **Analisi di Bilancio – Manuale tecnico**

#### **Incidenza Oneri finanziari su Fatturato** = oneri finanziari netti / ricavi delle vendite

 $= E.C3 / E.A1$ 

#### **Indici FINANZIARI: Tempi di incasso (giorni)**

Indica la durata media dei crediti commerciali, espressa in giorni.

Si ottiene calcolando il rapporto tra Crediti commerciali (numeratore) e Fatture di vendita emesse (denominatore).

**Tempi di incasso (giorni)** = Crediti vs Clienti / ricavi delle vendite \* 360  $= (PA.C21 / E.A1) * 360$ 

#### **Indici FINANZIARI: Tempi di pagamento medi (giorni)**

Indica la durata media dei debiti commerciali, espressa in giorni.

Si ottiene calcolando il rapporto tra Debiti vs Fornitori (numeratore) e Acquisto di Beni e servizi (denominatore).

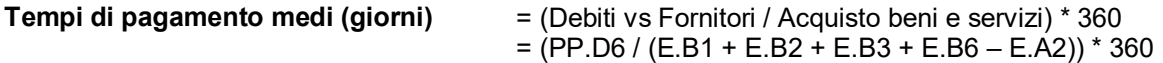

#### **Indici FINANZIARI: Giacenza media del magazzino (giorni)**

Indica i giorni di giacenza media dei prodotti in magazzino.

Si ottiene calcolando il rapporto tra Valore del magazzino (numeratore) e Costo del venduto (denominatore).

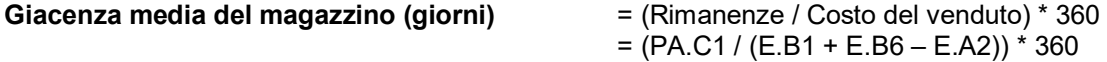

## **Margine di Tesoreria**

Il **Margine di Tesoreria** è un indicatore finanziario della liquidità dell'Impresa.

In particolare indica la capacità dell'impresa a "soddisfare" i debiti a breve e medio termine mediante la liquidità disponibile (cassa e banche) o con i crediti a breve e medio termine.

E' la differenza tra (Liquidità Correnti più Crediti a BT) e (Debiti Finanziari più Debiti a BT). Se il suo valore è positivo siamo di fronte a una buona situazione finanziaria; se negativo, la situazione finanziaria è squilibrata.

#### **Analisi di Bilancio – Manuale tecnico**

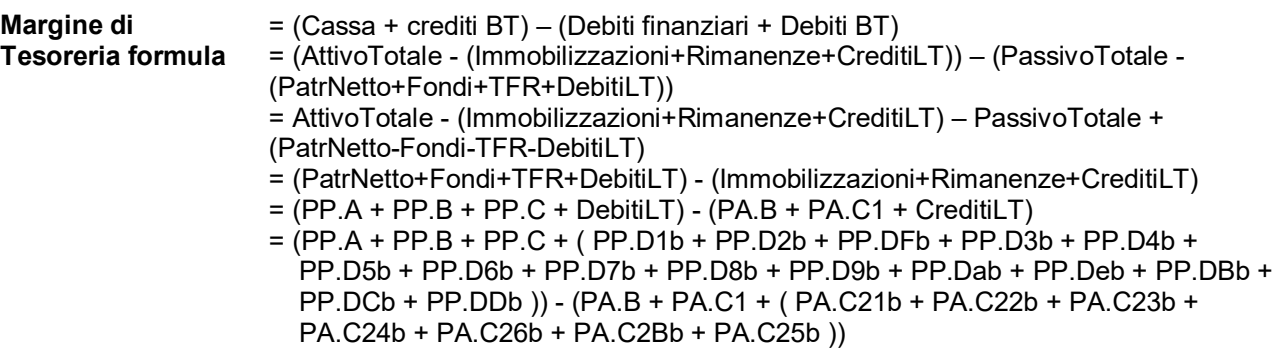

## **Indici economici**

Di seguito vengono espressi gli **Indici Economici**.

#### **Indici ECONOMICI: Costo del Venduto/Ricavi Vendite**

Esprime l'incidenza di tutti i costi diretti sostenuti per ottenere i prodotti e/o i servizi disponibili per la vendita.

Esso viene calcolato ed espresso in termini percentuali sul totale di Ricavi delle Vendite.

Come gli indici che seguono, è soggetto a notevoli variazioni a seconda del settore economico preso in considerazione.

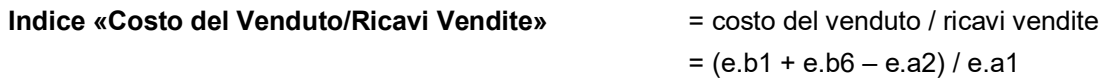

#### **Indici ECONOMICI: Costo del Personale/Ricavi Vendite**

Mostra quanto incidono, in percentuale, tutti i costi del personale dipendente sui Ricavi delle Vendite.

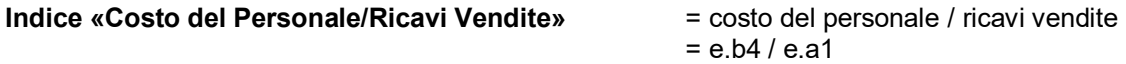

#### **Indici ECONOMICI: Risultato operativo/Ricavi Vendite**

Il ROS (Return On Sales) esprime la redditività lorda delle vendite prima degli oneri/proventi finanziari, straordinari e tributari.

Il Risultato Operativo (MON) è ottenuto sottraendo ai ricavi delle vendite tutti i costi della produzione (costo del venduto, costo del personale, ammortamenti, ecc.) e, in pratica, è assimilabile al concetto di valore aggiunto, determinando l'incremento di valore delle merci per effetto del processo produttivo.

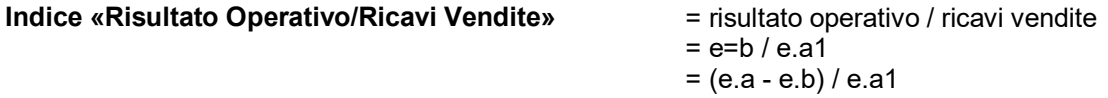

#### **Analisi di Bilancio – Manuale tecnico**

#### **Indici ECONOMICI: Oneri Finanziari/Ricavi Vendite**

Esprime in termini percentuali l'incidenza dei costi di Reperimento dei Mezzi Finanziari di terzi, cioè l'indebitamento, sui ricavi delle vendite.

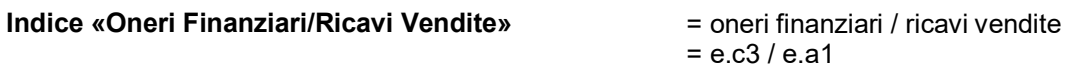

#### **Indici ECONOMICI: Risultato Prima Imposte/Ricavi Vendite**

Determina, in termini percentuali, qual è la Redditività Totale Lorda dei Ricavi delle Vendite.

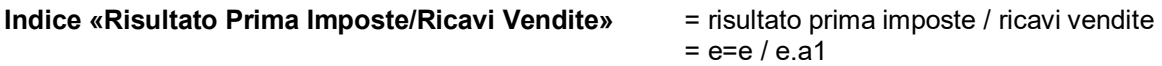

#### **Indici ECONOMICI: Utile (Perdita) dell'Esercizio/Ricavi Vendite**

Esprime, in termini percentuali, la Redditività Totale Netta dei Ricavi delle Vendite.

**Indice «Utile (Perdita) dell'Esercizio/Ricavi Vendite»** = utile (perdita) dell'esercizio / ricavi vendite

#### **Indici ECONOMICI: Indice di Efficiente Produzione**

Esprime la capacità dell'Azienda di produrre reddito. Si ottiene calcolando il rapporto tra i ricavi conseguiti e i ricavi al punto di equilibrio (break even point), cioè il livello di produzione necessario per raggiungere il pareggio.

Il punto di equilibrio indica il momento in cui i costi fissi più gli altri costi di produzione sono pari ai ricavi, e pertanto ogni ulteriore vendita produce un reddito pari al fatturato meno i costi di produzione, senza più l'incidenza dei costi fissi.

Quando l'indice è superiore a 1, vuol dire che l'Azienda può produrre reddito.

#### **Indice di Efficiente Produzione** = ricavi conseguiti / ricavi al punto di equilibrio

- = (ricavi costi variabili) / costi fissi
	- = (ricavi costi variabili) / (costi totali costi variabili)
	- $= (e.a (e.b1 + eb2 + eb6)) / (e.b (e.b1 + eb2 + eb6))$

## **Sintesi dell'attivo**

Di seguito vengono espressi i valori di sintesi dell'Attivo dello **Stato Patrimoniale**.

#### **Sintesi ATTIVO: Liquidità a Breve Termine**

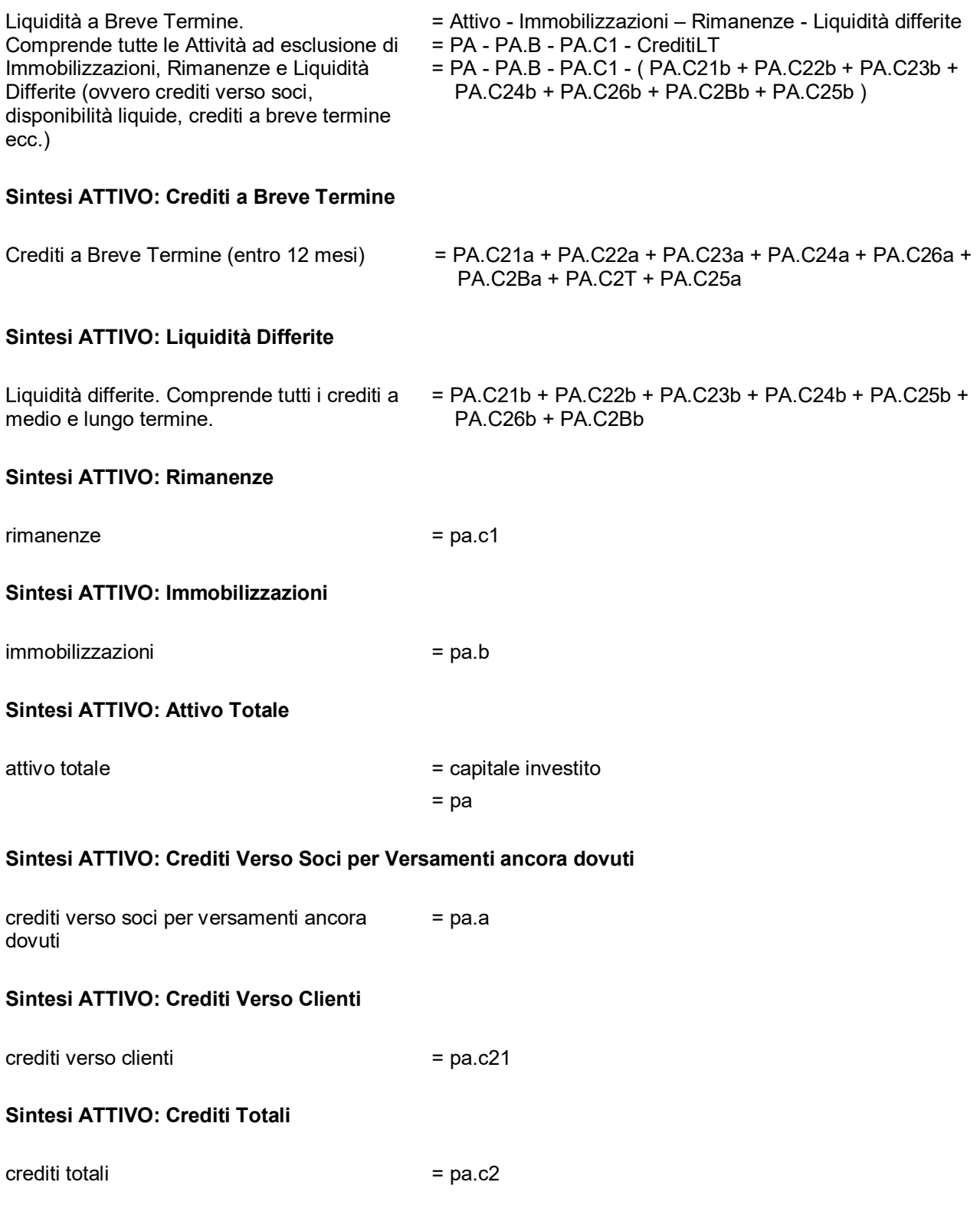

Rev. 9 **www.mkt.it** 29

### **Analisi di Bilancio – Manuale tecnico**

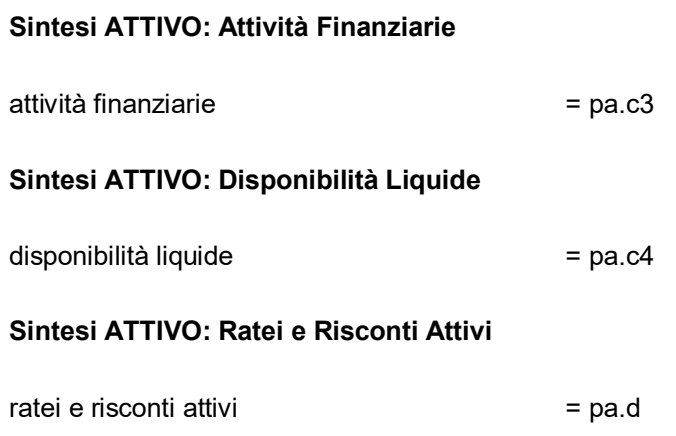

## **Sintesi del passivo**

Di seguito vengono espressi i valori di sintesi del Passivo dello **Stato Patrimoniale**.

#### **Sintesi PASSIVO: Debiti a Breve Termine**

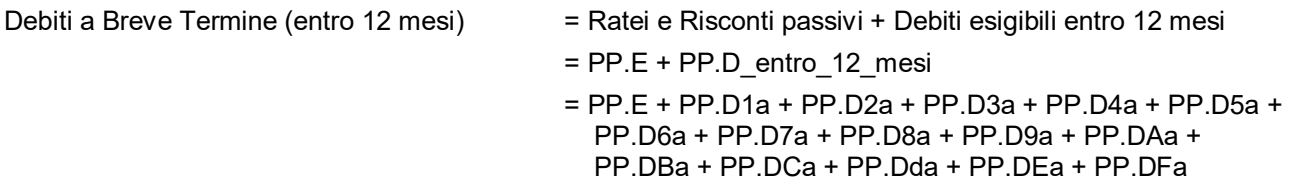

#### **Sintesi PASSIVO: Debiti a Medio Lungo Termine**

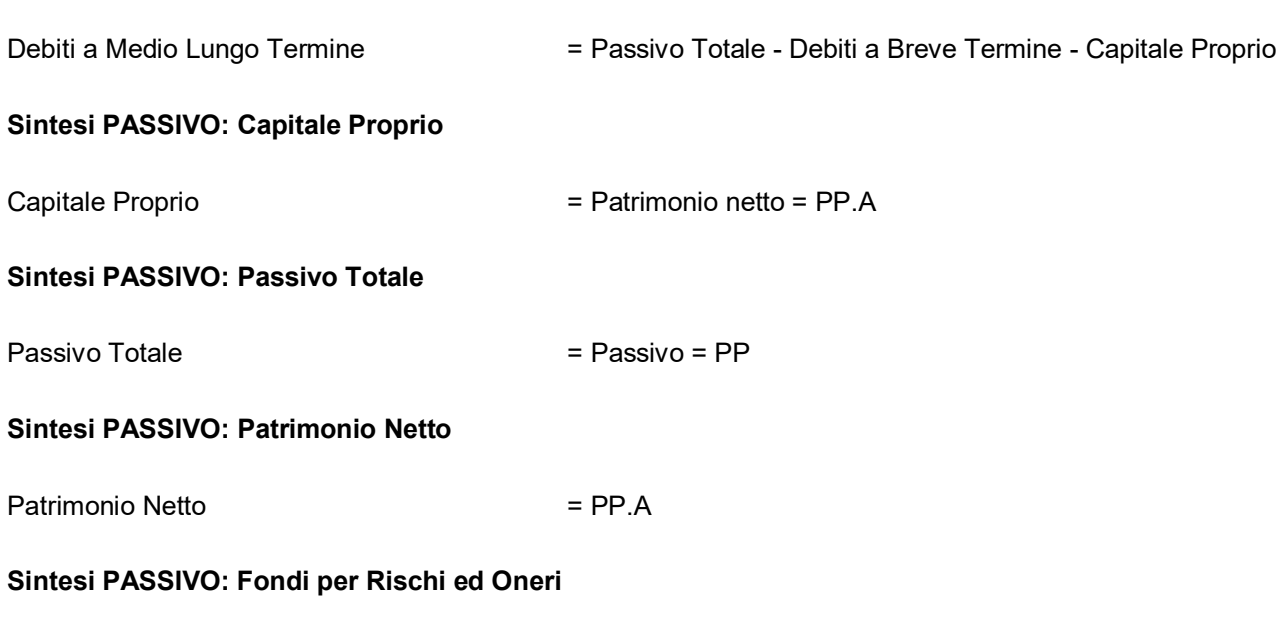

## Fondi per Rischi e Oneri = PP.B

#### **Sintesi PASSIVO: Trattamento Fine Rapporto**

#### **Analisi di Bilancio – Manuale tecnico**

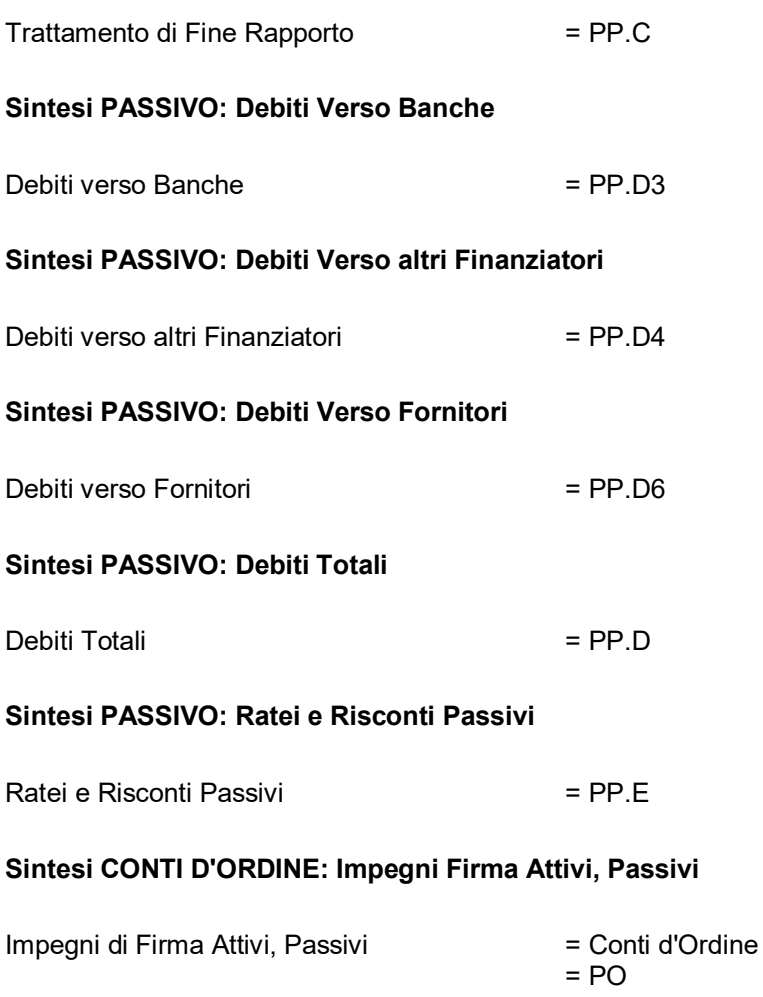

## **Sintesi dell'economico**

Di seguito vengono espressi i valori di sintesi del **Conto Economico**.

#### **Sintesi ECONOMICO: Ricavi Vendite e Prestazioni**

ricavi vendite e prestazioni = e.a1

#### **Sintesi ECONOMICO: Ricavi al Break Even Point**

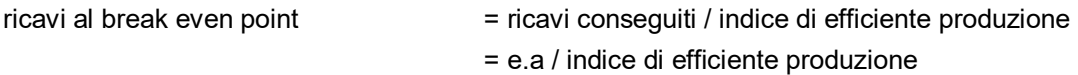

#### **Sintesi ECONOMICO: Variazione Rimanenze Semilavorati e Prodotti Finiti**

var rimanenze semil e finiti  $= e.a2$ 

#### **Sintesi ECONOMICO: Costi per Materie Prime e Sussidiarie**

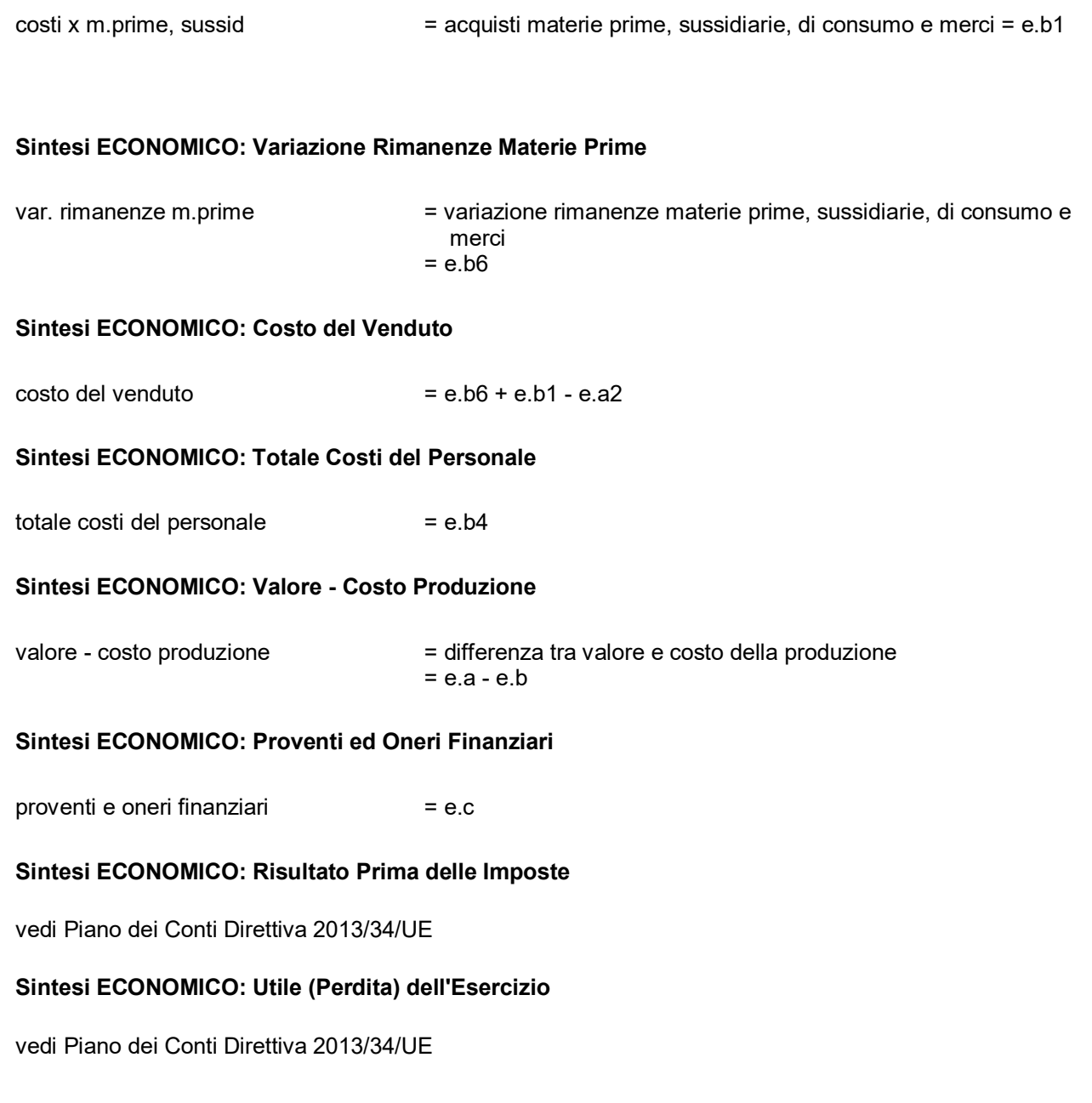

### **Analisi di Bilancio – Manuale tecnico**

## **Grafici di Bilancio**

I Grafici di Bilancio possono essere considerati come estrema sintesi di valutazione del Bilancio con rappresentazioni grafiche ed intuitive.

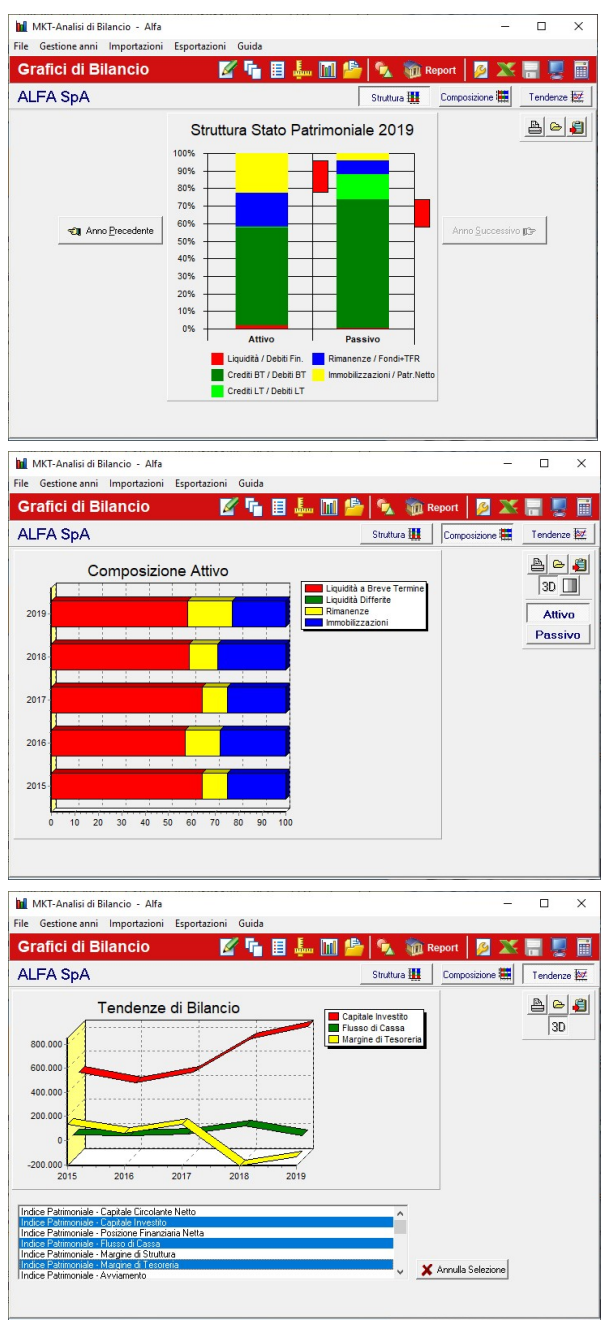

Il primo grafico riguarda lo **Stato Patrimoniale** ed evidenzia in un'unica immagine la struttura dell'Attivo e del Passivo con il Margine di Struttura ed il Margine di Tesoreria che indicano la situazione positiva (verde) o negativa (rosso) dell'Azienda.

Il secondo gruppo di grafici visualizza negli anni la **Composizione dell'Attivo** (suddivisa in Liquidità a Breve Termine, Liquidità Differite, Rimanenze e Immobilizzazioni) **e del Passivo** (suddiviso in Debiti a Breve, Debiti a Medio L.T. e Capitale Proprio).

L'ultimo gruppo di grafici riguarda le **sintesi e gli indici di bilancio** rappresentati dinamicamente negli anni. e' possibile visualizzare a scelta uno o più indicatori.

#### **Analisi di Bilancio – Manuale tecnico**

## **Break Even Point**

#### **Ricavi al Break Even Point**

Per arrivare al valore dei Ricavi al **Break Even Point** si calcola prima il cosiddetto "**indice di Efficiente Produzione**".

Per capire la logica di calcolo è necessario immaginarsi un piano cartesiano che abbia sull'asse X il tempo e sull'asse Y i valori monetari.

La retta dei ricavi (approssimati come lineari nel tempo) parte dal punto [0,0] e arriva al punto [fine anno, "Ricavi Conseguiti"].

La retta dei costi non parte da [0,0] ma dal valore [0,"Costi Fissi"] (si approssima che i Costi Fissi siano concentrati nel momento iniziale) e arriva al punto [fine\_anno, CostiTotali].

Il punto di intersezione di queste due rette (che a volte non si toccano ......) determina sull'asse Y il valore dei Ricavi al Break Even Point.

Risolvendo l'equazione e invertendone il risultato si ottiene la formula dell'Indice di efficiente produzione, ovvero:

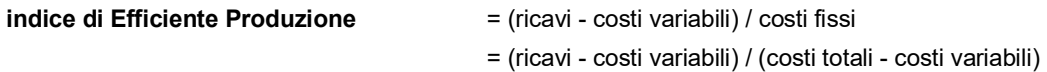

dove:

ricavi conseguiti = e.a = valore della produzione (conto economico, voce a) costi variabili =  $(e.b.1 + e.b.2 + e.b.6)$  = acquisti m.p. + spese per servizi + var.riman. costi totali = e.b = costi della produzione (conto economico, voce b)

L'individuazione dei "costi variabili" all'interno del Bilancio CEE è per ovvi motivi abbastanza approssimativa, ma ugualmente l'indice mantiene (raffrontato nel tempo in modo omogeneo) una sua validità in termini di tendenza.

#### **Indice di Efficiente Produzione**

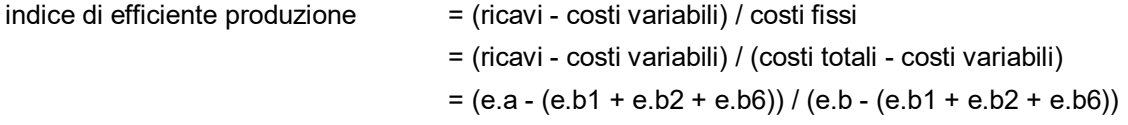

#### **Ricavi al Break Even Point**

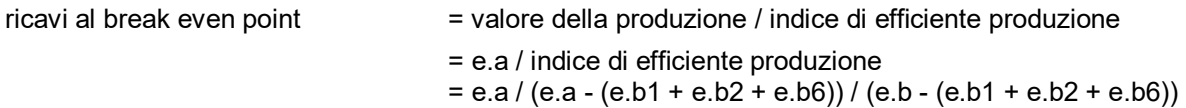

## **Piano dei Conti Direttiva 2013/34/UE**

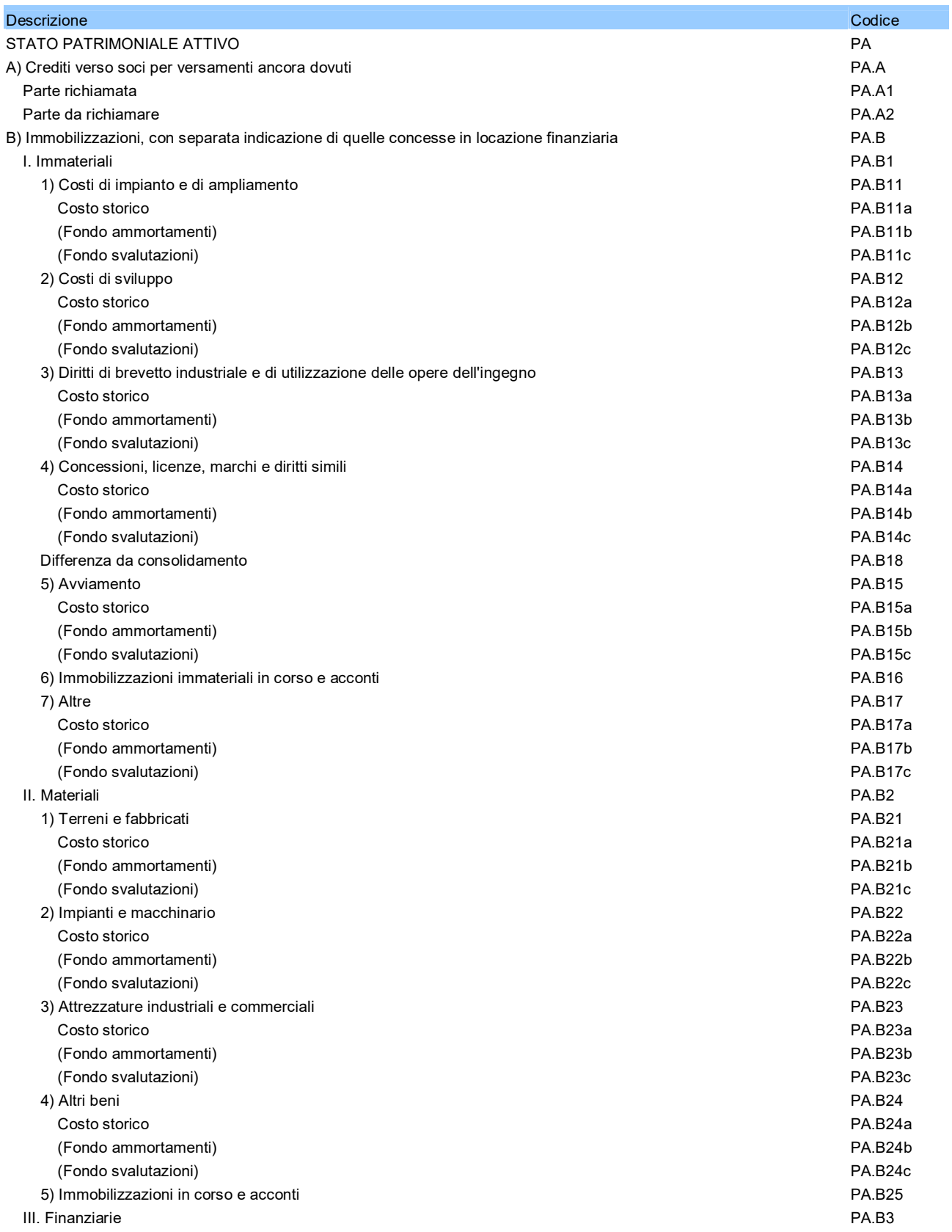

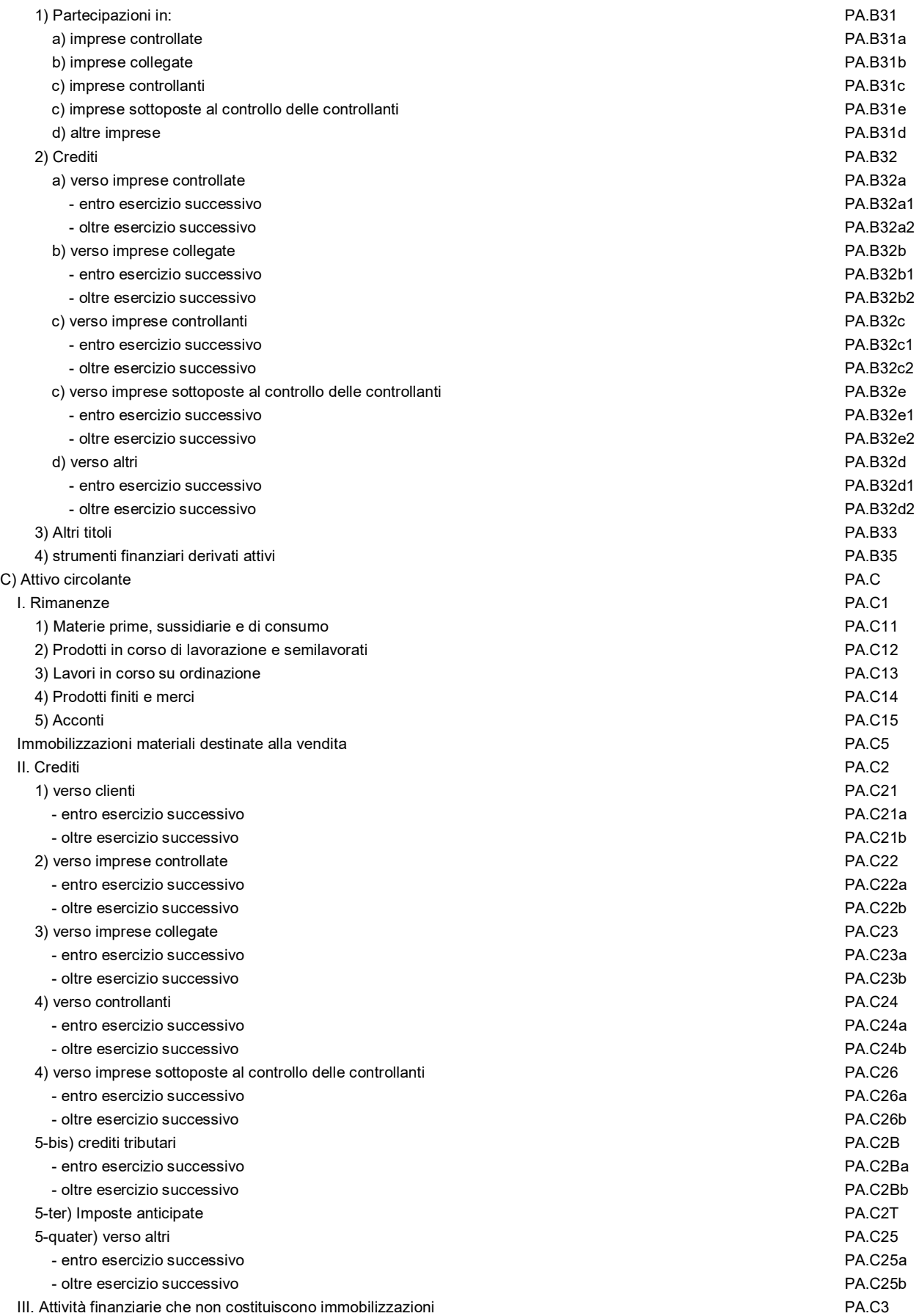

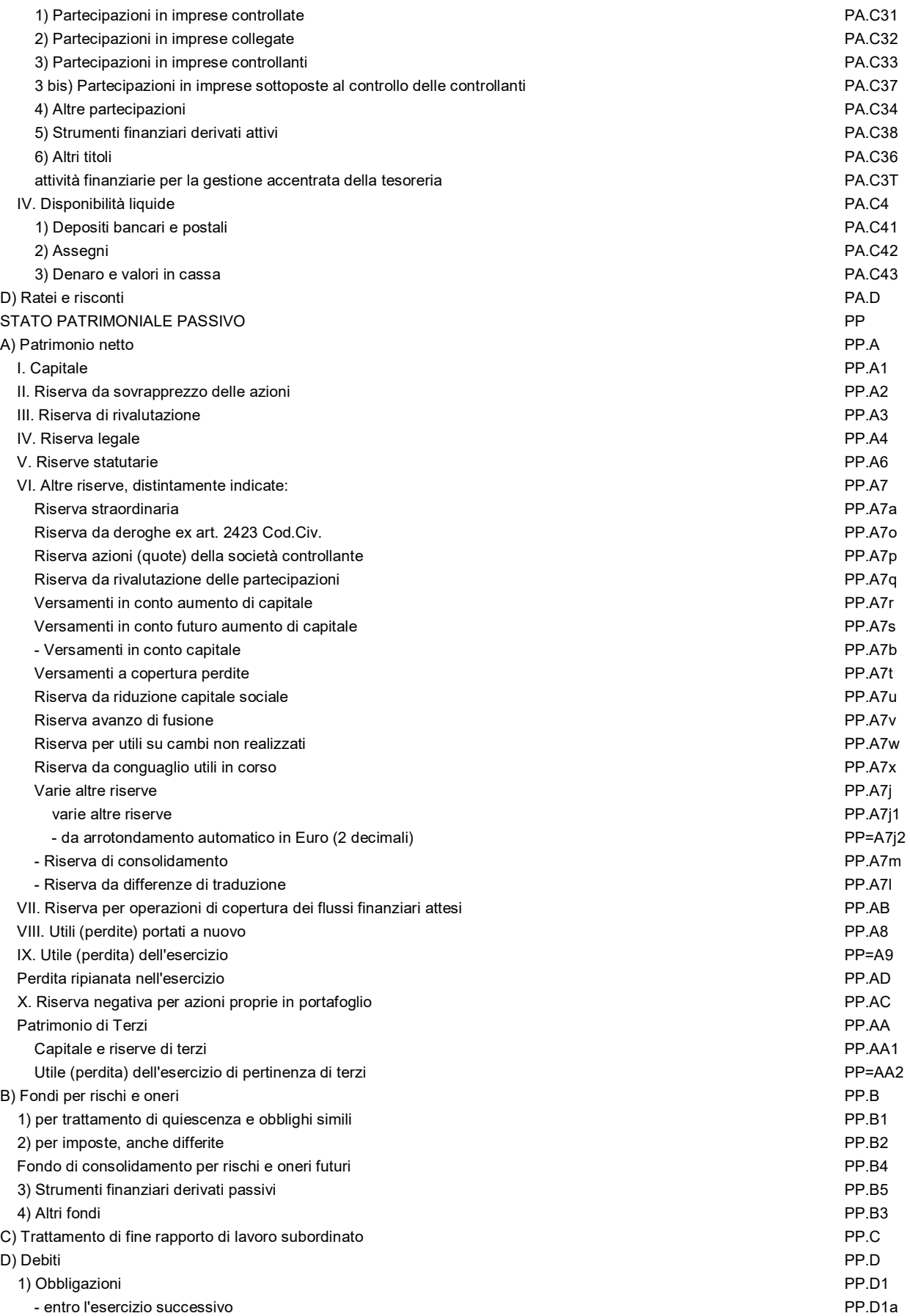

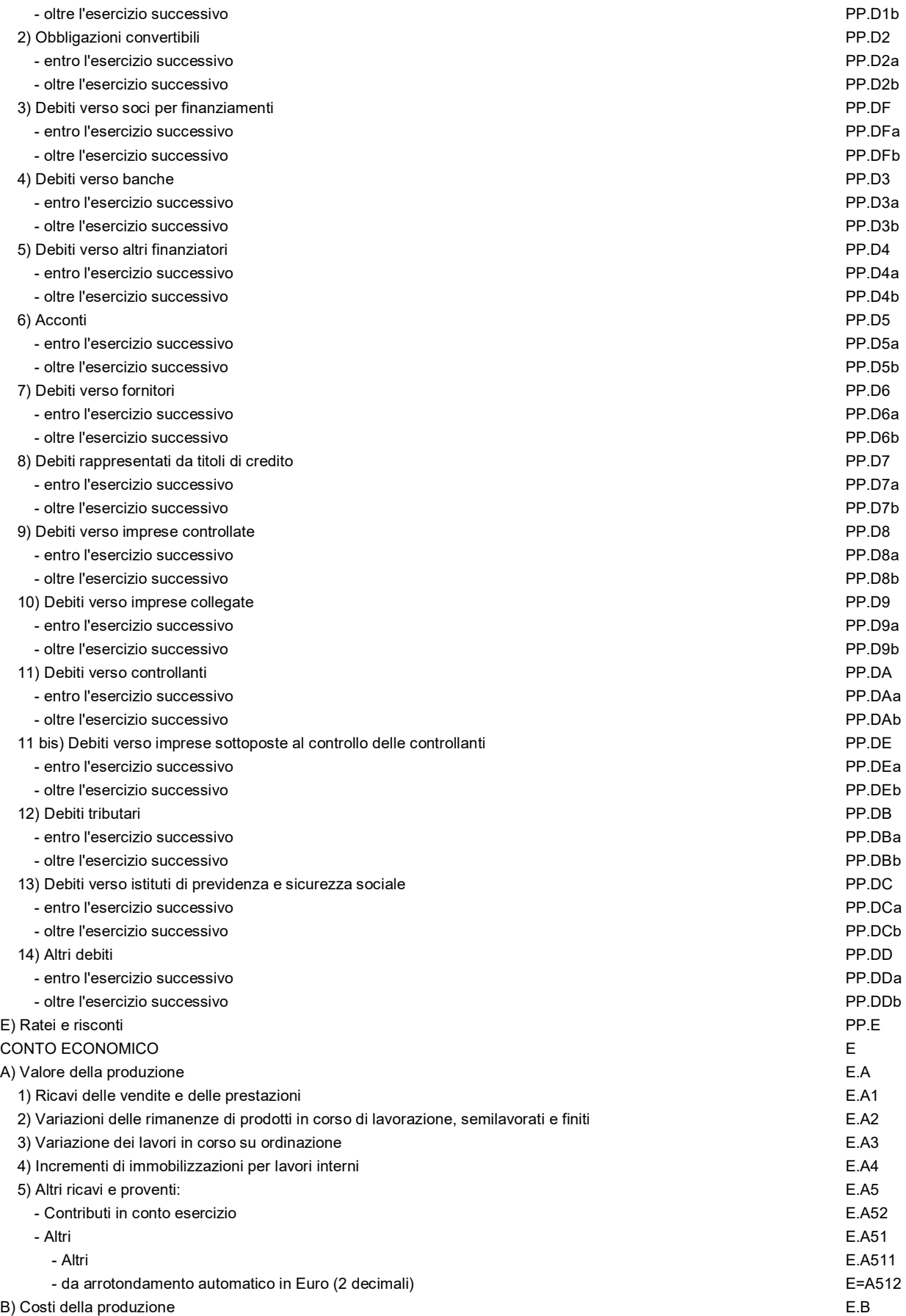

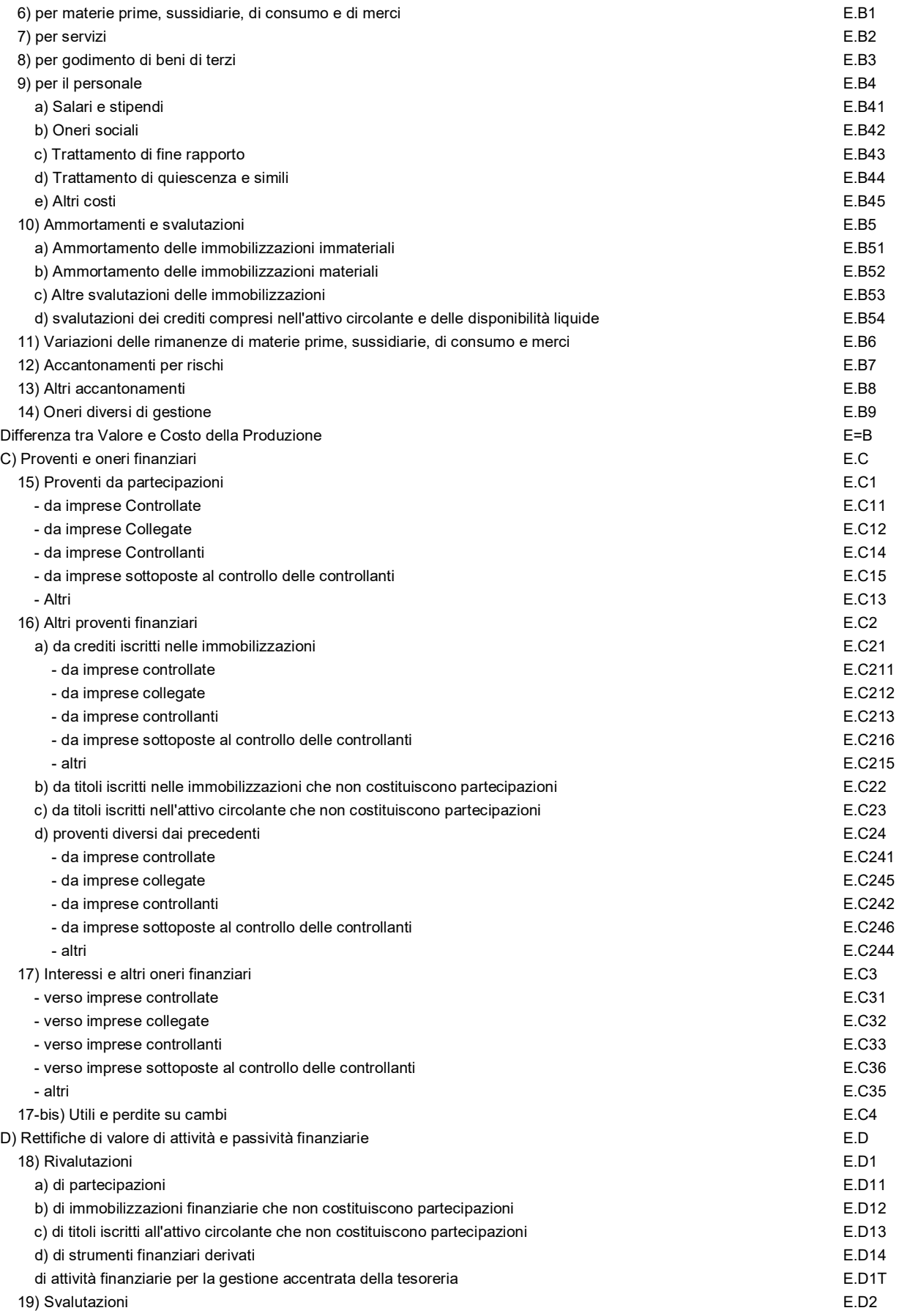

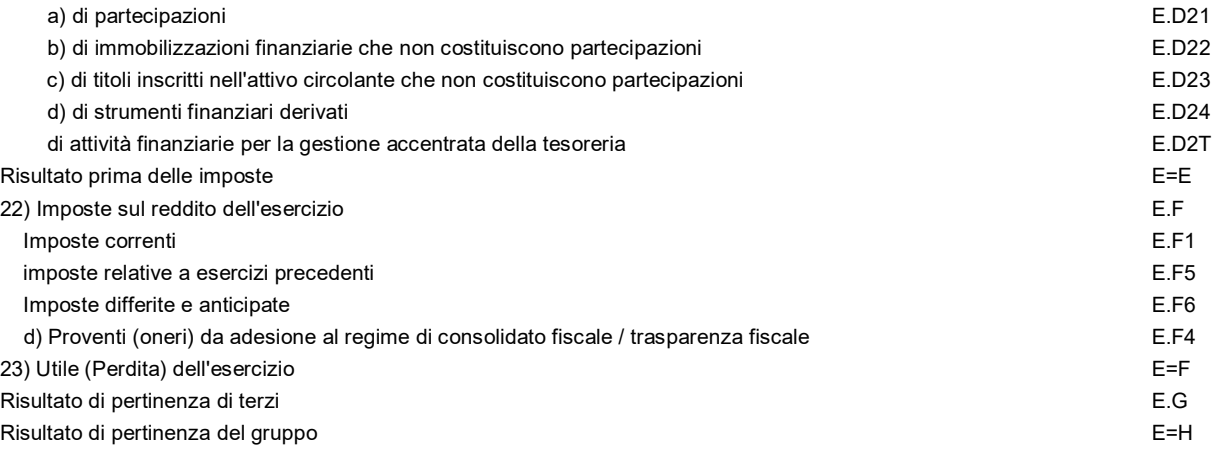

#### **Analisi di Bilancio – Manuale tecnico**

## **BILANCIO XBRL**

Secondo l'Art 2435 del codice civile gli amministratori devono depositare entro trenta giorni dalla sua approvazione la copia del bilancio d'esercizio e degli altri atti che lo accompagnano. Prima i documenti riguardanti il bilancio e agli altri atti erano inviati per via telematica al Registro delle Imprese come immagine in formato PDF, formato che non permette l'elaborazione automatica dei dati in esso contenuti.

La modalità di presentazione del Bilancio alla Camera di Commercio secondo le specifiche del formato XBRL è stata scelta in quanto l'XBRL è un tipo di file elettronico standard facilmente elaborabile.

## **Generatore Bilancio XBRL**

Il file in formato XBRL, utilizzabile per l'invio telematico alla Camera di Commercio, è reso disponibile con la seguente procedura:

- Aprire un'azienda già esistente o creare una nuova azienda e inserire due anni di bilancio
- Controllare che i dati anagrafici siano corretti e completi
- La generazione del file XBRL è disponibile da menù Esportazioni o da maschera "**Documenti di Bilancio**"
- Sulla pagina Documenti cliccare sul pulsante "**generazione XBRL**"
- Selezionare il tipo di bilancio (Bilancio d'esercizio, Bilancio Abbreviato o Bilancio Consolidato) da generare e l'anno d'interesse (verranno esportati anche i dati dell'anno precedente per il raffronto)
- Cliccare sul pulsante "Genera XBRL".

L'istanza XBRL viene automaticamente inserita nella finestra "Documenti di bilancio esistenti". Ora è possibile visualizzare i dati e salvarli per l'invio alla Camera di Commercio.

La principale caratteristica dei file in formato XBRL è quella di poter essere analizzati, valutati e archiviati automaticamente perché sono file elettronici facilmente elaborabili. Per l'elaborazione e l'interpretazione del Bilancio XBRL è stata utilizzata la sintassi XML standard, riferita allo schema di Tassonomia secondo i Principi Contabili Italiani relativi alla redazione del bilancio civilistico. La Tassonomia di riferimento è un dizionario comune di voci contabili contenente le definizioni, le traduzioni, le relazioni, le regole ed i concetti che riguardano le informazioni rappresentate nel documento contabile.

Il software aggiornato genera il formato XBRL con l'ultima versione della tassonomia resa disponibile per il deposito dei bilanci d'esercizio alle CCIAA redatti secondo i principi contabili italiani.

## **Nota integrativa XBRL**

Il software MKT-Analisi di Bilancio genera il formato XBRL con la nota integrativa secondo l'ultima versione di Tassonomia per il deposito dei bilanci d'esercizio alle CCIAA.

#### **COME CARICARE E SALVARE I DATI**

La maschera d'inserimento e modifica della Nota Integrativa è raggiungibile in MKT-Analisi di Bilancio nel seguente modo:

- selezionare il pulsante "**Documenti di Bilancio**" della barra rossa di MKT-Analisi di Bilancio
- poi cliccare su "**Generazione XBRL**"
- indicare tipo di bilancio, anno bilancio e cliccare sul pulsante "**Nota Integrativa XBRL**".

Dopo aver compilato le varie parti di TESTO e TABELLE sarà poi possibile:

- confermare il documento con il pulsante "**OK**" posto in alto a destra
- procedere con la generazione del file XBRL (pulsante "**Genera XBRL**")
- aprire il file XBRL generato con doppio-click del mouse per visualizzarlo e validarlo

- dalla maschera di visualizzazione selezionare le funzioni "**Valida**" e "**Visualizza PDF**"
- N.B. Nella visualizzazione PDF o HTML saranno riportate solo le tabelle che contengono valori inseriti manualmente, questo (come prevede la tassonomia) per evitare di appesantire la stampa con tabelle non significative.

#### **COME MODIFICARE I DATI**

Dalla maschera Nota Integrativa di MKT-Analisi di Bilancio è possibile modificare una zona TESTO cliccando con il mouse sul testo descrittivo del campo vuoto (ad es. "\*\*\* Introduzione, Nota Integrativa \*\*\* (dato vuoto, cliccare per modificare)") oppure sul testo precedentemente inserito nel campo (es. "Il bilancio che presentiamo per la Vostra approvazione chiude con un utile dopo le imposte di euro ...").

Si apre una maschera con un ampio campo d'inserimento testo in cui è possibile scrivere il testo ex novo o copiare (facendo copia-incolla da Word) parti di testo presenti nei vecchi documenti di Nota Integrativa utilizzati lo scorso anno.

Il primo anno l'operazione è piuttosto laboriosa, ma è interessante notare che per l'anno successivo l'inserimento e modifica sono veramente facilitati poiché per ogni ditta si troveranno le parti testuali specifiche di tale ditta.

Le TABELLE, ovvero le zone strutturate previste dalla Tassonomia, vengono precompilate dove possibile con i dati del Bilancio CEE già caricato e i restanti campi numerici possono essere compilati manualmente. A breve saranno aggiunte nuove funzionalità di precompilazione e controllo.

#### **AUTOMATISMO di validazione e visualizzazione della Nota Integrativa XBRL**

La Validazione e Visualizzazione della Nota Integrativa XBRL, che utilizza i server TEBENI di Infocamere, é integrata nel software ed è richiamabile dalla maschera di visualizzazione del file XBRL (doppio-click sul nome del file) o dal menù a tendina disponibile tramite il click-tasto-destro del mouse sul nome del file. *Attenzione: questa funzionalità è disponibile solo per i clienti che hanno il Contratto di Assistenza e Aggiornamento attivo.*

### **DIRETTIVA 2013/34/UE**

La conversione da formato 2015 a formato 2016 (DIR 2013/34/UE) è operata da MKT-Analisi di Bilancio in automatico ed è quindi un "best effort" che ha l'obiettivo principale di rendere comparabili i bilanci vecchi con quello nuovo.

E' molto probabile che aziende con situazioni complesse abbiamo bisogno di modificare a mano, dopo la conversione automatica, alcune voci del bilancio 2015 nel nuovo formato (in particolare per valori provenienti da PROVENTI E ONERI STRAORDINARI), in accordo con le scritturazioni contabili operate e secondo le indicazioni del proprio Commercialista.

Di seguito sono evidenziate le equivalenze adottate in automatico dal software.

#### **Passaggio da QUARTA DIRETTIVA CEE a DIRETTIVA 2013/34/UE**

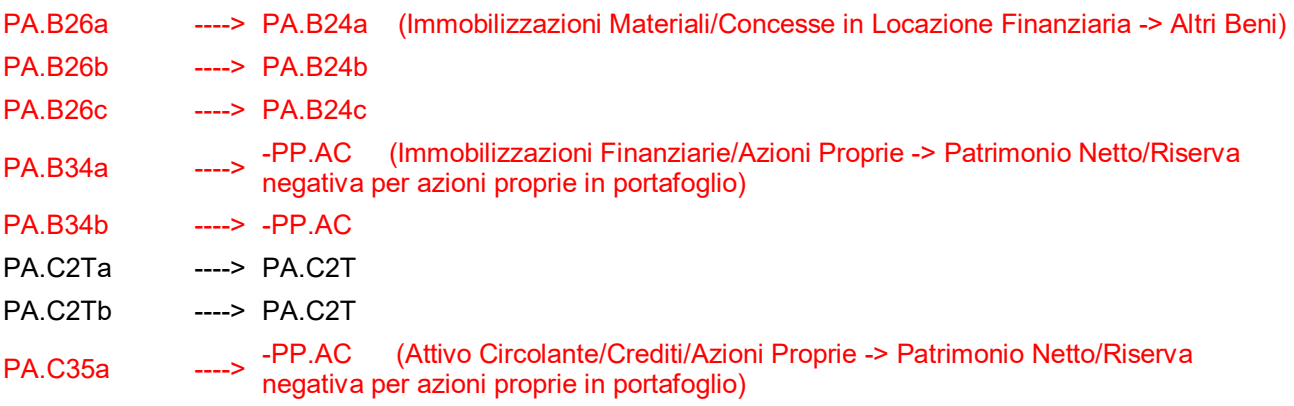

#### Rev. 9 **www.mkt.it** 42

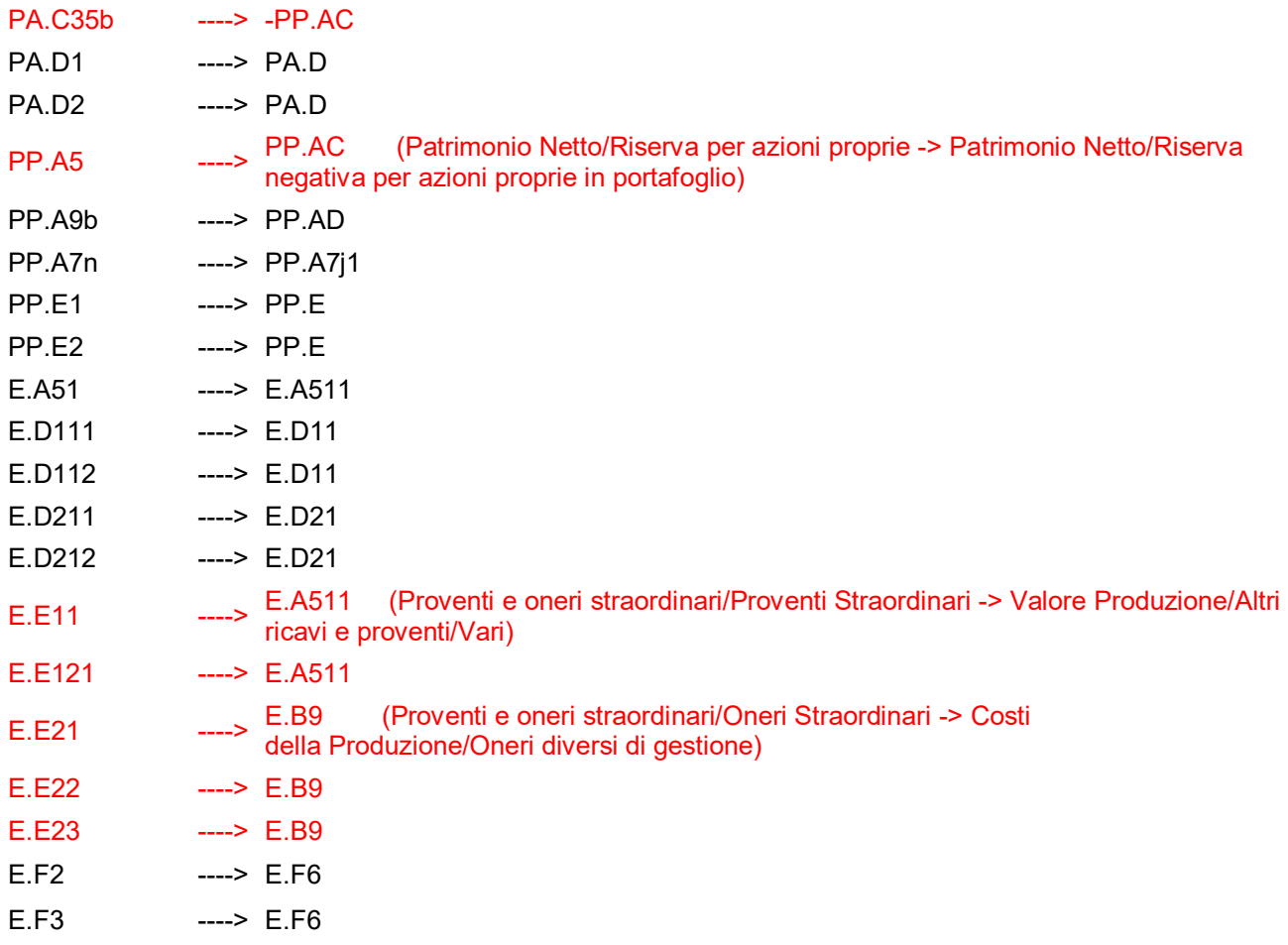

Sono in ROSSO le modifiche importanti e in nero le modifiche "tecniche".

Eventuali valori presenti sui Conti d'Ordine (non presenti nella nuova DIR.2013/34/UE) vengono ignorati.

## **Visualizzazione Bilanci file XBRL**

Normalmente visualizzare il contenuto di un file XBRL contenente un bilancio da presentare in Camera di Commercio, creato da MKT-Analisi di Bilancio, dal proprio gestionale o ricevuto da un vostro corrispondente, è una operazione abbastanza complessa in quanto Windows non contiene strumenti atti a gestire questo tipo di file.

Con MKT-Analisi di Bilancio visualizzare un file XBRL diventa semplicissimo: basta fare doppio-click sul nome del file o sulla sua icona ed il contenuto del file viene immediatamente visualizzato a video pronto per essere verificato ed eventualmente stampato.

## **Rendiconto Finanziario**

Il software MKT-Analisi di Bilancio genera il Rendiconto Finanziario redatto secondo la norma OIC 10 sia con il metodo Indiretto, il più accurato in quanto necessita di maggiori chiarimenti operativi, che con il metodo Diretto.

#### **IL RENDICONTO FINANZIARIO OIC 10**

Il rendiconto finanziario è il prospetto contabile che evidenzia le variazioni positive e negative delle disponibilità liquide del bilancio di esercizio.

Allo scopo di dare informazioni dettagliate riguardo i flussi finanziari, l'Organismo Italiano di Contabilità ha elaborato la normativa OIC 10 (Dicembre 2016) per la redazione del rendiconto finanziario come parte integrante della nota integrativa, a partire dai bilanci chiusi al 31-12-2014, recepita con le tassonomie PCI

2016-11-14 e successive che prevedono lo spazio per la compilazione del rendiconto finanziario metodo diretto e rendiconto finanziario metodo indiretto.

In MKT-Analisi di Bilancio Il rendiconto finanziario si trova a monte nella maschera di compilazione della nota integrativa.

#### **COME GENERARE IL RENDICONTO FINANZIARIO**

Il Rendiconto Finanziario è generabile tramite il modello "**Rendiconto Finanziario.rtf**" presente nella maschera "**Documenti di Bilancio / Creazione Documenti**", come avviene per tutti gli altri documenti da allegare al bilancio oppure inserendo i dati direttamente nella maschera di NOTA INTEGRATIVA.

Dopo aver portato a termine la generazione, nella maschera "**Documenti di Bilancio / Archivio Documenti**" compariranno due nuovi documenti:

- 20XX Rendiconto Finanziario (calcoli intermedi).xls
- 20XX Rendiconto Finanziario.rtf

#### **COME AFFINARE I DATI DEL RENDICONTO FINANZIARIO**

Il file XLS che viene generato contiene in modo trasparente tutti i calcoli utilizzati per passare dal Bilancio Bilancio 2013/34/UE al Rendiconto Finanziario e consente di effettuare eventuali rettifiche a valori che necessitano di ulteriori affinamenti.

#### **COME INSERIRE I DATI NELLA NOTA INTEGRATIVA**

Dopo aver verificato i dati presenti nel file XLS, è necessario inserire i dati presentati nei fogli "**Diretto**" e "**Indiretto**" del file XLS nelle apposite tabelle della maschera NOTA INTEGRATIVA cliccando sul bottone "**Importa Rendiconto Finanziario da XLS**" oppure facendo copia-incolla dei singoli valori modificati.

## **Nota informativa: Deposito Bilanci XBRL**

I Bilanci redatti in formato XBRL possono essere depositati esclusivamente con modalità telematica. L'obbligo di depositare i Bilanci nel formato XBRL si applica a partire dai Bilanci riferiti ad esercizi in corso al 31 marzo 2008 e chiusi in data successiva al 16 febbraio 2009. I Bilanci da depositare nel formato XBRL sono quindi tutti quelli che riguardano esercizi chiusi dopo il 16 febbraio 2009. Sono esclusi i Bilanci approvati in date successive al 16 febbraio 2009, ma riferiti a chiusure d'esercizio precedenti (es: 31/12/08, 30/01/09)

#### **SOGGETTI OBBLIGATI**

Le società interessate dall'obbligo sono tutte quelle tenute a redigere:

- il bilancio d'esercizio ai sensi dell'art. 2435 o 2435 bis c.c. (srl, spa, cooperative)
	- il bilancio consolidato ai sensi del d.lgs. 127/91
	- il bilancio d'esercizio ai sensi dell'art. 13 c. 35 Legge 326/03 (consorzi cofidi)
- il bilancio d'esercizio ai sensi dell'art. 31 del T.U. 267 del 2000 (consorzi di Enti Locali e Aziende speciali)
- il bilancio d'esercizio ai sensi dell'art. 6 d.lgs. 134/98 (Enti autonomi Lirici)
- la situazione patrimoniale ai sensi dell'art. 2615 bis c.c. (Consorzi con attività esterna)
- la situazione patrimoniale ai sensi dell'art. 7 d.lgs.240/91 (Geie).

#### **SOGGETTI NON OBBLIGATI**

Le società esonerate dall'obbligo del deposito del bilancio in formato xbrl (ma tenute al formato PDF/A) appartengono alle seguenti tipologie:

- società quotate in mercati regolamentati
- le società anche non quotate che redigono i bilanci avvalendosi dei principi contabili internazionali così come previsto dal d.lgs. n. 38 del 28/2/05
- società esercenti attività di assicurazione e riassicurazione di cui all'art.1 d.lgs.7/9/05 n. 209
- Istituti bancari tenuti a redigere i bilanci secondo il decreto legislativo 27 gennaio 1992, n. 87
- società di gestione previste dalla legge 23 marzo 1983, n. 77
- società finanziarie capogruppo dei gruppi bancari iscritti nell'albo
- società previste dalla legge 2 gennaio 1991, n. 1
- società esercenti altre attività finanziarie indicate nell'articolo 59, comma 1, lettera b), della legge 19- 2-1992, n. 142

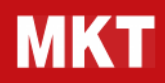

- società controllate incluse nel consolidato delle società di cui ai punti precedenti
- sedi secondarie di società estere
- società che depositano un consolidato redatto all'estero avvalendosi dell'art. 27 del d.lgs.127/91, solo in relazione al suddetto bilancio.

## **BASILEA 3, MCC e CRISI D'IMPRESA**

Il termine **Basilea 3** viene riferito all'accordo internazionale che da gennaio 2007 ha definito le nuove regole per l'accesso al credito bancario.

Gli accordi Basilea 3 vengono vissuti in modo differente dai principali attori del mondo economico e produttivo: le imprese e le banche.

Le imprese sono, infatti, portate a considerare Basilea 3 come uno strumento di maggiore difficoltà per il ricorso al credito e quindi un possibile freno all'operatività imprenditoriale.

Le banche, invece, avvertono l'esigenza di considerare i propri interventi creditizi in conformità a parametri certi che consentano di valutare con standard condivisi le richieste di finanziamenti da parte della clientela.

Le due posizioni espresse dagli imprenditori e dalle banche diventeranno progressivamente conciliabili poiché non esiste la banca senza l'impresa né l'impresa senza la banca.

Con il software MKT-Analisi di Bilancio si può calcolare il rating della propria impresa secondo i parametri dell'accordo Basilea 3 per poter discutere con la propria Banca. I dati vengono forniti insieme all'analisi di bilancio della società ricavati direttamente dal bilancio CEE.

### **Linee Guida dell'accordo Basilea 3**

L'introduzione degli accordi di **Basilea 1** del 1988 ha modificato radicalmente sia il quadro dei mercati finanziari e delle attività bancarie, che i metodi di gestione del rischio.

Secondo le disposizioni di Basilea 1 le banche devono coprire attraverso il capitale proprio l'8% dei crediti aziendali concessi, prevedendo dei coefficienti di rischio standard ponderati essenzialmente sulla base della natura della controparte (0% per Organismi soprannazionali e Stati sovrani, 20% per le banche e 100% per le imprese e privati) e della presenza di garanzie reali (50% per mutui ipotecari a privati).

Rispetto a Basilea 1, gli accordi di **Basilea 2** e **Basilea 3** fanno ulteriormente evolvere la capacità di differenziazione delle controparti da parte del mondo bancario, ottenendo un maggior allineamento dell'obbligo di copertura rispetto al rischio realmente sostenuto.

La nuova normativa mira a instaurare una maggiore sicurezza e stabilità del sistema finanziario mediante "principi" che puntano sul perfezionamento dei requisiti patrimoniali minimi e sul rafforzamento del processo di supervisione e della disciplina di mercato.

Con **Basilea 3** le banche dei paesi aderenti devono **accantonare quote di capitale proporzionali al rischio** derivante dai rapporti di credito assunti, valutati con uno strumento definito rating Basilea 3.

Basilea 3 fissa comunque le linee guida con ampio spazio per le banche ed le autorità centrali di controllo del credito di gestire le metodologie ed i processi che portano alla definizione del rating Basilea 3.

Il Comitato Basilea 3 fornisce **un quadro di riferimento**, **non regole fisse**, quindi il metodo del calcolo del rating Basilea 3 potrà differire anche significativamente da istituto di credito a istituto di credito, sia per agli elementi considerati, che per il peso loro attribuito.

Il rating bancario previsto da Basilea 3 è il **metodo IRB** (**Internal Rating Based**) che può essere definito un "insieme strutturato e documentabile di metodologie e processi organizzativi che permettono la classificazione su scala ordinale del merito di credito di un soggetto e che quindi consentono la ripartizione di tutta la clientela in classi differenziate di rischiosità, a cui corrispondono cioè diverse probabilità di insolvenza" (fonte ABI). Secondo le indicazioni Basilea 2, per poter utilizzare i metodi IRB le banche devono dimostrare di avere adottato l'uso interno dei modelli da almeno tre anni.

Le banche adottano il metodo IRB (Internal Rating Based) per suddividere la propria clientela in classi differenziate di rischiosità, a cui corrispondono cioè diverse probabilità di insolvenza, e variare la percentuale di accantonamento anche per i crediti concessi ad aziende di piccole o medie dimensioni.

Questo meccanismo mette le banche nella condizione di poter "pesare" la rischiosità del cliente e quindi di poter concedere a questi credito a costi più o meno elevati. L'azienda deve quindi essere consapevole del proprio "rating" al fine di affrontare in modo efficacie il mercato del credito bancario.

## **Calcolo del Rating Basilea 3**

Analizzando in concreto cosa significa "**rating**" nei documenti di Basilea 3 possiamo dire che prima di tutto rating vuol dire semplicemente "**valutazione**". Valutazione, quindi, della credibilità di un'impresa e della sua capacità di ricorso al credito.

Il programma MKT-Analisi di Bilancio Plus propone una soluzione semplice ed efficace per calcolare il rating della propria impresa secondo i parametri dell'accordo Basilea 3. L'analisi "Basilea 3" di MKT-Analisi di Bilancio, basandosi sui dati di bilancio caricati in precedenza nel programma, predispone un documento di "**Valutazione (rating) dell'azienda**".

Il documento di valutazione contiene vari indicatori che vanno considerati complessivamente per definire la "valutazione" aziendale:

- Sintesi dello Stato Patrimoniale e Conto Economico Riclassificato (raffrontati su 3 anni)
- Grafici di struttura dello Stato Patrimoniale con evidenziazione del Margine di Struttura e del Margine di Tesoreria
- Grafici di composizione dello Stato Patrimoniale
- Analisi dei principali Indici con indicazione del giudizio di valutazione
- Analisi dell'equilibrio strutturale aziendale con indicazione del giudizio di valutazione
- Indice complessivo di equilibrio finanziario aziendale (calcolo dello Z-Score)
- Calcolo del Rating.

#### **Indice complessivo di equilibrio finanziario aziendale (calcolo dello Z-Score)**

Il modello dello Z-Score, come la maggior parte dei modelli classificatori nell'ambito della diagnosi precoce del rischio di insolvenza aziendale, si basa sull'analisi statistica discriminate.

Tale tecnica permette di classificare col minimo errore un insieme di unità statistiche in due o più gruppi individuati a priori ( società fallite e non fallite ), sulla base di un insieme di caratteristiche. Con l'analisi discriminante sono identificate alcune variabili indipendenti (normalmente indici di bilancio) alle quali, con elaborazioni statistiche, si attribuiscono dei "pesi" per ottenere un risultato che è considerato espressivo della capacità dell'azienda di perdurare nel tempo.

La formula Z-Score di Altman, sviluppata dal dr. Edward I. Haltman (economista e professore alla New York University's Stern School of Business) nel 1968, è un test statistico per prevedere la probabilità di fallimento di una società all'interno di un periodo di due anni.

La formula combina cinque comuni indici economici usando un sistema di pesi calcolato da Altman per determinare la probabilità di fallimento di una azienda e studi di affidabilità del modello iniziale di Altamn ne hanno misurato una affidabilità del 72%-80%. In realtà il modello di originale di Altamn è stato poi declinato in sotto-modelli in cui i fattori di pesatura sono stati adattati a varie realtà aziendali (Aziende Pubbliche quotate, Aziende private manifatturiere quotate, Aziende private quotate), tutte comunque società quotate.

Una delle domande più frequenti riguardanti la formula Z-Score di Altman riguarda l'applicabilità del modello anche ad imprese non quotate sui mercati regolamentati (imprese non quotate in Borsa). Studi universitari hanno rivisitato il modello Z-Score al fine di poterlo applicare alla PMI italiana procedendo all'utilizzo del valore contabile del PATRIMONIO NETTO in luogo del VALORE DI MERCATO e alla successiva definizione dei nuovi pesi.

La formula originale di Altman prevede i seguenti pesi:

Z-SCORE = 1.2 X1 + 1.4 X2 +3.3 X3 + 0.6 X4 + 0.999 X5

mentre la formula adattata per società non quotate (e da noi adottata) ha i seguenti pesi

Z-SCORE = 1.5 X1 + 1.44 X2 +3.64 X3 + 0.7 X4 + 0.64 X5

dove

X1 = Capitale Circolante / Capitale Investito = Indice di flessibilità aziendale

X2 = Utile non distribuito / Capitale Investito = Indice di autofinanziamento

X3 = Risultato Operativo / Capitale Investito = ROI

 X4 = Valore di Mercato (o Patrimonio Netto) / Passività Totali = Capitalizzazione o Indice di indipendenza da terzi

X5 = Vendite Nette / Capitale Investito = Turnover attività totali

I dettagli di calcolo di "Indice di flessibilità aziendale", "Indice di autofinanziamento", "ROI", "Indice di indipendenza da terzi" e "Turnover attività totali" sono riportati al paragrafo "Componenti Calcolo Z-Score" della pagina relativa alle formule utilizzate per il calcolo del Report Basilea 3.

Nel nostro report BASILEA 3 il valore Z-Score viene utilizzato come INDICATORE DI EQUILIBRIO FINANZIARIO mentre il RATING finale è calcolato usando altri indici pesati.

L'attuale formula di Altman utilizzata e **corretta per società NON quotate** si basa principalmente su cinque indici (- Indice di flessibilità aziendale; - Indice di autofinanziamento; - ROI; - Capitalizzazione o Indice di indipendenza da terzi; - Turnover attività totali) opportunamente pesati con i quali si assegna al valore di sintesi ottenuto (Z-Score) la capacità di esprimere sinteticamente la probabilità dell'azienda di essere o meno insolvente nei successivi 3 anni.

Pertanto la lettura dello scoring è la seguente:

- per valori > di 3 corrispondono scarse probabilità di una crisi finanziaria;
- per valori >= di 1,8 ma <= a 3 esistono possibilità di una crisi finanziaria, da tenere sotto controllo;

per valori < a 1,8 esistono forti probabilità di una crisi finanziaria.

$$
ZSCORE = 1.5 \frac{capitale\ circolante}{capitale\ investito} + 1.44 \frac{utile\ non\ distribuito}{capitale\ investito} +
$$

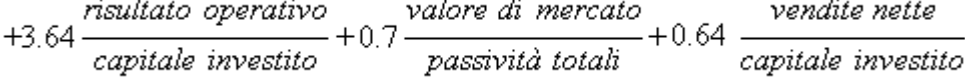

#### *Calcolo del rating*

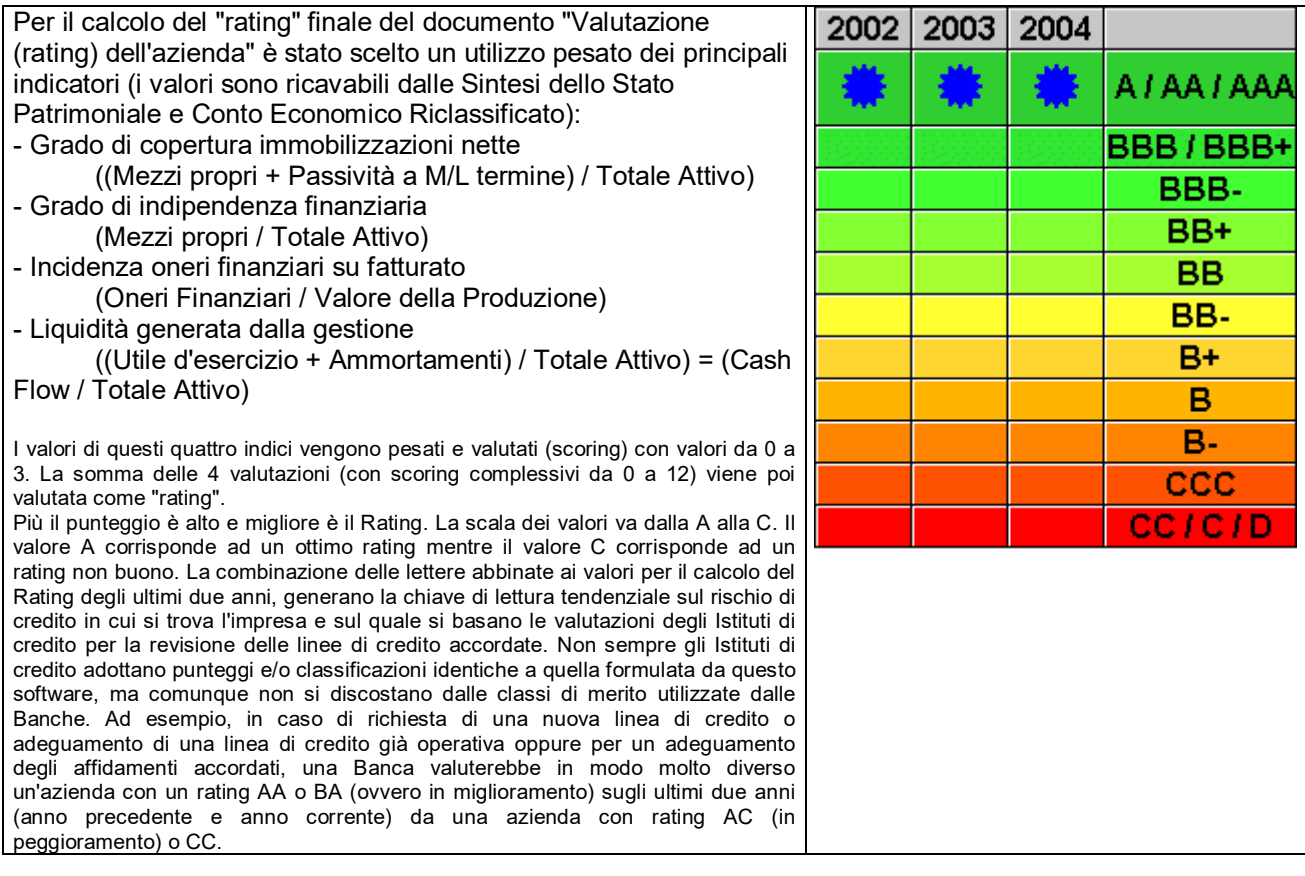

## **Formule del Report Basilea 3**

Di seguito vengono riportate le formule utilizzate per il calcolo del Report Basilea 3

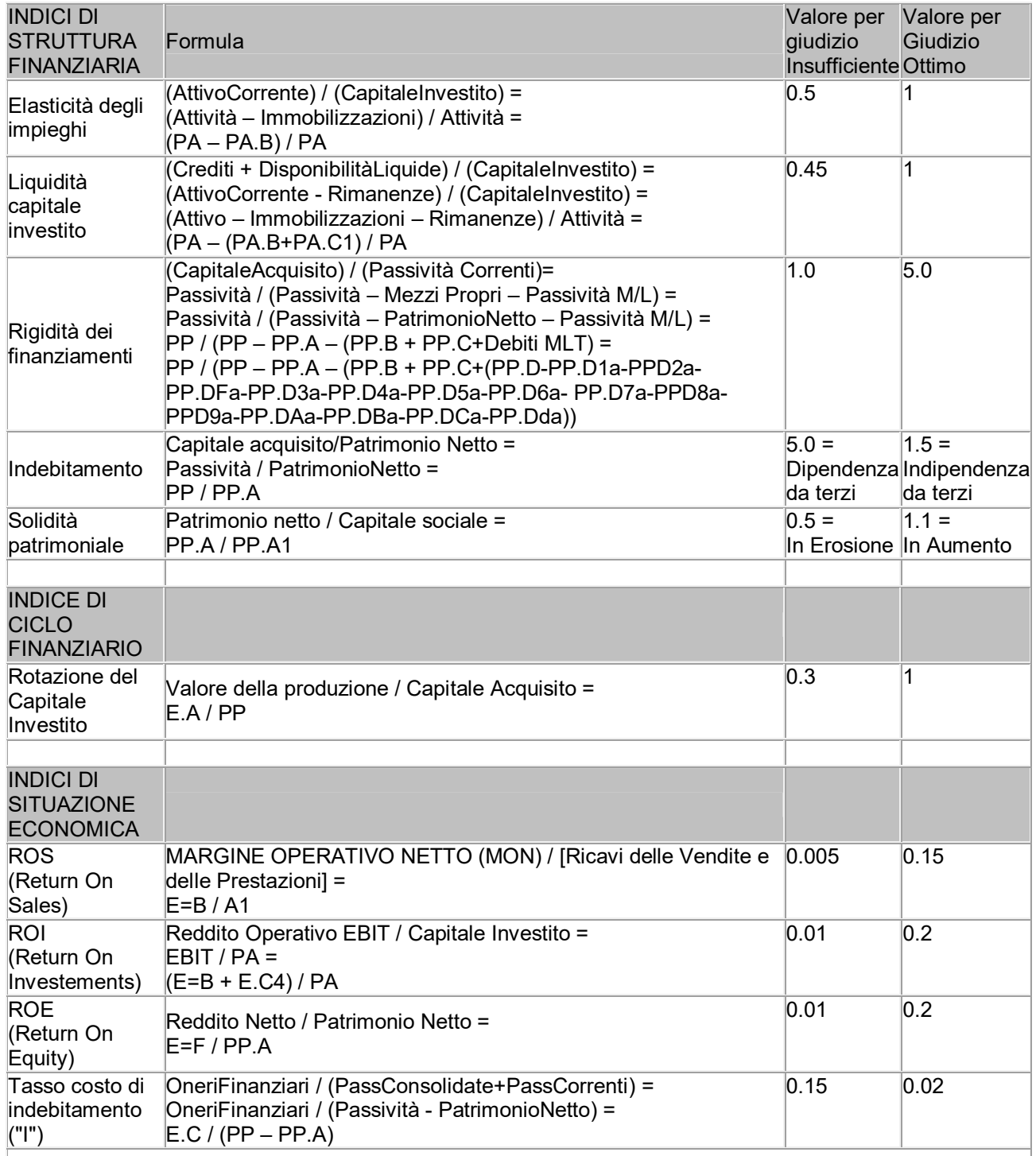

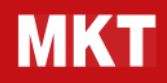

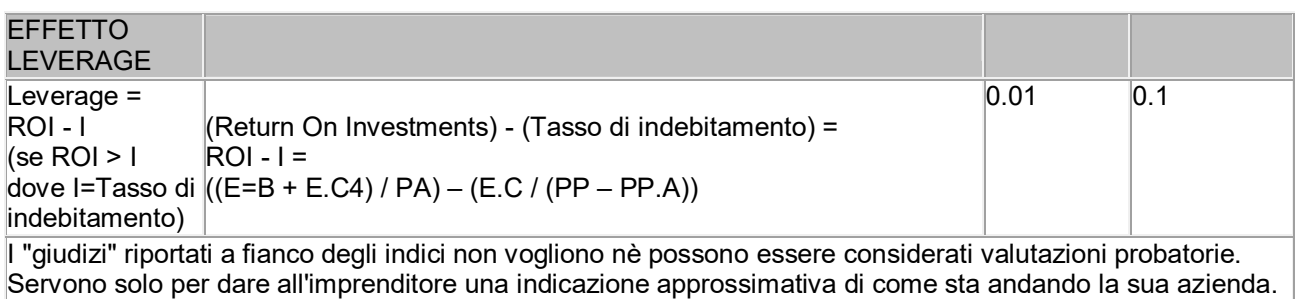

"giudizi" possibili sono 5:

 $0 =$  Insufficiente = vMin

1 = Sufficiente

2 = Discreto

 $3 = B$ uono

 $4 =$  Ottimo =  $v$ Max

Dati i valori numerici di riferimento per "0" e "4", i valori per "1", "2" e "3" possono essere determinati per interpolazione lineare (retta passante per due punti) con la seguente formula:

 $Gx =$  Round(  $(Vx - vMin) * (4 / (vMax - vMin))$  )

dove

Vx = Valore dell'indice in esame

Gx = Giudizio dell'indice in esame

vMin = Valore per giudizio Insufficiente (vedi terza colonna tabella)

vMax = Valore per giudizio Ottimo (vedi quarta colonna tabella)

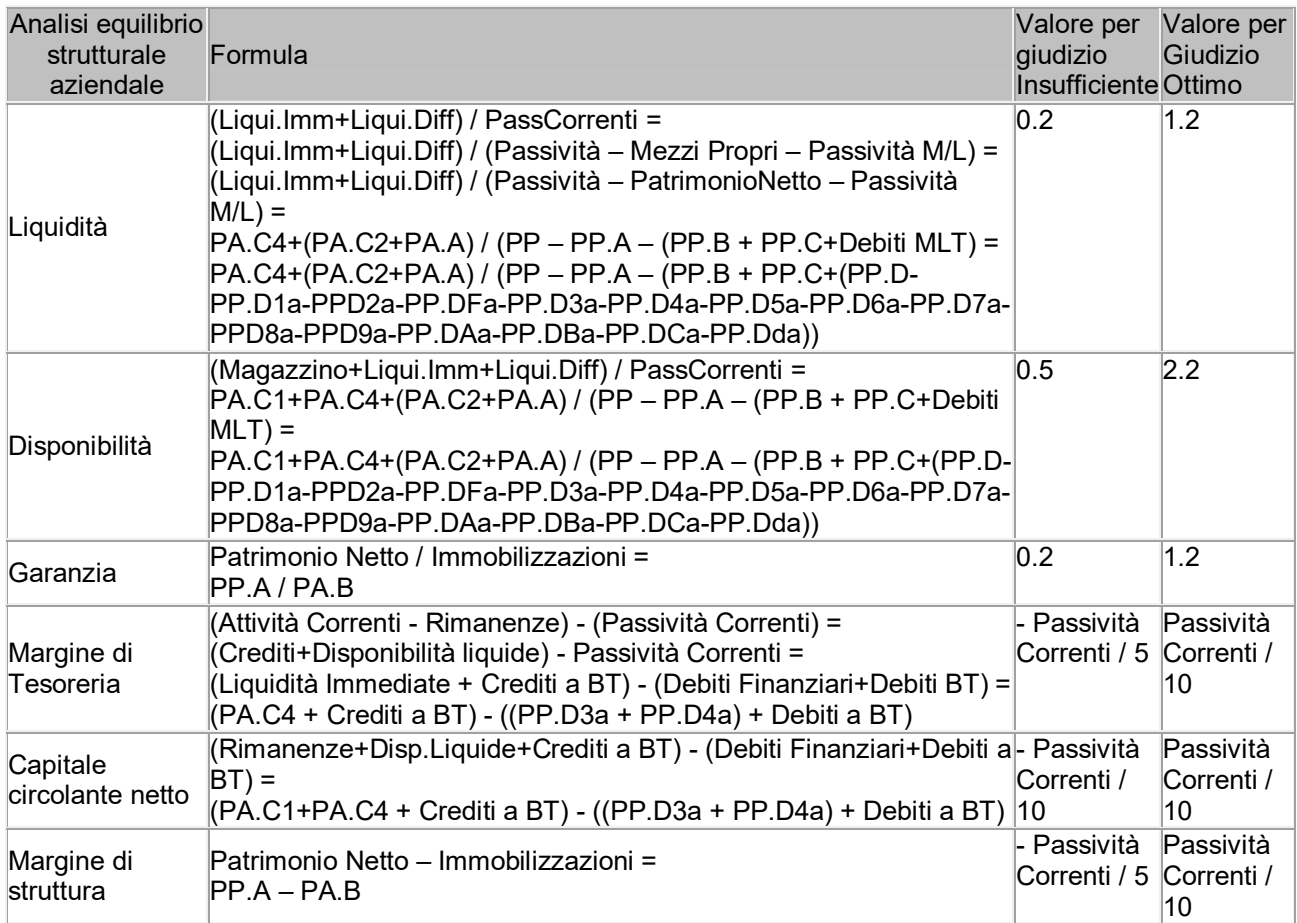

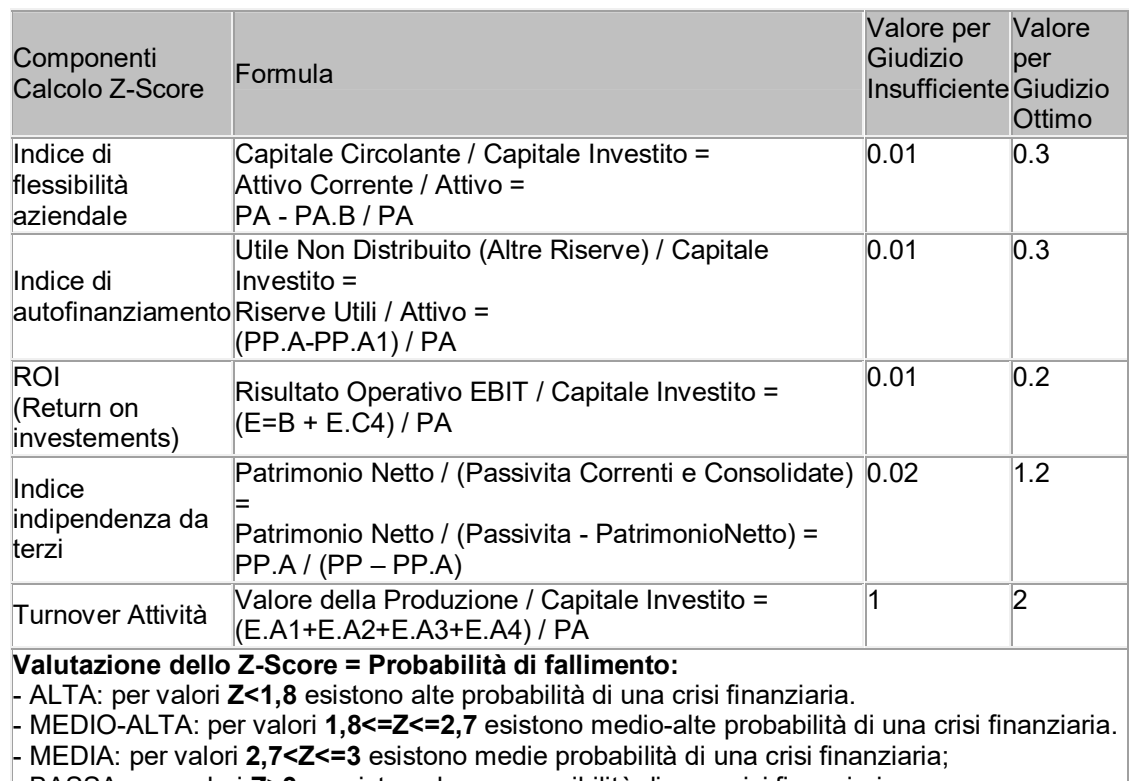

- BASSA: per valori **Z>3** sussistono basse possibilità di una crisi finanziaria

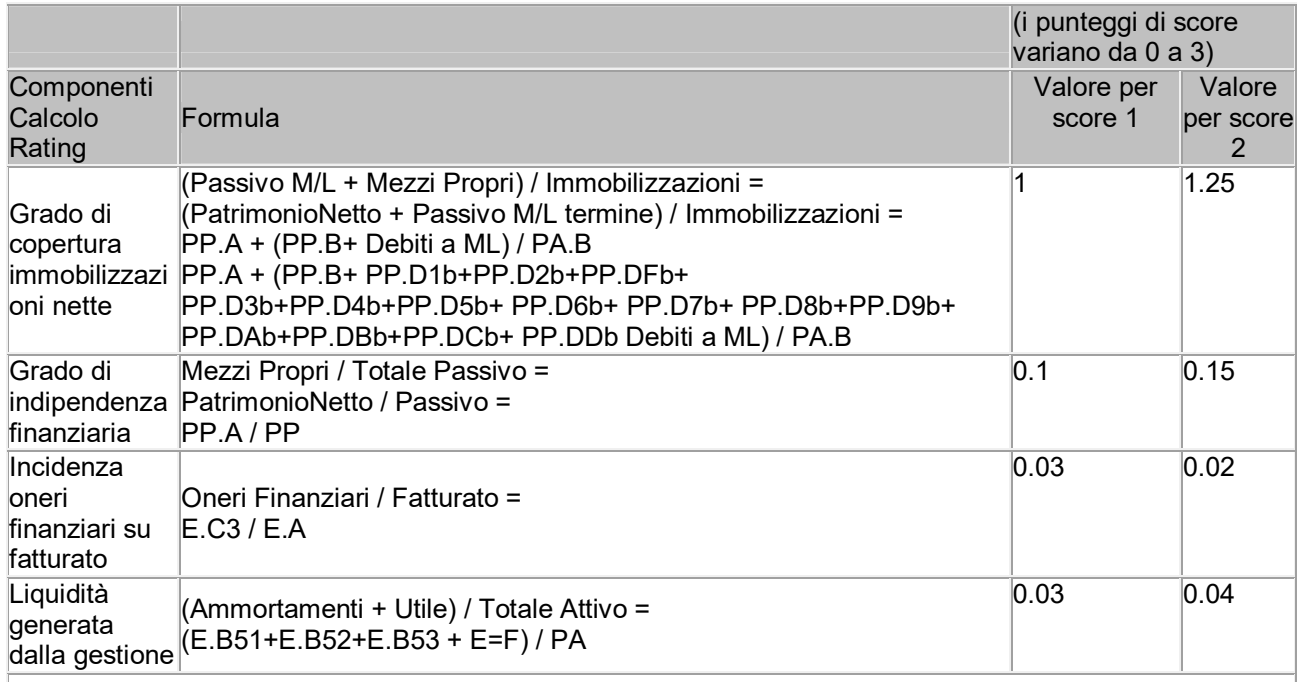

#### **Modalità di calcolo dello SCORING**

Il calcolo dello scoring è dato dalla somma di 4 punteggi "score" che possono variare tra i valori 0 e 3 (quindi il totale varia tra 0 e 12).

Per calcolare il singolo punteggio corrispondente ad uno dei quattro indicatori utilizzati, il risultato dell'indice corrispondente viene cercato (interpolato) sulla retta passante per i punti [s1, 1.0] e [s2, 2.0]. I valori di s1 e s2 (valori sull'asse Y) corrispondenti ai "punteggi" 1 e 2 (valori sull'asse X) sono determinati arbitrariamente in base allo studio di casistiche concrete e a situazioni medie di aziende reali.

Se al valore interpolato corrisponde uno scoring superiore a 3 gli viene assegnato il valore massimo 3 e viceversa se minore di 0 gli viene assegnato il valore 0.

Si ricorda che la formula di calcolo di una retta passante per due punti (x1, y1) e (x2, y2) è la seguente:  $y = m x + q$ 

dove

m =  $(y2-y1)/(x2-x1)$  = coefficiente angolare della retta  $q = y1 - m x1$ 

**Esempio:** se il valore dell'indice "Grado di copertura immobilizzazioni nette" è 1.50 (valore Y) viene cercato il valore X corrispondente sulla retta passante per i punti x,y di coordinate [1.0, 1.0] e [1.25, 2.0] (vedi tabella qui sopra) e quindi espandendo la formula di interpolazione avremo:

 $y = m x + q$ con m e q sono rispettivamente uguali a  $m = (y2-y1)/(x2-x1)$  $q = v1 - m \times 1$ Istanziando per l'esempio sopra abbiamo:  $m = (2.0 - 1.0)/(1.25 - 1.0) = 1/0.25 = 4.0$  $q = 1.0 - 4.0 * 1.0 = -3.0$ quindi  $y = 4.0 x - 3.0 = 4.0 * 1.50 - 3.0 = 6.0 - 3.0 = 3.0$ ovvero se il nostro indice ha valore 1.5 il suo punteggio corrispondente è 3.0

Altro esempio per l'indice "Incidenza oneri finanziari su fatturato". In questo caso il nostro indice ha valore  $0.04.$ 

Andiamo quindi ad analizzare la retta passante per [0.03, 1.0] e [0.02, 2.0].

Istanziando per l'esempio sopra abbiamo:

 $m = (2.0-1.0)/(0.02-0.03) = 1 / -0.01 = -100$  $q = 1.0 - (-100 * 0.03) = 1.0 + 3 = 4.0$ quindi

 $y = -100.0 \times +4.0 = -100.0 \times 0.04 + 4.0 = 4.0 - 4.0 = 0.0$ ovvero se il nostro indice ha valore 0.04 il punteggio corrispondente è 0.0

La suddivisione dei valori per "classe" e corrispondente valore di "scoring" è la seguente:  **SCORING CLASSE**

 **scoring>=8.90 A 8.71<=scoring<8.90 BBB 8.50<=scoring<8.71 BBB- 8.30<=scoring<8.50 BB+ 8.11<=scoring<8.30 BB 7.90<=scoring<8.11 BB- 7.70<=scoring<7.90 B+ 7.50<=scoring<7.70 B 7.31<=scoring<7.50 B- 7.11<=scoring<7.31 CCC scoring<7.11 C**

 $\frac{1}{2}$ 

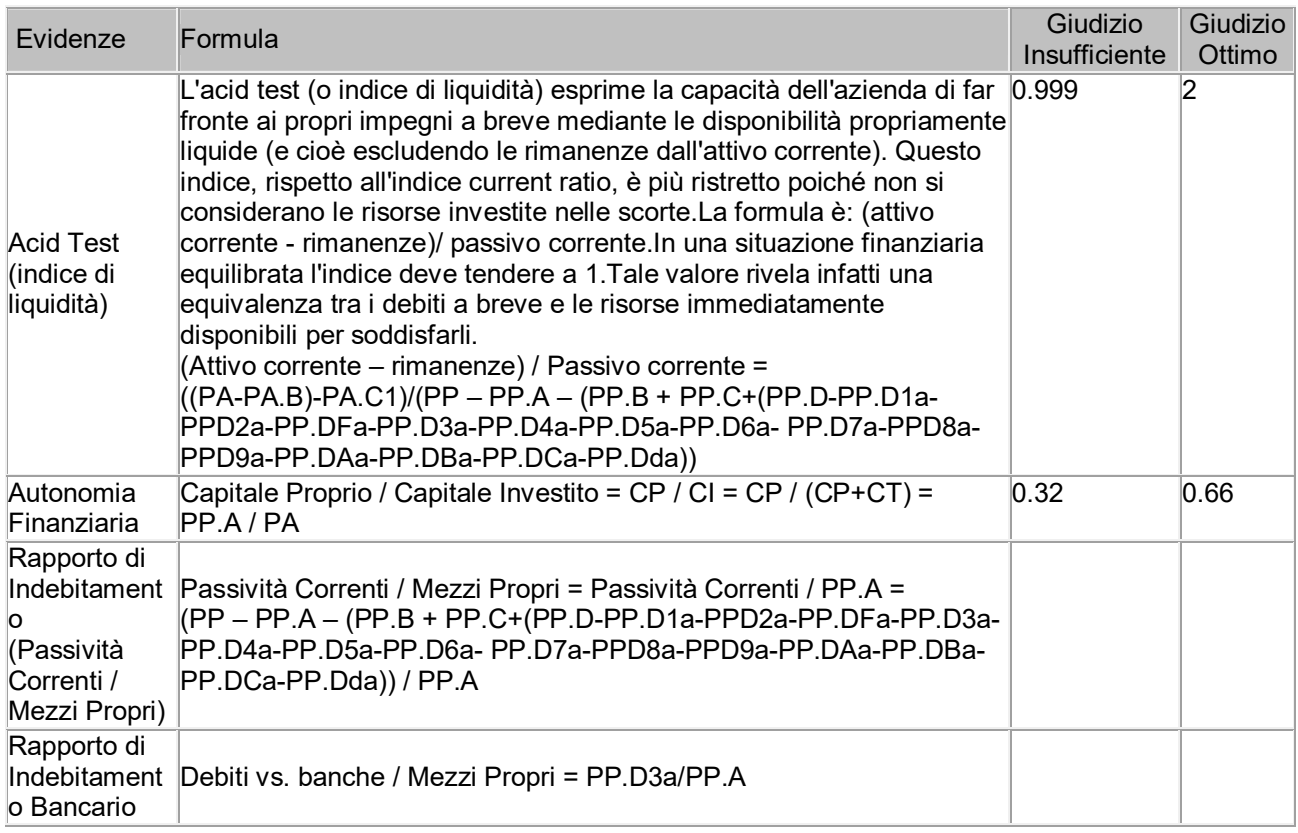

## Indice complessivo di equilibrio finanziario aziendale<br>(Calcolo probabilità di fallimento)

Le tecniche di scoring si basano su modelli di previsione delle insolvenze costruiti con diverse metodologie di tipo statistico. I più noti sono quelli basati sull'analisi discriminante.<br>Con l'analisi discriminante sono id

Considerato espressivo della capacità dell'azienda di perdurare nel tempo.<br>
L'attuale formula di Altman utilizzata e corretta per società NON quotate , si basa principalmente su cinque indici:<br>
- Indice di flexisibilità az

 $-$  ROL

- ROI<br>- Capitalizzazione (Indice di indipendenza da terzi)<br>- Turnover attività totali

- Turnover attività totali<br>
Pertanto la lettura dello scrimpe è la segna al valore di sintesi ottenuto (Z-score) la capacità di esprimere sinteticamente la probabilità dell'azienda di essere o meno insolvente nei successiv

 $\textit{ZSCORE}\xspace = 1.5 \frac{\textit{capitale circolante}}{\textit{capitale investito}} + 1.44 \frac{\textit{utile non distribuito}}{\textit{capitale investito}} +$ 

 $+3.64 \frac{r_{\text{isultato}}}{\text{capitale investito}} + 0.7 \frac{\text{valore di mercato}}{\text{passività totali}} + 0.64 \frac{\text{vendite nette}}{\text{capitale investito}}$ 

Sulla base del valore dello Z-SCORE la probabilità di fallimento è:

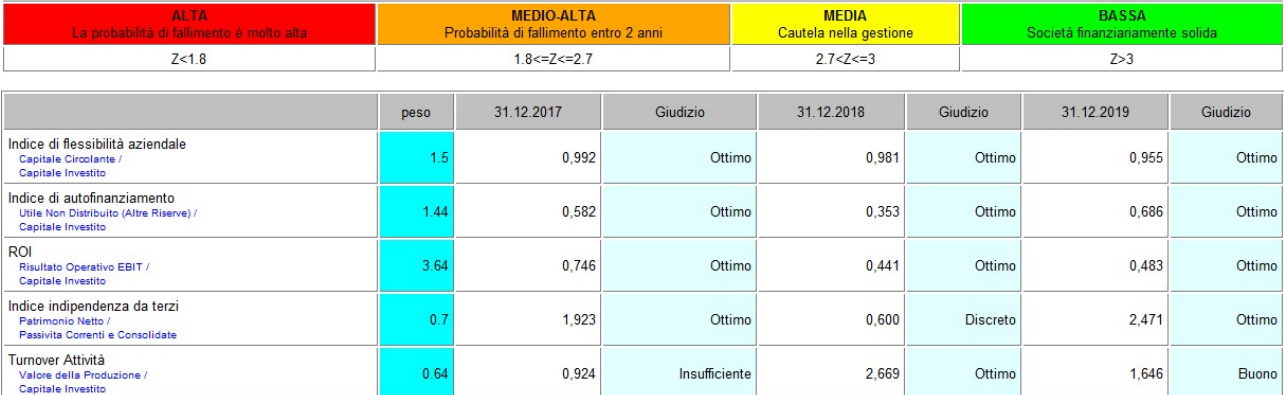

### **MCC – Medio Credito Centrale**

Il merito di credito è un valore utile per l'ammissione al Fondo di Garanzia Mediocredito Centrale e, con il Rating Basilea 3 che viene utilizzato per l'analisi di bilancio in quanto presenta la situazione patrimoniale, finanziaria e reddituale dell'impresa, si può calcolare con appositi programmi o servizi direttamente dai file XBRL della CCIAA.

I soggetti beneficiari sono le piccole e medie imprese valutate "economicamente e finanziariamente sane" sulla base della situazione contabile aggiornata e sulla base dei dati di bilancio o delle dichiarazioni fiscali degli ultimi due esercizi.

I **criteri di valutazione** variano secondo il settore di attività e del regime contabile dell'impresa.

Mediocredito Centrale - Banca del Mezzogiorno S.p.A. è un istituto bancario italiano gestito dal Ministero dell'Economia. E' quindi una banca pubblica che ha per missione, tra le altre cose, di erogare credito alle piccole e medie imprese meritevoli.

La legge 662/96 ha infatti dato l'opportunità alle piccole e medie imprese di accedere a finanziamenti mediante la concessione di una garanzia pubblica.

E' pertanto con il tramite del Fondo di Garanzia Mediocredito Centrale che le imprese possono accedere al credito agevolato mediante la garanzia pubblica concessa dal Mediocredito Centrale.

La valutazione del merito di credito per l'ammissione al Fondo di garanzia Mediocredito Centrale si basa sulla valutazione dei moduli economico-finanziario e andamentale secondo le disposizioni entrate in vigore nel 2019.

La nuova modalità di calcolo per la determinazione della probabilità di inadempimento dei soggetti beneficiari finali della garanzia del Fondo avviene attraverso l'integrazione dei dati ricavati da:

- Modulo economico finanziario: sviluppato in funzione della forma giuridica, regime di contabilità e settore di attività;
- Modulo andamentale: sviluppato in funzione della forma giuridica e del settore di attività economica, combinando le informazioni di Credit Bureau e Centrale Rischi.

A valle del processo d'integrazione, a ciascuna classe di valutazione è associata una probabilità di inadempimento. La valutazione "integrata", cioè quella risultante dalla combinazione del modulo economico finanziario e andamentale, è determinata secondo un approccio "a matrice" (come da esempi sotto riportati).

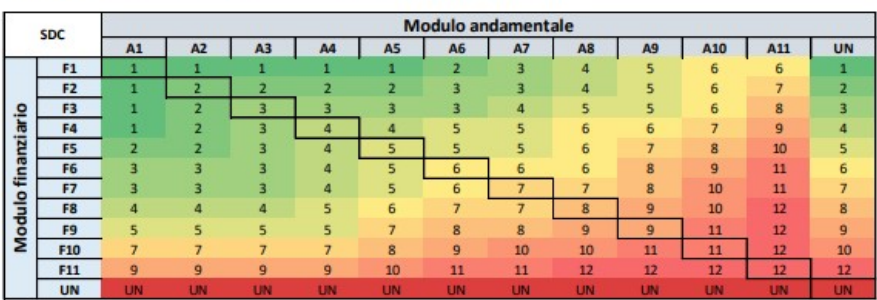

Figura 1 - Matrice di integrazione Società di capitali

Figura 2 - Matrice di integrazione Società di persone e Ditte individuali

| SDP e DI              |                | <b>Modulo andamentale</b> |    |                |           |    |                |          |           |                |           |                 |           |
|-----------------------|----------------|---------------------------|----|----------------|-----------|----|----------------|----------|-----------|----------------|-----------|-----------------|-----------|
|                       |                | A1                        | A2 | A <sub>3</sub> | A4        | A5 | A <sub>6</sub> | A7       | <b>A8</b> | A <sub>9</sub> | A10       | A <sub>11</sub> | <b>UN</b> |
| finanziario<br>Modulo | F <sub>1</sub> |                           |    |                |           |    |                | 2        | 3         | 5              | 5         | 6               |           |
|                       | F <sub>2</sub> |                           |    |                |           |    | 3              | 3        |           |                | 6         | 6               | 2         |
|                       | F <sub>3</sub> |                           |    |                |           |    | 3              | 4        |           | 6              | 6         | 6               | 3         |
|                       | F4             |                           |    |                |           |    | Δ              |          | 6         | 6              |           |                 |           |
|                       | F <sub>5</sub> |                           |    |                | 3         | 4  | 4              |          | 6         | ĥ              |           |                 |           |
|                       | F6             |                           |    |                | в         | 4  | 5              | 6        |           |                | R         | 8               | 6         |
|                       | F7             |                           | в  | Ē              | 3         | 5  | 6              |          |           | 8              | я         | 9               |           |
|                       | F8             | 4                         | 4  | 4              | 4         | 6  |                |          |           | 8              | 9         | 11              | 8         |
|                       | F9             |                           | 5  |                | 5         | 6  | 8              | <b>R</b> | 9         | 9              | 10        | 12              | 9         |
|                       | F10            | 6                         | 6  | 6              | 6         | 6  | 8              | 9        | 10        | 10             | 12        | 12              | 11        |
|                       | <b>F11</b>     | 8                         | 8  | 8              | 8         | 8  | 9              | 9        | 10        | 12             | 12        | 12              | 12        |
|                       | <b>UN</b>      | UN                        | UN | UN             | <b>UN</b> | UN | <b>UN</b>      | UN       | <b>UN</b> | UN             | <b>UN</b> | <b>UN</b>       | UN        |

Il modello restituisce una valutazione finale espressa su una scala di valutazione composta da 12 classi, raggruppabili in 5 fasce di valutazione, a cui si aggiunge la classificazione "unrated" (UN), se falliscono i controlli di data – quality. A ciascuna classe di valutazione finale è attribuito un tasso di default empirico (cd. "probabilità di inadempimento") secondo la seguente tabella.

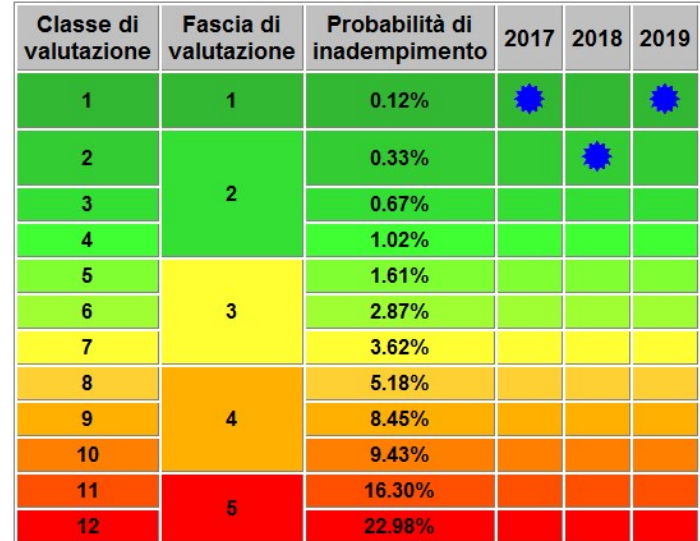

Il procedimento utilizzato per valutare la possibilità di ammissione al Fondo di Garanzia Mediocredito consiste nella diversa valutazione sulla base dei seguenti settori in cui opera l'azienda:

- Industria
- Commercio
- Servizi
- Edilizia
- Immobiliare.

In prima analisi si calcolano i sette INDICI V1-V7 riguardanti il settore di appartenenza dell'azienda in esame. In assenza di specifiche di settore (Codice ATECO) si valuta l'azienda con gli Indici "Industria, Agricoltura, ecc.". Ogni INDICE assegna all'azienda un Giudizio (Insufficiente, Sufficiente, Discreto, Buono, Ottimo) secondo determinati intervalli di valore.

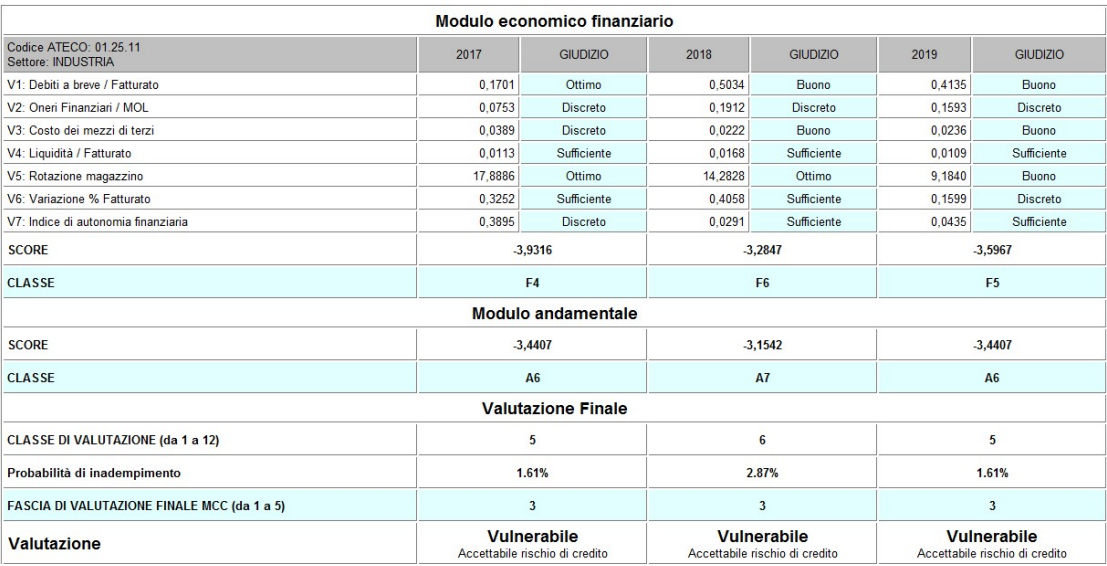

Sommando i punteggi dei 7 indici relativi al modulo economico-finanziario si ottiene un punteggio totale che permette di inserire l'azienda in una classe di valutazione da F1 a F12. I calcoli ricavati dal modulo andamentale permettono a loro volta di inserire l'azienda in una classe di valutazione da A1 a A12. Attraverso l'integrazione dei 2 moduli si può catalogare l'azienda in una delle seguenti 5 fasce finali:

- fasce "1 e 2" indica una **proposta positiva** al comitato che dovrà decidere l'ammissione al fondo
- fasce "3 e 4" indica che l'azienda **deve essere valutata** anche in base ad altri parametri
- fascia "5" indica una **proposta negativa** al comitato.

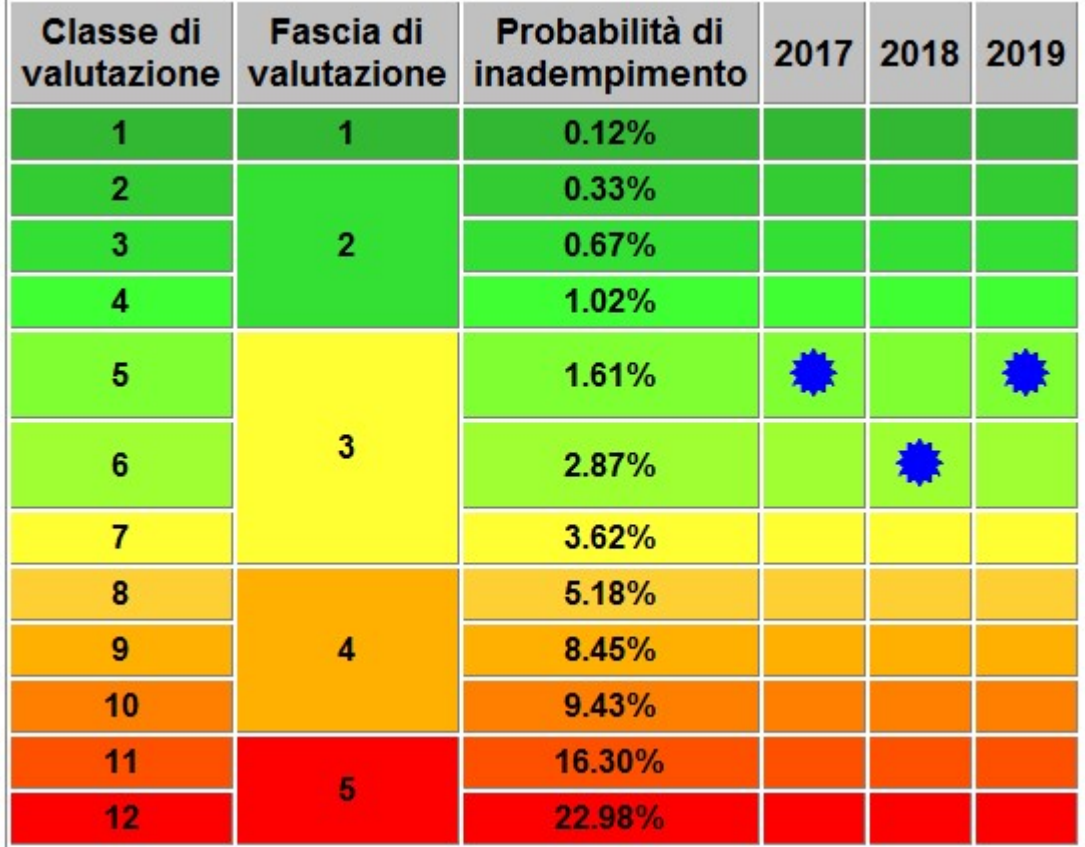

## **Come calcolare il Report MCC in MKT-Analisi di Bilancio**

Il Report MCC è disponibile nella **versione PLUS** del software e si attiva cliccando sul bottone "**Report**" presente sulla barra dei bottoni (nella versione PRO il bottone è visibile ma disabilitato).

Prima di generare il Report, che comprende sia la parte relativa a "Basilea 3" sia la "Valutazione Crisi d'Impresa", il programma propone:

- una maschera con la richiesta di "usare" o meno i **dati DSCR** per il calcolo della "Valutazione Crisi d'Impresa";
- una maschera con la richiesta di "usare" o meno i **dati Credit Buerau per Società di Capitali** per il calcolo della "Valutazione MCC".

In base alle scelte selezionate nelle suddette maschere, il software genererà quindi il report "**Valutazione dell'azienda XXX Report Analisi di Bilancio con Rating Basilea 3, merito di credito MCC e indicatori di Allerta Crisi d'Impresa**" visualizzabile nella maschera del programma con possibilità di esportazione in formato PDF, stampa, visualizzazione su browser web.

## **CRISI D'IMPRESA – Indice DSCR**

Il **DSCR (Debt Service Coverage Ratio)** è l'indice che prevede la sostenibilità finanziaria dei debiti aziendali.

Viene utilizzato da banche, revisori, imprese e commercialisti per l'individuazione preventiva di difficoltà a rimborsare un debito.

#### **La formula DSCR**

#### **DSCR = FCSD/(Debt + Of) = Flusso di cassa a servizio del debito/(Quota capitale annua debito + Oneri finanziari)**

Se l'indice è inferiore a 1 significa che probabilmente l'azienda non sarà in grado di rimborsare il suo debito nei tempi stabiliti. In poche parole l'indice DSCR prevede la capacità di un'impresa di generare flussi di cassa sufficienti alla copertura del debito, inteso tale debito come quota capitale più quota interesse.

L'indice DSCR è previsto dal Codice della Crisi d'Impresa per far scattare l'allerta.

#### **A cosa serve l'indice DSCR**

Il DSCR misura la capacità che avrà un'azienda nel prossimo futuro di onorare i propri debiti riguardo al flusso di cassa previsto secondo l'orizzonte temporale definito.

Riassumendo possiamo dire che il DSCR indica se un'impresa riuscirà a pagare i propri debiti nei mesi futuri o se al contrario entrerà in crisi d'impresa.

Avendo al numeratore il flusso di cassa operativo e al denominatore il flusso di cassa dei debiti ne consegue che solo con un valore uguale o superiore a '1' ci sarà la possibilità di liberare risorse sufficienti a coprire il debito (capitale+interessi).

Nella pratica il valore minimo accettabile non deve essere comunque inferiore a 1,2.

Il Codice della Crisi d'impresa e dell'insolvenza' (D.Lgs. 12 gennaio 2019 n.14) rivoluziona l'approccio normativo e operativo nell'affrontare e gestire le crisi aziendali.

Con questa nuova normativa che allinea l'Italia agli altri paesi europei, anche da noi viene privilegiata la filosofia del prevenire piuttosto che curare.

Il cuore della riforma è appunto cercare di evitare l'insorgere di situazioni di crisi ormai troppo evolute per essere risolte positivamente.

Il legislatore vuole, infatti, superare il concetto classico di 'fallimento' che indicava una situazione ormai irrecuperabile. Si punta piuttosto su una verifica periodica precoce che possa rilevare in anticipo situazioni di difficoltà così da poter intervenire in tempo.

Anche le terminologie sono indicative della volontà del legislatore: viene, infatti, eliminato il classico termine di 'fallito' con tutte le sue conseguenze negative. Si parlerà d'ora in poi di "liquidazione giudiziale".

Oltre agli imprenditori anche altri attori potranno, e dovranno, attivare l'allerta quando gli indici di controllo lo segnaleranno.

In pratica le azioni da seguire portano a:

- privilegiare quando possibile procedure alternative all'esecuzione giudiziale;
- snellire e semplificare le procedure concorsuali:
- tutelare il più possibile i dipendenti.

#### **Validità DSCR**

L'entrata in vigore del 'Codice della crisi d'impresa e dell'insolvenza' originariamente prevista per il 15 agosto 2020, è stata poi prorogata al 1 settembre 2021 a seguito delle evidenti necessità generate dall'emergenza sanitaria COVID-19.

Si segnala comunque che alcuni aspetti previsti dalla nuova normativa entreranno in vigore prima di tale data. Consigliamo pertanto di verificare con i propri consulenti.

#### **Gli indici di allerta Crisi d'Impresa**

I principali **indicatori** da monitorare, come previsto dal Codice della crisi d'impresa, sono i seguenti:

- Patrimonio Netto positivo (al netto dei Crediti verso Soci)
- DSCR (Debt Service Coverage Ratio)
- $\bullet$  Indici di settore CNDCEC e relativi valori di soglia.

Tra gli **indici** troviamo:

- Sostenibilità degli oneri finanziari: espresso come rapporto tra oneri finanziari e ricavi
- Adeguatezza patrimoniale: è il patrimonio netto riguardo ai debiti complessivi
- Equilibrio finanziario: calcolato come rapporto tra la liquidità a breve termine rispetto alla passività sempre a breve termine
- Redditività: è calcolato come il rapporto tra il cash flow e il totale dello stato patrimoniale attivo
- Sostenibilità del debito tributario: calcolato come rapporto tra Debiti Previdenziali e Tributari e Attivo.

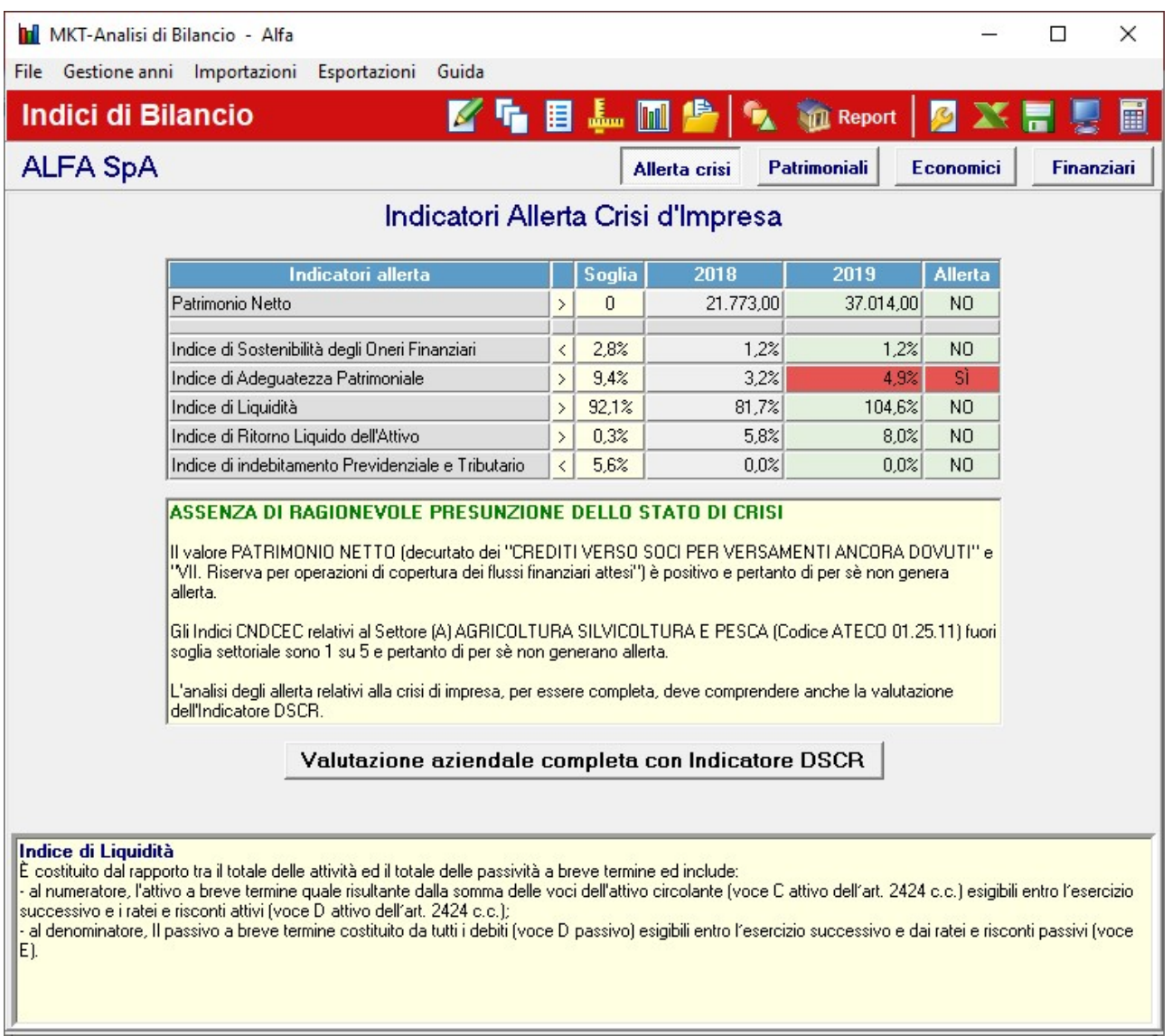

### **Come calcolare l'indice DSCR in MKT-Analisi di Bilancio**

L'analisi degli allerta relativi alla crisi di impresa, per essere completa, deve comprendere anche la valutazione dell'Indicatore DSCR.

Il calcolo dell'Indicatore DSCR è disponibile nella **versione PLUS** del software e si attiva cliccando sul bottone "**Report**" presente sulla barra dei bottoni (nella versione PRO il bottone è visibile ma disabilitato).

Prima di generare il Report, che comprende sia la parte relativa a "Basilea 3" sia la "Valutazione MCC", il programma propone:

- una maschera con la richiesta di "usare" o meno i **dati DSCR** per il calcolo della "Valutazione Crisi d'Impresa";
- una maschera con la richiesta di "usare" o meno i **dati Credit Buerau per Società di Capitali** per il calcolo della "Valutazione MCC".

Il calcolo dell'Indice DSCR, sia con metodo semplificato che con metodo OIC 10 (rendiconto finanziario) prevede la **precompilazione di un bilancio previsionale** (secondo un determinato periodo).

In base alle scelte selezionate nelle suddette maschere, il software genererà quindi il report "**Valutazione dell'azienda XXX Report Analisi di Bilancio con Rating Basilea 3, merito di credito MCC e indicatori di Allerta Crisi d'Impresa**" visualizzabile nella maschera del programma con possibilità di esportazione in formato PDF, stampa, visualizzazione su browser web.

## **NUOVO REPORT "Rating valutazione aziendale"**

Con la versione 2023 di **MKT-Analisi di Bilancio PLUS** è stato aggiornato il suddetto report proponendolo sotto una nuova veste grafica e aggiungendo in testa al precedente le nuove tabelle e grafici relativi ai **Dati finanziari principal**i oltre al **rendiconto finanziario diretto e indiretto**.

Di seguito riportiamo le formule utilizzate per il calcolo dei valori riportati nelle tabelle e nei grafici.

## **Formule tabella Dati Finanziari principali**

#### **Ricavi**

Riga 1 del "Conto economico riclassificato a Valore Aggiunto" = E.A1

**MOL** (Margine Operativo Lordo)

Riga 11 del "Conto economico riclassificato a Valore Aggiunto" = E=B - E.A5+E.B5+E.B7+E.B8+E.B9

#### **EBIT** (Risultato Ante Oneri Finanziari)

Riga 17 del "Conto economico riclassificato a Valore Aggiunto" = E=B + E.C4

#### **Utile (perdita)**

Riga 23 del "Conto economico riclassificato a Valore Aggiunto" = E=F

#### **Posizione finanziaria corrente netta**

 Vedi anche Indici Patrimoniali / Valori PATRIMONIALI: Posizione Finanziaria Corrente Netta = PA.C3 + PA.C4 – (PP.DFa + PP.D3a + PP.D4a)

#### **Pfcn/Pn**:

Posizione finanziaria corrente netta (vedi sopra) / Patrimonio Netto (Mezzi propri = PP.A )

#### **Pfcn/MOL**:

Posizione finanziaria corrente netta (vedi sopra) / MOL (vedi sopra)

#### **Leverage**:

 Vedi anche: Formule del Report Basilea 3 / EFFETTO LEVERAGE (Return On Investements) - (Tasso di indebitamento) = ((E=B + E.C4) / PA) – (E.C / (PP – PP.A))

#### **Flusso di Cassa Operativo**:

 utilizzato anche per il calcolo del DSCR con sigla FCFO, si ottiene sommando i punti *Flusso finanziario dell'attività operativa (A)* e *Flusso finanziario dell'attività di investimento (B)* del Rendiconto finanziario.

Per poterne calcolare 3 anni è necessario produrre anche il Rendiconto Finanziario dell'anno precedente.

#### *Nei grafici vengono utilizzati i dati appena descritti, con il dato aggiuntivo nel grafico EBIT:* **Costi Operativi** = e.b1+e.b2+e.b3+e.b4+e.b9

 Totale Costi Operativi = Acquisti di merci + Acquisti di servizi + Godimento beni di terzi + Costi del personale + Oneri diversi di gestione